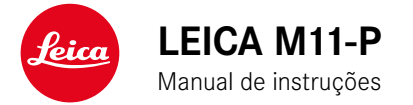

<span id="page-1-0"></span>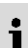

# **PREFÁCIO**

#### Cara Cliente, Caro Cliente,

Desejamos-lhe muito prazer e sucesso ao fotografar com a sua nova Leica M11-P. Para aproveitar ao máximo todos os níveis de desempenho da sua câmera, por favor leia primeiro este manual de instruções. Todas as informações sobre a Leica M11-P podem ser encontradas a qualquer momento em https://leica-camera.com.

A Leica Camera AG

# **CONTEÚDO DA EMBALAGEM**

Antes de utilizar a sua câmera, verifique por favor a integralidade dos acessórios fornecidos\*.

- Leica M11-P
- Tampa da baioneta da câmera
- Bateria de iões de lítio Leica BP-SCL7
- Carregador Leica BC-SCL7, incl. fonte de alimentação e cabo USB
- Correia de transporte
- Suplemento CE
- Saco com cordão ajustável para bateria, carregador e cabo
- Breves instruções
- Certificado de teste
- Cartão de registo
- Suplemento sobre a bateria

<sup>\*</sup> Reservamo-nos o direito de alteração da construção e do modelo.

# <span id="page-2-0"></span>**PEÇAS SOBRESSELENTES/ACESSÓRIOS**

Para mais detalhes sobre a gama atual e extensa de peças sobresselentes/acessórios para a sua câmera, contacte por favor o Leica Customer Care ou visite a homepage da Leica Camera AG:

https://leica-camera.com/en-int/photography/accessories

Apenas os acessórios listados e descritos neste manual de instruções ou pela Leica Camera AG (bateria, carregador, ficha elétrica, cabo de alimentação etc.) podem ser utilizados com a câmera. Utilize estes acessórios exclusivamente para este produto. Acessórios de outros fabricantes podem causar avarias ou danos.

#### Importante

Todas as menções de "EVF" e "Visor eletrónico" neste manual de instruções referem-se ao "Leica Visoflex **2**" disponível como acessório.

No pior dos casos, a utilização do modelo "Leica Visoflex" mais antigo com a Leica M11-P pode causar danos irreparáveis na câmera e/ou no Visoflex. Em caso de dúvida, contacte o Leica Customer Care.

Antes de utilizar a sua câmera, por favor leia os capítulos "Avisos Legais", "Instruções de segurança" e "Informações gerais", para evitar danos no produto e para prevenir possíveis ferimentos e riscos.

## <span id="page-3-0"></span>**AVISOS SOBRE OS DIREITOS DE AUTOR**

- Por favor, preste particular atenção à legislação sobre os direitos de autor. A gravação e publicação de suportes que tenha gravado anteriormente, tais como cassetes, CDs ou outro material publicado ou difundido, pode violar a legislação sobre os direitos de autor. Isto também se aplica a todo o software fornecido.
- As designações "SD", "SDHC", "SDXC" e "microSDHC", bem como os logótipos correspondentes são marcas registadas de SD-3C,  $LLC$ .

# **EXONERAÇÃO DE RESPONSABILIDADE**

As "Credenciais de conteúdo" oferecem uma possibilidade de responsabilização pelos conteúdos das imagens e das alterações. No entanto, a Leica Camera AG não se responsabiliza pela inviolabilidade ou violação e não concede qualquer garantia pela utilização das "Credenciais de conteúdo" para uma determinada finalidade.

## **AVISOS LEGAIS SOBRE ESTE MANUAL DE INSTRUÇÕES**

### **DIREITOS DE AUTOR**

Todos os direitos reservados.

Todos os textos, imagens, gráficos estão sujeitos a direitos de autor e outra legislação para a proteção da propriedade intelectual. Não podem ser copiados, alterados ou utilizados para fins comerciais ou para divulgação.

## **DADOS TÉCNICOS**

Podem ter ocorrido alterações nos produtos e serviços após o prazo editorial. O fabricante reserva-se o direito a fazer alterações no design ou na forma, desvios no tom de cor e alterações no âmbito da entrega ou desempenho durante o período de entrega, desde que as alterações ou os desvios sejam razoáveis para o cliente tendo em conta os interesses da Leica Camera AG. A este respeito, a Leica Camera AG reserva-se o direito de fazer alterações, bem como o direito a erros. As ilustrações podem também conter acessórios, extras opcionais ou outros itens que não fazem parte do âmbito padrão de entrega ou desempenho. Algumas páginas podem também conter tipos e serviços que não são oferecidos em determinados países.

## **MARCAS E LOGÓTIPOS**

As marcas e logótipos utilizados no documento são marcas comerciais protegidas. Não é permitida a utilização destas marcas ou logótipos sem o consentimento prévio da Leica Camera AG.

### **DIREITOS DE LICENÇA**

A Leica Camera AG pretende oferecer-lhe uma documentação inovadora e informativa. No entanto, devido ao desenho criativo, pedimos-lhe que compreenda que a Leica Camera AG deve proteger a sua propriedade intelectual, incluindo patentes, marcas registadas e direitos de autor, e que esta documentação não concede quaisquer direitos de licença à propriedade intelectual da Leica Camera AG.

## **AVISOS REGULAMENTARES**

Pode encontrar a data de produção da sua câmera nos autocolantes no cartão de garantia ou na embalagem. A grafia é ano/mês/dia.

### **APROVAÇÕES ESPECÍFICAS DO PAÍS**

No menu da câmera, encontrará as aprovações específicas do país para este aparelho.

- ▸ No menu principal, selecionar Informações da câmera
- ▸ Selecionar Informações regulamentares

# **INFORMAÇÕES SOBRE A LICENÇA**

No menu da câmera, encontrará as informações específicas da licença para este aparelho.

- ▸ No menu principal, selecionar Informações da câmera
- ▸ Selecionar Informações sobre a licença

### **MARCAÇÃO CE**

A marcação CE dos nossos produtos documenta a conformidade com os requisitos básicos das diretivas válidas da UE.

#### **Português**

#### **Declaração de conformidade (DoC)**

A "Leica Camera AG" confirma que este produto cumpre os requisitos essenciais e outras especificações relevantes da Diretiva 2014/53/UE.

Os clientes podem descarregar uma cópia do DoC original para os nossos produtos sem fios a partir do nosso servidor DoC:

www.cert.leica-camera.com

Se tiver mais perguntas, por favor contacte o Departamento de Apoio ao Produto da Leica Camera AG: Am Leitz-Park 5, 35578 Wetzlar, Alemanha

#### **Dependente do produto (ver dados técnicos)**

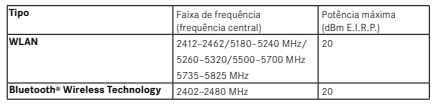

### **ELIMINAÇÃO DE DISPOSITIVOS ELÉTRICOS E ELETRÓNICOS**

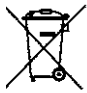

(Aplica-se à UE, bem como a outros países europeus com sistemas de recolha separada)

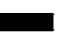

Este dispositivo contém componentes elétricos e/ou eletrónicos e não deve, portanto, ser eliminado no lixo doméstico normal. Em vez disso, deve ser entregue para reciclagem em pontos de recolha adequados disponibilizados pelos municípios.

Isto é gratuito para si. Se o próprio dispositivo contiver pilhas substituíveis ou baterias recarregáveis, estas devem ser previamente removidas e, se necessário, eliminadas por si, de acordo com os regulamentos.

Para mais informações, contacte a sua câmara municipal, a sua empresa de eliminação de resíduos ou a loja onde adquiriu este dispositivo.

# **NOTAS IMPORTANTES SOBRE A UTILIZAÇÃO DE WLAN/BLUETOOTH®**

- Ao utilizar dispositivos ou sistemas informáticos que requerem uma segurança mais fiável do que os dispositivos WLAN, assegurar que as medidas adequadas de segurança e de prevenção de interferências estão em vigor para os sistemas utilizados.
- A Leica Camera AG não aceita qualquer responsabilidade por danos que ocorram quando a câmera é utilizada para outros fins que não como um dispositivo WLAN.
- Assume-se que a função WLAN é utilizada nos países onde esta câmera é vendida. Existe o risco da câmera poder violar os regulamentos de rádio se for utilizada em países que não aqueles em que é distribuída. A Leica Camera AG não assume qualquer responsabilidade por tais violações.
- Tenha em consideração que existe o perigo de que os dados enviados e recebidos por radiotransmissão possam ser intercetados por terceiros. Recomenda-se vivamente que ative a encriptação nas definições do Wireless Access Point para garantir a segurança da informação.
- Evite utilizar a câmera em áreas com campos magnéticos, eletricidade estática ou interferências, tais como perto de fornos de micro-ondas. Caso contrário, as radiotransmissões podem não chegar à câmera.
- Se a câmera for utilizada perto de dispositivos tais como fornos micro-ondas ou telefones sem fios que utilizam a banda de radiofrequência de 2,4GHz, ambos os dispositivos podem sofrer degradação do desempenho.
- Não ligue a redes sem fios que não esteja autorizado a utilizar.
- Quando a função WLAN é ativada, as redes sem fios são automaticamente pesquisadas. Quando isto acontece, também podem ser exibidas redes que não está autorizado a utilizar (SSID: refere-se ao nome de uma rede sem fios). No entanto, não tente aceder a

uma rede dessas, uma vez que isto poderia ser considerado acesso não autorizado.

- É recomendado desligar a função WLAN no aviões.
- A banda de radiofrequência WLAN de 5150 MHz a 5350 MHz só pode ser utilizada dentro de casa.
- Sobre determinadas funções de Leica FOTOS, por favor leia as notas importantes na p.150.

# **NOTAS IMPORTANTES SOBRE A UTILIZAÇÃO DO "LEICA FOTOS CABLE"**

- A utilização do símbolo "Made for Apple" significa que um acessório foi concebido especialmente para a ligação ao(s) produto(s) Apple mencionado(s) no símbolo e que foi certificado pelo programador para o cumprimento dos padrões de desempenho Apple. A Apple não se responsabiliza pela operação deste dispositivo nem pelo cumprimento das normas reguladoras e de segurança.
- Por favor, observe que a utilização deste acessório com um produto da Apple pode afetar a potência de transmissão.

# **INSTRUÇÕES DE SEGURANÇA**

### **GERAL**

- Não utilize a sua câmera na proximidade imediata de dispositivos com fortes campos magnéticos ou com campos eletrostáticos ou eletromagnéticos (tais como fornos de indução, fornos micro-ondas, ecrãs de TV ou de computador, consolas de jogos de vídeo, telemóveis, rádios). Os seus campos eletromagnéticos podem perturbar as registo de imagens.
- Campos magnéticos fortes, por exemplo, de altifalantes ou grandes motores elétricos, podem danificar os dados armazenados ou interferir com as imagens.
- Se a câmera avariar devido à exposição a campos eletromagnéticos, desligue-a, retire a bateria por um momento, e depois volte a ligá-la.
- Não utilize a câmera nas imediações das estações de rádio ou linhas elétricas. Os seus campos eletromagnéticos também podem perturbar as registo de imagens.
- Guarde sempre as peças pequenas como p. ex. a cobertura da sapata para acessórios como se segue:
	- fora do alcance das crianças
	- num local seguro contra perda e roubo
- Os componentes eletrónicos modernos reagem de forma sensível às descargas eletrostáticas. Visto que as pessoas, p. ex. ao andarem em cima de alcatifas sintéticas, admitem facilmente cargas elétricas de vários 10000 volts, tocar na câmera pode causar uma descarga, especialmente quando esta é colocada sobre uma superfície condutora. Se afetar apenas o corpo da câmera, esta descarga é completamente inofensiva para a eletrónica. No entanto, por razões de segurança, os contactos que levam ao ex-

terior, por exemplo, na base, não devem ser tocados, se possível, apesar de estarem instalados circuitos de proteção adicionais.

- Certifique-se de que o sensor para reconhecimento do tipo de objetiva na baioneta não está sujo nem riscado. Certifique-se também de que não se depositam ali quaisquer grãos de areia ou partículas semelhantes, o que poderia riscar a baioneta. Limpe este componente apenas a seco (para câmeras do sistema).
- Por favor, não utilize um pano de microfibra ótica (sintético) para limpar os contactos, mas um pano de algodão ou linho. Se tocar deliberadamente num tubo de aquecimento ou de água (material condutor ligado à "terra") antes, a sua possível carga eletrostática será certamente dissipada. A sujidade e oxidação dos contactos também podem ser evitadas, armazenando a sua câmera num local seco com a tampa da objetiva e a tampa da tomada da base/ tomada do visor (para câmeras do sistema).
- Utilize apenas os acessórios destinados a este modelo para evitar interferências, curto-circuitos ou choques elétricos.
- Não tente remover quaisquer partes do corpo (tampas). As reparações profissionais só devem ser efetuadas em centros de serviço autorizados.
- Proteja a câmera contra o contacto com sprays de insetos e outros químicos agressivos. Gasolina (benzina), diluente e álcool não devem ser utilizados para limpeza. Alguns produtos químicos e líquidos podem danificar o corpo da câmera ou o revestimento da superfície.
- Uma vez que a borracha e os plásticos podem emitir produtos químicos agressivos, não devem permanecer em contacto com a câmera durante longos períodos de tempo.
- Certifique-se de que areia, pó e água não entram na câmera quando neva, chove, ou na praia. Isto é especialmente importante quando se mudam as objetivas (para câmeras do sistema) e quando se insere e retira o cartão de memória e a bateria. Areia e pó podem danificar a câmera, as objetivas, o cartão de memória e

a bateria. A humidade pode causar mau funcionamento e mesmo danos irreparáveis na câmera e no cartão de memória.

## **OBJETIVA**

- Uma objetiva age como uma lente convergente quando a luz do sol brilha de frente para a câmera. É portanto essencial proteger a câmera da forte luz solar.
- A colocação da tampa da objetiva na câmera e a colocação da câmera à sombra (ou idealmente num saco) ajuda a evitar danos no interior da câmera.

### **BATERIA**

- A utilização inadequada das baterias e a utilização de tipos de baterias não previstos pode eventualmente levar a uma explosão!
- As baterias não devem ser expostas à luz solar, calor, humidade ou humidade durante longos períodos de tempo. As baterias também não podem ser colocadas num forno micro-ondas ou num recipiente de alta pressão - existe o risco de incêndio ou risco de explosão!
- As baterias húmidas ou molhadas nunca devem ser carregadas ou inseridas na câmera!
- Uma válvula de segurança na bateria assegura que qualquer excesso de pressão que possa surgir de um manuseamento incorreto é libertado de uma forma controlada. No entanto, uma bateria insuflada deve ser eliminada imediatamente. Existe o risco de explosão!
- Mantenha sempre os contactos da bateria limpos e livremente acessíveis. Embora as baterias de iões de lítio estejam protegidas contra curto-circuitos, no entanto, deve proteger os contactos contra objetos metálicos, tais como clipes ou joias. Uma bateria

em curto-circuito pode ficar muito quente e causar queimaduras graves.

- Se uma bateria cair, verificar o corpo e os contactos quanto a possíveis danos. A inserção de uma bateria danificada pode, por sua vez, danificar a câmera.
- Em caso de odor, descoloração, deformação, sobreaquecimento, ou fuga de líquido, remover imediatamente a bateria da câmera ou do carregador e substituí-la. Caso contrário, existe o risco de sobreaquecimento, risco de incêndio e/ou risco de explosão se a bateria for utilizada novamente!
- Nunca atire baterias para ao fogo, pois podem explodir.
- Mantenha a bateria longe de fontes de calor em caso de fuga de líquidos ou cheiro a queimado. Líquido derramado pode incendiar-se!
- A utilização de outros carregadores não aprovados pela Leica Camera AG pode danificar as baterias e, em casos extremos, pode levar a lesões graves e com risco de vida.
- Assegure-se de que a tomada elétrica utilizada pode ser acedida facilmente.
- A bateria e o carregador não podem ser abertos. As reparações só podem ser efetuadas por oficinas autorizadas.
- Certifique-se de que as baterias não podem ser manuseadas por crianças. Se as baterias forem engolidas, podem levar à asfixia.

### **PRIMEIROS SOCORROS**

- Se o líquido da bateria entrar em contacto com os olhos, existe perigo de perda de visão. Lave imediatamente os olhos com água limpa. Não esfregue os olhos. Consulte imediatamente um médico.
- Existe perigo de ferimentos, se o líquido se derramar sobre a pele ou sobre o vestuário. Lave as áreas afetadas com água limpa.

# **CARREGADOR**

- Se o carregador for utilizado próximo de recetores de rádio, a receção pode ser prejudicada. Assegure uma distância de pelo menos 1m entre os dispositivos.
- Quando o carregador é utilizado, pode fazer um ruído ("zumbido") - isto é normal e não é uma avaria.
- Desligue o carregador da corrente quando não estiver a ser utilizado, caso contrário consumirá uma quantidade (muito pequena) de energia mesmo quando a bateria não estiver inserida.
- Mantenha sempre os contactos do carregador limpos e nunca os curto-circuite.

# <span id="page-9-0"></span>**CARTÃO DE MEMÓRIA**

- Não remova o cartão de memória enquanto uma imagem estiver a ser armazenada no cartão de memória ou o cartão de memória estiver a ser lido. Além disso, não desligue a câmera nem a submeta a vibrações durante este tempo.
- Enquanto o LED de estado estiver aceso para indicar que a câmera está a aceder à memória, não abra o compartimento ou remova o cartão de memória ou a bateria. Caso contrário, os dados no cartão podem ser destruídos e a câmera pode funcionar mal.
- Não deixe cair ou dobrar cartões de memória, pois podem ser danificados e os dados neles armazenados podem ser perdidos.
- Não toque nos contactos na parte de trás do cartão de memória e mantenha a sujidade, pó e humidade longe dos mesmos.
- Certifique-se de que os cartões de memória não são acessíveis às crianças. Se os cartões de memória forem engolidos, existe o perigo de asfixia.

# **SENSOR**

• A radiação de altitude (por exemplo, durante os voos) pode causar defeitos de píxeis.

## **CORREIA DE TRANSPORTE**

- As correias de transporte são geralmente feitas de material particularmente resistente. Por isso, mantenha-as longe das crianças. Não são brinquedos e são potencialmente perigosas para as crianças, devido ao perigo de estrangulamento.
- Utilize a correia de transporte apenas na sua função como correia de transporte de câmera ou binóculo. Qualquer outra utilização envolve um risco de ferimentos e pode eventualmente levar a danos na correia de transporte, pelo que não é permitida.
- As correias de transporte não devem ser utilizadas durante atividades desportivas em câmeras ou binóculos se houver um risco particularmente elevado de ficar preso na correia de transporte (p. ex. ao escalar montanhas e em outros desportos ao ar livre).

# **TRIPÉ**

• Ao utilizar um tripé, verifique se está estável e rode a câmera, movendo o tripé em vez de rodar a própria câmera. Ao utilizar um tripé, ter também o cuidado de não apertar demasiado o parafuso do tripé, aplicar força desnecessária ou algo semelhante. Evite transportar a câmera com o tripé colocado. Pode ferir-se a si próprio ou a outros ou danificar a câmera.

## **FLASH**

• No pior dos casos, a utilização de unidades de flash incompatíveis com a Leica M11-P pode causar danos irreparáveis na câmera e/ ou unidade de flash.

# <span id="page-11-0"></span> $\mathbf i$

# **INFORMAÇÕES GERAIS**

Leia mais sobre as medidas necessárias a serem tomadas em caso de problemas em "Cuidados/Armazenamento".

# **CÂMERA/OBJETIVA (Para câmeras do sistema)**

- Tome nota do número de série da sua câmera e das objetivas, uma vez que é extremamente importante em caso de perda.
- O número de série da sua câmera está gravado, consoante o modelo, na base ou na parte debaixo da câmera.
- Para evitar a entrada de pó, etc. no interior da câmera, deve ser sempre fixada uma objetiva ou a tampa da baioneta da câmera.
- Pela mesma razão, as objetivas devem ser mudadas rapidamente e num ambiente tão livre de pó quanto possível.
- A tampa da baioneta da câmera ou a tampa traseira da objetiva não devem ser guardadas no bolso das calças, pois atraem pó que pode entrar dentro da câmera quando são colocadas.

# **ECRÃ**

- Se a câmera for exposta a grandes flutuações de temperatura, pode formar-se condensação no ecrã. Limpe-o cuidadosamente com um pano macio e seco.
- Se a câmera estiver muito fria quando é ligada, a imagem do ecrã será inicialmente um pouco mais escura do que o habitual. Assim que o ecrã ficar mais quente, voltará ao seu brilho normal.

## **BATERIA**

• O carregamento da bateria só pode ser realizado numa gama de temperaturas determinada. Poderá encontrar pormenores sobre as condições de funcionamento no capítulo "Dados técnicos" (ver p.[179\)](#page-178-0).

- As baterias de iões de lítio podem ser carregadas em qualquer altura, independentemente do seu nível de carga. Se uma bateria só é descarregada parcialmente no início do carregamento, o carregamento completo é atingido de forma correspondentemente mais rápida.
- As baterias novas são apenas parcialmente carregadas na fábrica, pelo que devem ser totalmente carregadas antes da sua primeira utilização.
- Uma nova bateria só atingirá a sua capacidade total após ter sido carregada totalmente 2–3 vezes e depois descarregada através da operação na câmera. Este processo de descarga deve ser repetido aprox. a cada 25 ciclos.
- Durante o carregamento, tanto a bateria como o carregador aquecem. Isto é normal e não é um mau funcionamento.
- Se os dois díodos luminosos piscarem rapidamente (>2Hz) após o início da carga, isto indica um erro de carga (p. ex. devido a excedência do tempo de carregamento máximo, tensões ou temperaturas fora das gamas permitidas ou um curto-circuito). Neste caso, desligue o carregador da corrente e remova a bateria. Certifique-se de que as condições de temperatura mencionadas acima são cumpridas e depois reinicie o processo de carregamento. Se o problema persistir, contacte o seu revendedor, o representante da Leica no seu país ou a Leica Camera AG.
- As baterias de iões de lítio recarregáveis geram eletricidade através de reações químicas internas. Estas reações são também influenciadas pela temperatura e humidade exteriores. Para uma duração e durabilidade máximas da bateria, esta não deve ser permanentemente exposta a temperaturas extremamente altas ou baixas (por exemplo, num veículo estacionado no Verão ou no Inverno).
- A bateria substituível fornece outra bateria tampão permanentemente instalada na câmera, o que assegura que a hora e a data são armazenadas durante várias semanas. Se a capacidade desta bateria tampão estiver esgotada, deve ser recarregada através da inserção de uma bateria carregada. Contudo, depois de ambas as baterias estarem completamente descarregadas, a hora e a data devem ser novamente definidas.
- Se a capacidade da bateria diminuir ou se for utilizada uma bateria velha, mensagens de aviso são emitidas dependendo da função da câmera usada e as funções podem ser restringidas ou bloqueadas totalmente.
- Retire a bateria se não for utilizar a câmera durante muito tempo. Antes de o fazer, desligue a câmera com o interruptor principal. Caso contrário, a bateria pode ficar profundamente descarregada após várias semanas, ou seja, a voltagem pode cair drasticamente porque a câmera utiliza uma baixa corrente quiescente para armazenar as suas definições mesmo quando está desligada.
- Devolva as baterias defeituosas a um ponto de recolha para uma reciclagem adequada, em conformidade com os regulamentos pertinentes.
- Encontrará a data de fabrico na própria bateria. A grafia é semana/ano.

# <span id="page-12-0"></span>**CARTÃO DE MEMÓRIA**

• A gama de cartões SD/SDHC/SDXC é demasiado grande para que a Leica Camera AG possa verificar completamente todos os tipos disponíveis quanto à compatibilidade e qualidade. Geralmente não são de esperar danos na câmera ou no cartão. Contudo, uma vez que os chamados cartões sem nome, em particular, nem sempre cumprem os standards SD/SDHC/SDXC, a Leica Camera AG não pode assumir qualquer garantia pelo seu funcionamento.

- Recomenda-se que os cartões de memória sejam formatados ocasionalmente, uma vez que a fragmentação que ocorre durante o apagamento pode bloquear alguma da capacidade de memória.
- Normalmente, não é necessário formatar (inicializar) os cartões de memória que já estão inseridos. No entanto, quando um cartão não formatado ou formatado noutro dispositivo (tal como um computador) é utilizado pela primeira vez, deve ser formatado.
- Uma vez que campos eletromagnéticos, carga eletrostática e defeitos na câmera e no cartão podem causar danos ou perda de dados no cartão de memória, recomenda-se que os dados sejam adicionalmente transferidos para um computador e aí armazenados.
- Os cartões de memória SD, SDHC e SDXC têm um seletor de proteção de escrita que pode ser utilizado para os bloquear contra armazenamento e apagamento acidentais. O deslizador está localizado no lado não inclinado do cartão. Na sua posição inferior, marcada com LOCK, os dados estão seguros.
- Ao formatar o cartão de memória todos os dados no cartão são perdidos. A formatação não é impedida pela proteção contra apagamento de imagens marcadas apropriadamente.

### **SENSOR**

• Se pó ou partículas de sujidade aderirem ao vidro da tampa do sensor, isto pode ser notado como manchas escuras ou manchas nas imagens, dependendo do tamanho da partícula (para câmeras do sistema). Para limpar o sensor, pode enviar a sua câmera para o Serviço de Atendimento ao Cliente Leica (ver p.[185\)](#page-184-0). No entanto, esta limpeza não faz parte dos serviços de garantia e está, portanto, sujeita a pagamento.

# **DADOS**

Ť

- Todos os dados, incluindo dados pessoais, podem ser alterados ou apagados por funcionamento defeituoso ou acidental, eletricidade estática, acidentes, mau funcionamento, reparações e outras medidas.
- Observe que a Leica Camera AG não aceita qualquer responsabilidade por danos diretos ou consequentes resultantes da modificação ou destruição de dados e informações pessoais.

# **ATUALIZAÇÃO DE FIRMWARE**

A Leica está constantemente a trabalhar no desenvolvimento e otimização da Leica M11-P. Uma vez que no caso das câmeras digitais muitas funções são controladas simplesmente eletronicamente, melhorias e extensões da gama de funções podem ser instaladas na câmera numa data posterior. Para este efeito, a Leica introduz as chamadas atualizações de firmware a intervalos irregulares. Basicamente, as câmeras já estão equipadas com o mais recente firmware de fábrica, mas também pode facilmente descarregá-lo da nossa homepage e transferi-lo para a sua câmera.

Caso se registe como proprietário na homepage da Leica Camera, pode receber uma newsletter que o informa quando está disponível uma atualização de firmware.

Mais informações sobre o registo e atualizações de firmware para a sua Leica M11-P e, se necessário, alterações e adições às informações do manual de instruções podem ser encontradas tanto na área de download como na "Área do Cliente" da Leica Camera AG em https://club.leica-camera.com

# <span id="page-14-0"></span>**CONDIÇÕES DE GARANTIA DA LEICA CAMERA AG**

Estimada Cliente da Leica, estimado Cliente da Leica,

Muitos parabéns pela compra do seu novo produto Leica, comprou um produto de marca conhecido em todo o mundo.

Para além dos seus direitos legais de garantia sobre o seu vendedor a nossa empresa, a Leica Camera AG ("LEICA"), concede-lhe ainda serviços de garantia voluntários para o seu produto Leica de acordo com as seguintes disposições ("Garantia da Leica"). Por conseguinte, a garantia da Leica não limita nem os seus direitos de consumidor segundo o direito em vigor nem os seus direitos como consumidor sobre o revendedor, com o qual celebrou o contrato de compra e venda.

### **A GARANTIA DA LEICA**

Comprou um produto Leica, que foi fabricado de acordo com diretivas de qualidade específicas e verificado por especialistas competentes nas diferentes etapas de produção. Concedemos para este produto Leica, incluindo os acessórios contidos na respetiva embalagem original, a seguinte garantia da Leica que é válida a partir de 1 de abril de 2023. Por favor, tenha em consideração que não concedemos qualquer garantia, caso o produto seja utilizado para fins comerciais.

Para alguns produtos Leica, disponibilizamos o prolongamento da garantia, caso se registe na nossa Leica Account. Mais detalhes poderão ser encontrados no nosso site www.leica-camera.com.

# **ÂMBITO DA GARANTIA DA LEICA**

Durante o período de garantia reclamações, causadas por erros de fabrico e material, serão corrigidas gratuitamente e ao critério da LEICA através de reparação, substituição de peças defeituosas ou troca por um produto Leica equivalente e em perfeito estado. Peças e produtos substituídos passam ser propriedade da LEICA. Direitos mais abrangentes, qualquer que seja o tipo ou fundamento jurídico no âmbito desta garantia ficam excluídos.

# **EXCLUÍDOS DA GARANTIA DA LEICA**

Da garantia da Leica estão excluídas peças de desgaste como p. ex. apoio ocular, elementos de couro, correia de transporte, armações, baterias, bem como peças sujeitas a esforço mecânico, a não ser que o defeito tenha sido causado por erro de fabrico ou material. Isto também se aplica a danos da superfície.

# **NÃO APLICAÇÃO DOS DIREITOS DE GARANTIA DA LEICA**

Os direitos sobre os serviços de garantia não se aplicam quando o defeito em causa tenha sido causado por manuseamento incorreto; eles também podem não se aplicar quando forem utilizados acessórios de outros fabricantes e o produto Leica não tiver sido devidamente aberto ou reparado. Os direitos sobre os serviços de garantia também não se aplicam, quando o número de série estiver irreconhecível.

### **ACIONAMENTO DA GARANTIA DA LEICA**

Para poder reivindicar um direito que lhe advém do serviço de garantia, necessitamos de uma cópia do comprovativo da compra do seu produto Leica junto do revendedor autorizado da LEICA ("Revendedor Autorizado da Leica"). O comprovativo de compra deve conter a data da compra, o produto Leica com número de artigo, número de série e os dados do Revendedor Autorizado da Leica. Reservamo-nos o direito de lhe solicitar a apresentação do comprovativo original. Em alternativa, poderá enviar uma cópia do documento de garantia; por favor tenha em consideração que este documento deve estar preenchido na íntegra e a venda deve ter sido realizada por um Revendedor Autorizado da Leica. Por favor, envie o seu produto Leica acompanhado pela cópia do comprovativo de compra ou do documento de garantia, bem como uma exposição da reclamação

para **Leica Camera AG, Customer Care, Am Leitz-Park 5, 35578 Wetzlar, Alemanha** 

**E-mail: customer.care@leica-camera.com, telefon: +49 6441 2080-189**

ou para um Revendedor Autorizado da Leica.

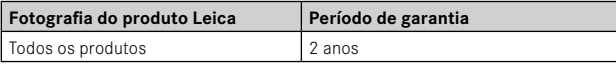

# ÍNDICE

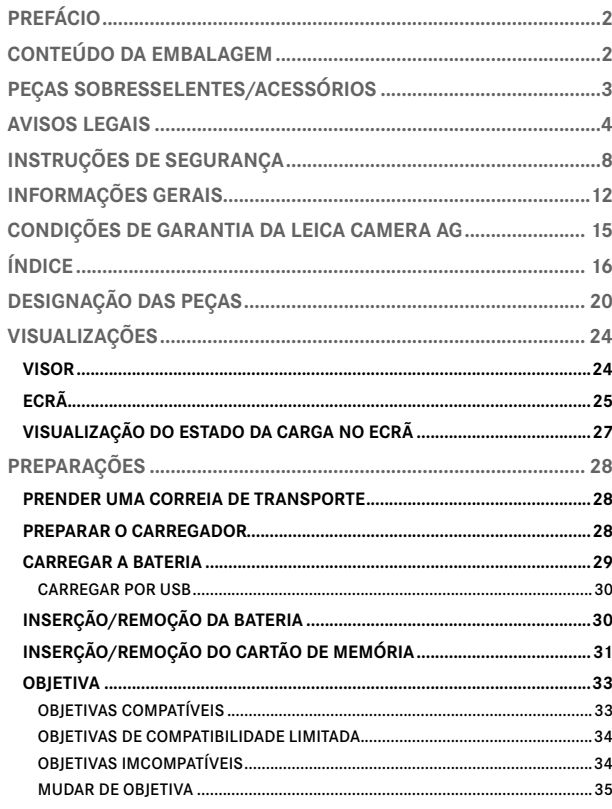

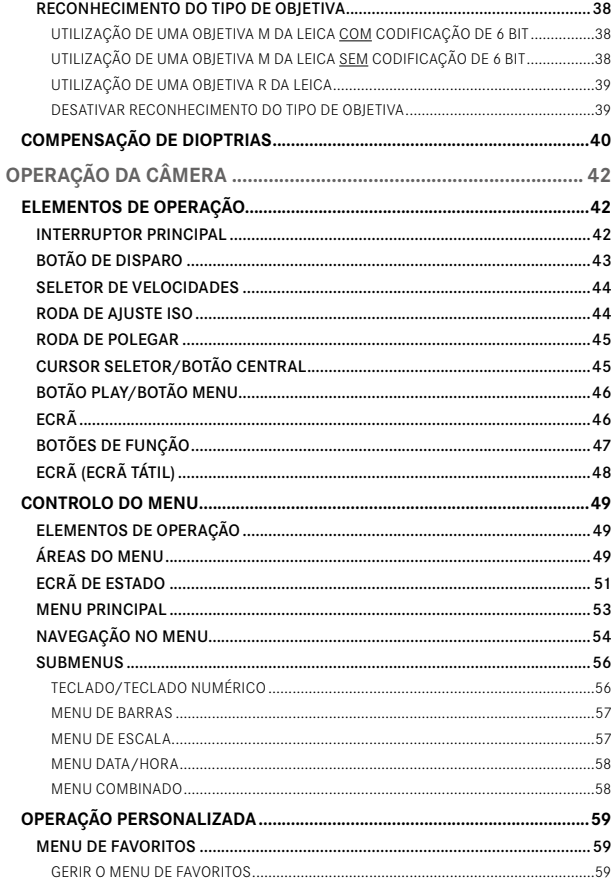

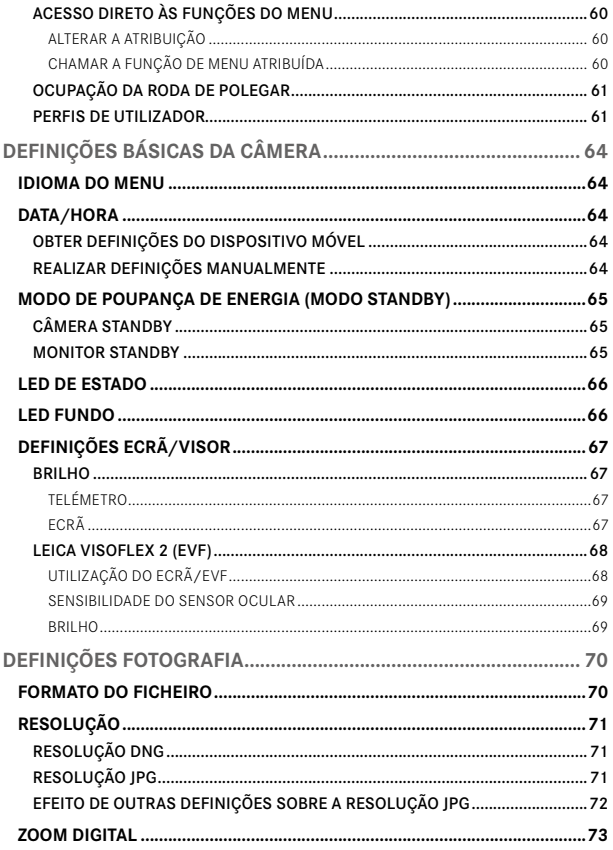

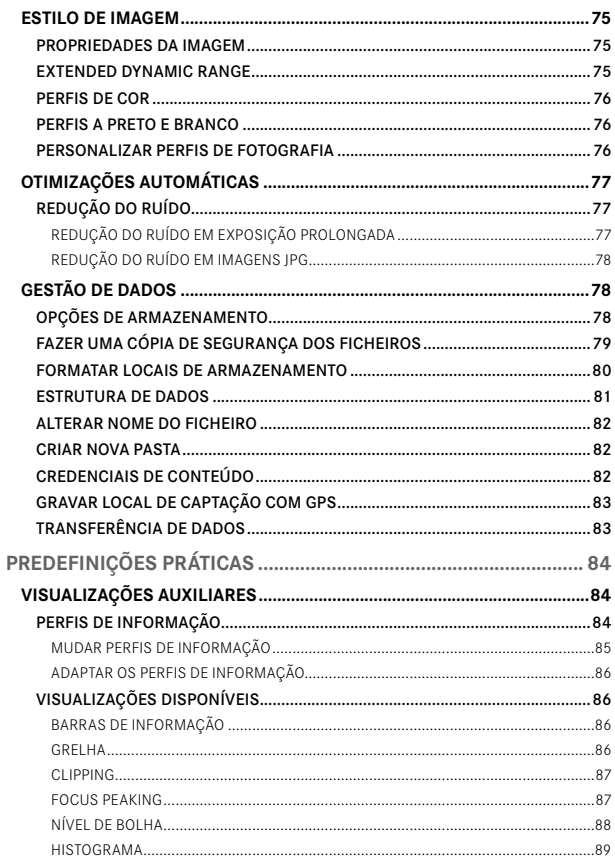

 $\overline{a}$ 

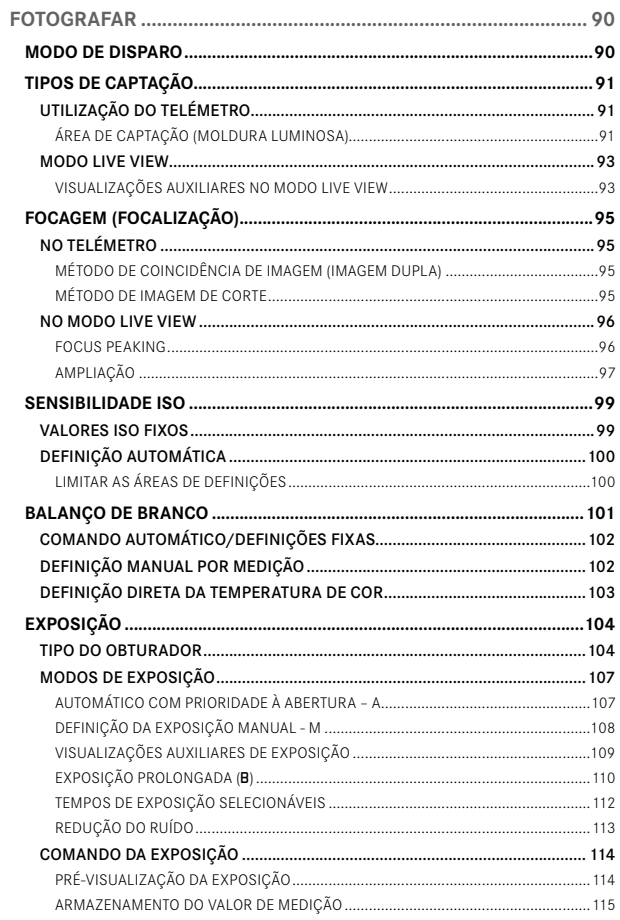

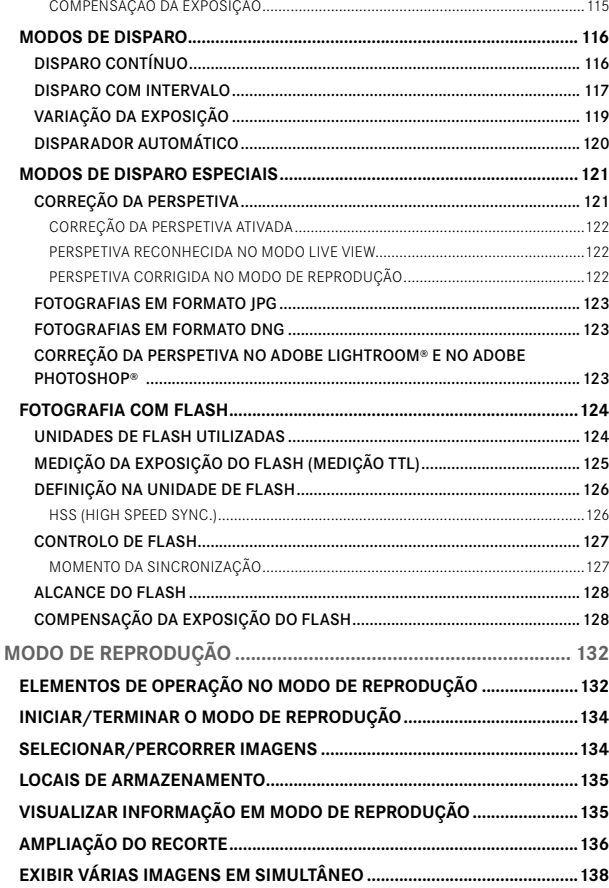

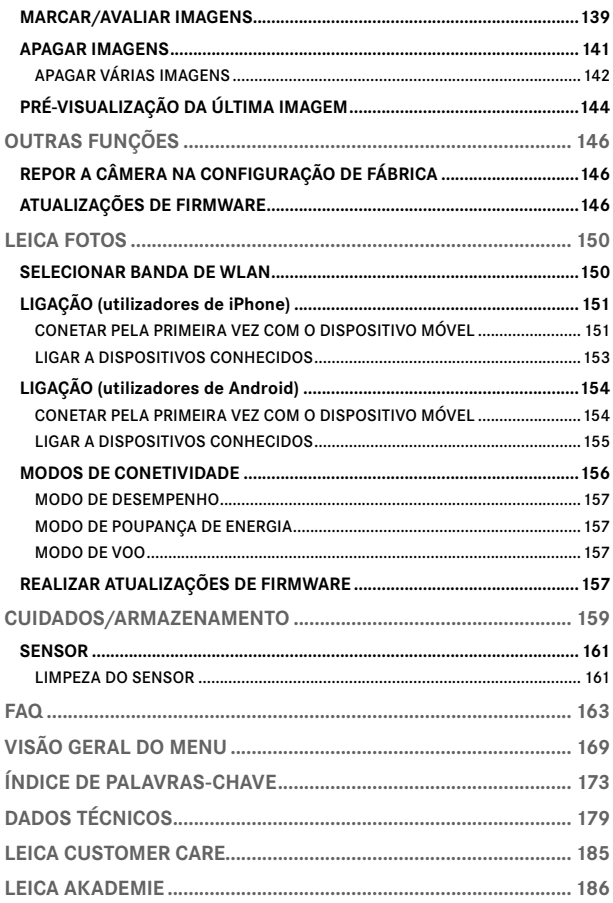

#### Significado das diferentes categorias de informação neste manual de instruções

#### Nota

Informações adicionais

#### Importante

A não observância pode resultar em danos para a câmera, acessórios ou imagens

#### Atenção

A não observância pode levar a danos pessoais

<span id="page-19-0"></span>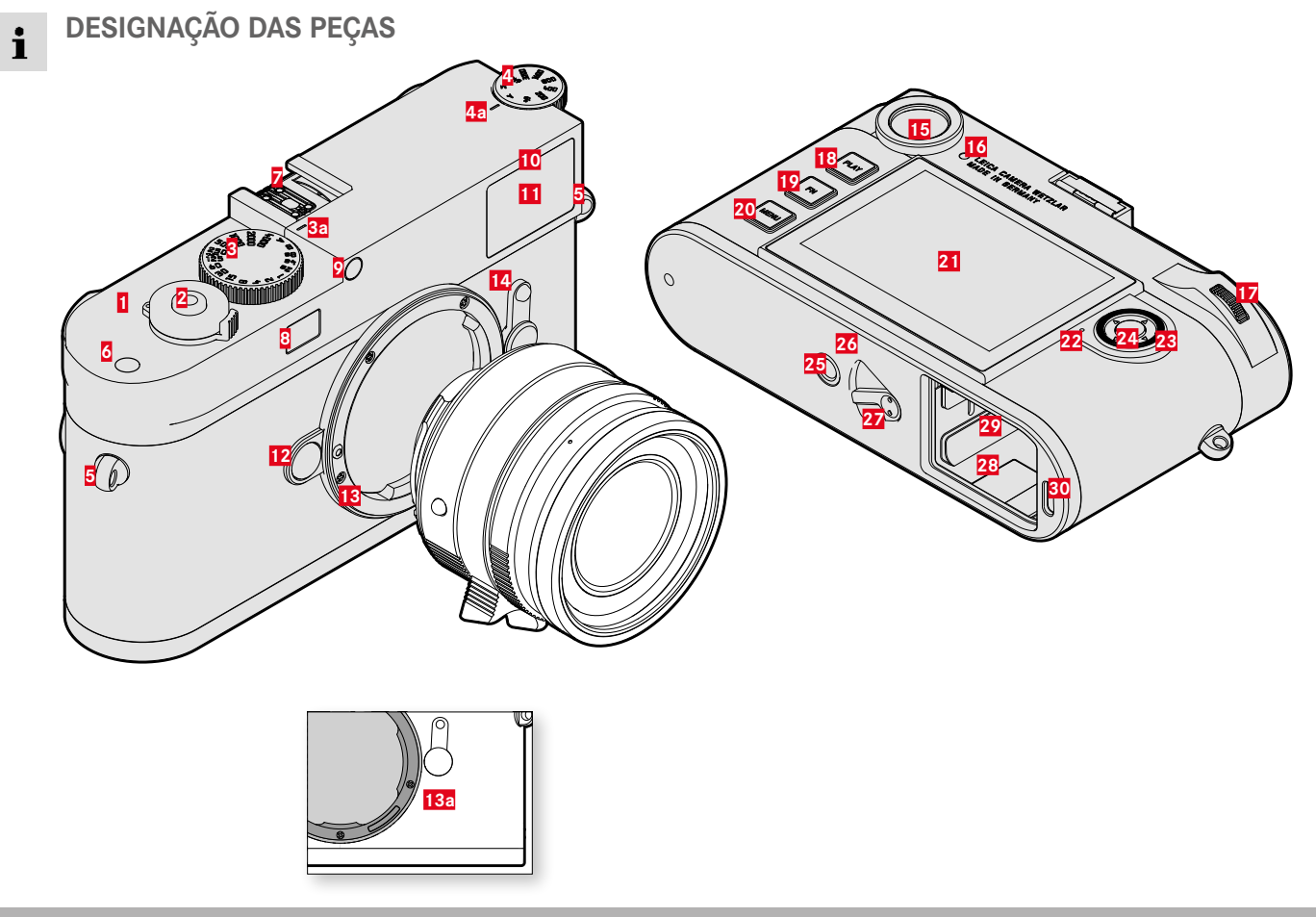

# **LEICA M11-P**

Interruptor principal

- Botão de disparo
- Seletor de velocidades com posições de encaixe
	- **a** Índice para a seletor de velocidades
- Roda de ajuste ISO
	- **a** Índice para a roda de ajuste ISO
- Encaixe para alça de transporte
- Botão de função
- **7** Sapata para acessórios<br>**8** Janela do telémetro
- **8** Janela do telémetro<br>**9** Sensor de luminosio
- Sensor de luminosidade\*
- LED do disparador automático
- Janela do visor
- Botão de libertação da lente
- Leica baioneta M
	- **a** Codificação de 6 bit
		- (Sensor para reconhecimento do tipo de objetiva)
- Selecionador de campo de imagem
- Visor
- Sensor de luminosidade para monitor
- Roda de polegar
- Botão PLAY
- Botão FN
- Botão MENU
- Ecrã
- LED de estado

\* As objetivas M da Leica com visor auxiliar cobrem o sensor de luminosidade. Encontrará informações sobre o modo de operação com estas e outras objetivas nas secções "Visualizações (visor)" e "Objetivas M da Leica".

- Cursor seletor
- Botão central
- Encaixe do tripé A ¼, DIN 4503 (¼")

LED

- Alavanca de libertação da bateria
- Compartimento da bateria
- Ranhura para cartão de memória
- Entrada USB-C

**OBJETIVA\***  $\mathbf i$ 

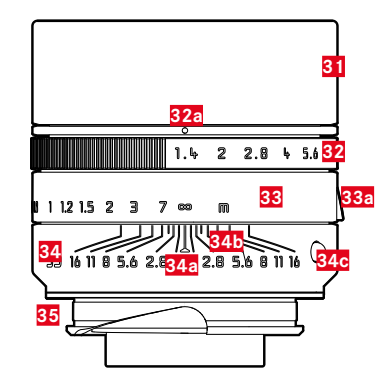

- **31** Para-sol
- **32** Anel de abertura com escala
	- **a** Índice para os valores de abertura
- **33** Anel de focagem
	- **a** Alavanca de foco
- **34** Anel fixo
	- **a** Índice para focagem
	- **b** Escala da profundidade de campo
	- **c** Botão de índice para a mudança de objetiva
- **35** Codificação de 6 bit

<sup>\*</sup> Não está incluído no conteúdo da embalagem. Figura simbólica. As apresentações técnicas podem variar consoante o equipamento.

# <span id="page-23-0"></span>**VISUALIZAÇÕES**

## **VISOR**

Ť

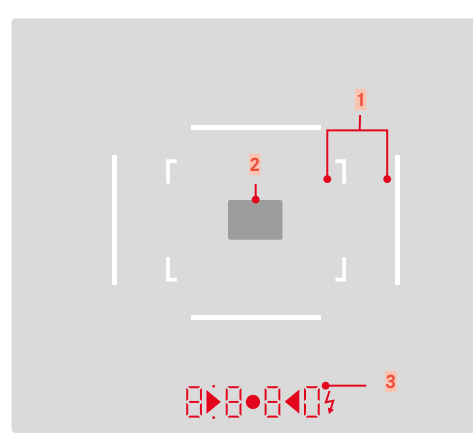

- **1** Moldura luminosa (p. ex. 50mm + 75mm)
- **2** Campo de medição para a focagem

**3** Visualização digital

### $a$   $B$  $B$  $B$  $B$  $D$

- Tempo de exposição criado automaticamente no automatismo de prioridade às aberturas relativas A p. ex. decurso de tempos de exposição maiores do que 1s
- Aviso sobre a ultrapassagem/o não atingimento da área de medição ou de ajuste com automatismo de prioridade às aberturas relativas A
- Valor de compensação da exposição (brevemente durante a definição ou durante aprox. 0,5s ao ativar a medição da exposição, tocando no disparador)
- Indicação de memória intermédia cheia (temporariamente)
- b. (em cima):
	- (acende) indicação da utilização do armazenamento dos valores medidos
- c. (em baixo):
	- (pisca) indicação da utilização de uma compensação da exposição
- $d. \triangleright$   $\bullet$   $\blacktriangleleft$ 
	- com definição da exposição manual:

Conjuntamente com o balanço da exposição para a compensação da exposição. Os LEDs triangulares indicam o sentido de rotação necessário para a comparação tanto para o anel de diafragma como para a seletor de velocidades.

- Aviso sobre o não atingimento da área de medição
- e. símbolo de flash:
	- Prontidão do flash
	- Indicações sobre a exposição do flash antes e depois da captação

# <span id="page-24-0"></span>**ECRÃ**

# **ECRÃ DE ESTADO**

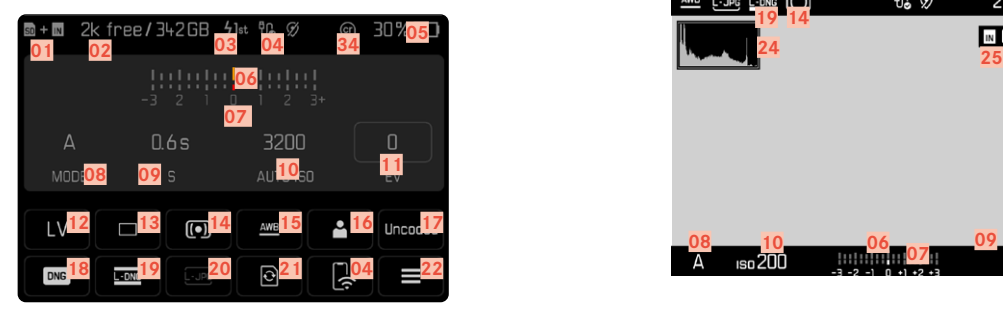

# **EM REPRODUÇÃO**

Todas as visualizações/valores referem-se à imagem exibida.

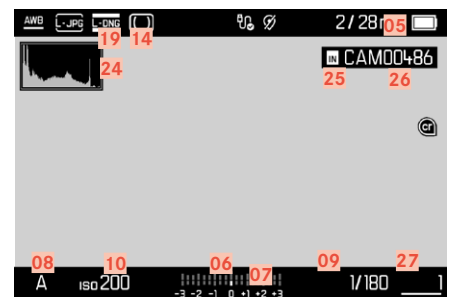

### **EM CAPTAÇÃO (no modo Live View)**

Todas as visualizações/valores referem-se às definições atuais.

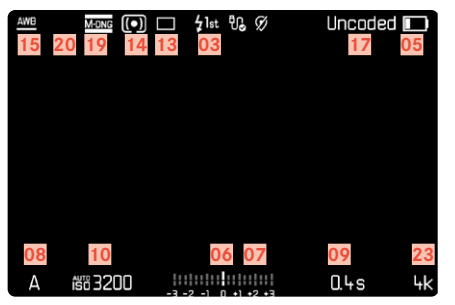

#### Assistentes de captação ATIVOS

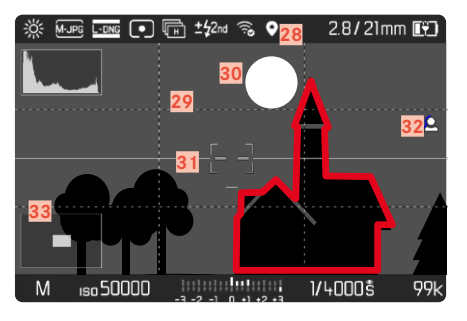

- Ť
- Local de armazenamento utilizado
- Capacidade de armazenamento restante
- Momento de sincronização do flash
- Estado de Wi-Fi
- Capacidade da bateria
- Balanço da exposição
- Escala de compensação da exposição
- Modo de exposição
- Velocidade de obturador
- Sensibilidade ISO
- Valor de compensação da exposição
- Live View
- Modo de disparo (Modo de disparo )
- Método de medição da exposição
- Modo de operação do balanço de branco
- Perfil de utilizador
- Informações sobre a objetiva
- Formato do ficheiro
- Resolução DNG
- Resolução JPG
- Formatar memória
- Menu principal
- Número de imagens restantes
- Histograma
- Local de armazenamento
- Nome do ficheiro
- Número do ficheiro da imagem apresentada
- Georreferenciação
- Linhas de grelha
- Clipping
- Nível de bolha
- Focus Peaking (Marcação de arestas bem focadas no motivo)
- Exibição do tamanho e posição do reenquadramento (apenas visível na ampliação de um reenquadramento)
- Credenciais de conteúdo

# <span id="page-26-0"></span>**VISUALIZAÇÃO DO ESTADO DA CARGA NO ECRÃ**

O nível de carga da bateria é apresentado no ecrã de estado e no cabeçalho no canto superior direito.

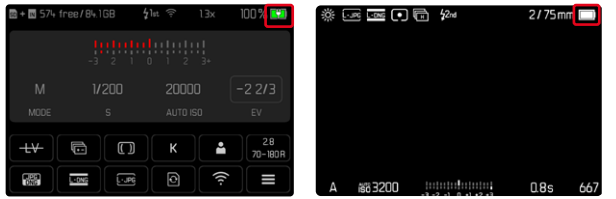

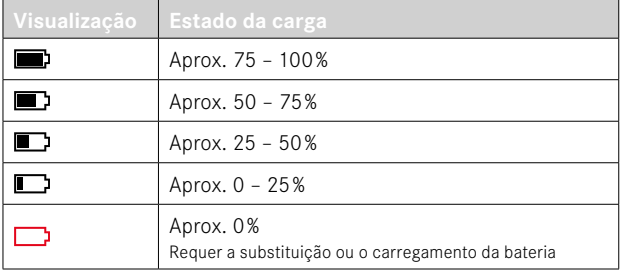

# **PREPARAÇÕES**

## **PRENDER UMA CORREIA DE TRANSPORTE**

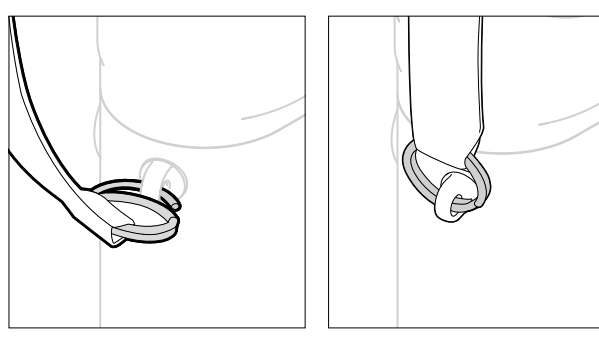

#### Atenção

• Depois de prender a correia de transporte, certifique-se de que as fivelas estão corretamente montadas para evitar que a câmera caia.

# **PREPARAR O CARREGADOR**

- ► Ligar a fonte de alimentação (<sup>O</sup>) à corrente com a ficha (<sup>O</sup>) adequada às tomadas locais
- $\triangleright$  Ligar a fonte de alimentação e o carregador ( $\bigcirc$ ) por meio do cabo  $USB$  ( $\odot$ )
	- Apenas pode ser utilizado o cabo correspondente.

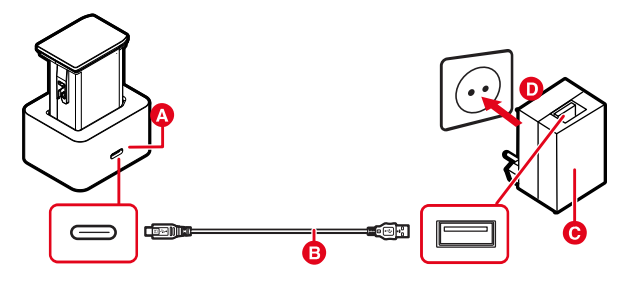

#### Notas

- O carregador ajusta-se automaticamente à respetiva tensão de rede.
- Certifique-se de que apenas são utilizadas fontes de alimentação com potência de saída suficiente. Caso contrário o processo de carregamento não tem lugar.

<span id="page-27-0"></span>

# <span id="page-28-0"></span>**CARREGAR A BATERIA**

A câmera é alimentada por uma bateria de iões de lítio.

#### **INSERIR A BATERIA NO CARREGADOR**

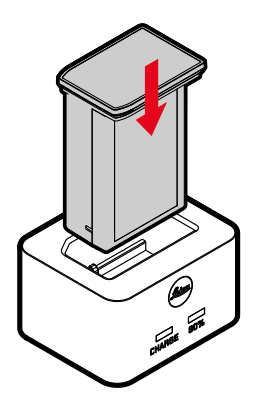

- ▸ Inserir a bateria no carregador com as ranhuras viradas para baixo até que os contactos se toquem
- ▸ Pressionar a bateria para baixo até encaixar de forma audível e perceptível
- ▸ Assegure-se de que a bateria está totalmente inserida no carregador

### **REMOVER A BATERIA DO CARREGADOR**

▸ Remover a bateria para cima

### **VISUALIZAÇÕES DO ESTADO DA CARGA NO CARREGADOR**

 $\mathsf{X}$ 

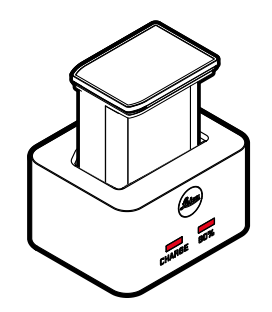

O processo de carregamento correto é indicado pelo LED de estado.

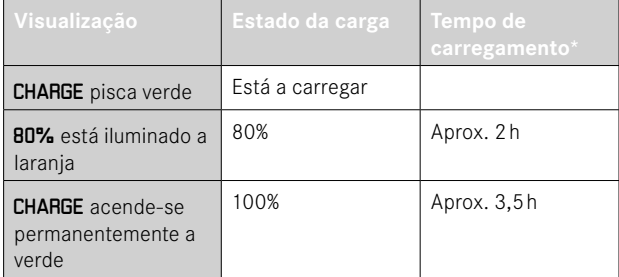

O carregador deve ser desligado da rede quando o processo de carregamento estiver terminado. Não há perigo de sobrecarga.

<sup>\*</sup> a partir do estado descarregado

### <span id="page-29-0"></span>**CARREGAR POR USB**

A bateria inserida na câmera pode ser carregada automaticamente, quando a câmera está ligada a um computador por meio de um cabo USB ou a outra fonte de alimentação adequada.

Configuração de fábrica: Ligar

- ▸ No menu principal, selecionar Definições câmera
- ▶ Selecionar Carregar por USB
- ▶ Selecionar Ligar / Desligar

#### Notas

- O carregamento só tem lugar, quando a câmera se encontra em modo standby ou está desligada. Se ligar a câmera, um eventual processo de carregamento em curso é interrompido. O processo de carregamento começa automaticamente.
- Enquanto a câmera está a ser carregada através de USB, a câmera não passa para o modo standby
- O processo de carregamento é interrompido, quando é realizada uma captação.
- O LED fundo pisca durante o carregamento.

# <span id="page-29-1"></span>**INSERÇÃO/REMOÇÃO DA BATERIA**

▸ Certifique-se de que a câmera está desligada (ver p.42)

### **INSERÇÃO**

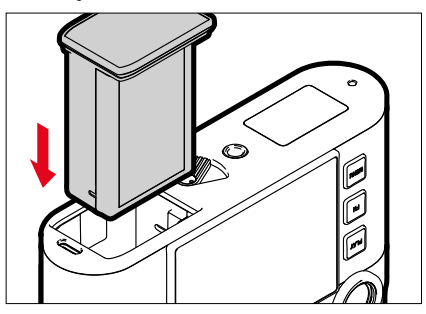

▸ Inserir a bateria com o canal apontando para o lado do ecrã até encaixar de forma audível e perceptível

# <span id="page-30-0"></span>**REMOÇÃO**

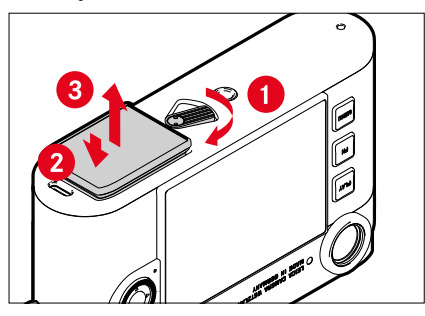

- ▸ Rodar a alavanca de libertação da bateria
	- A bateria desliza um pouco para fora.
- ▸ Pressionar a bateria levemente
	- A bateria desbloqueia e desliza completamente para fora.
- ▸ Retirar a bateria

#### Importante

- Enquanto o LED fundo estiver aceso, ainda estão a ser escritos dados no cartão de memória.
- A remoção da bateria enquanto a câmera está ligada pode resultar na perda de definições individuais e danos no cartão de memória.

# **INSERÇÃO/REMOÇÃO DO CARTÃO DE MEMÓRIA**

A câmera armazena as imagens num cartão SD (Secure Digital), SDHC (-High Capacity) ou SDXC (-eXtended Capacity).

#### Notas

- Os cartões de memória SD/SDHC/SDXC estão disponíveis de vários fornecedores e com diferentes capacidades e velocidades de leitura/escrita. Especialmente aqueles com alta capacidade e velocidade de leitura/escrita permitem uma rápida captação e reprodução.
- Dependendo da capacidade do cartão de memória, pode não ser suportado ou pode ter de ser formatado antes da primeira utilização na câmera (ver p.[80\)](#page-79-0). Neste caso, uma mensagem correspondente aparece na câmera. Informações sobre os cartões suportados podem ser encontradas no ponto "Dados Técnicos".
- Se o cartão de memória não puder ser inserido, verifique se está corretamente alinhado.
- Mais indicações podem ser encontradas na p.[10](#page-9-0) e p.[13.](#page-12-0)

 $\overline{\mathbf{z}}$ 

A ranhura para cartão de memória encontra-se na parte interior do compartimento da bateria e é tapada pela bateria.

- ▸ Certifique-se de que a câmera está desligada (ver p.42)
- ▸ Remover a bateria e depois voltar a colocá-la (ver p.[30](#page-29-1))

## **INSERÇÃO**

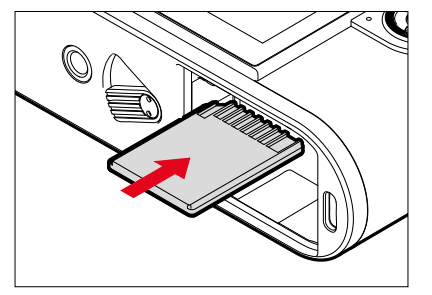

- ▸ Empurrar o cartão de memória para a ranhura até que este encaixe no lugar
	- O canto chanfrado do cartão tem de ficar em cima à esquerda.

## **REMOÇÃO**

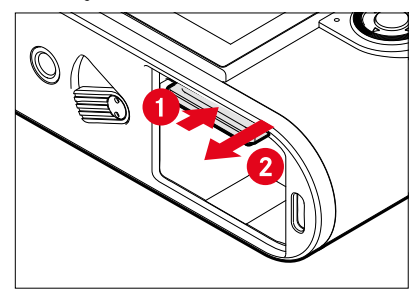

- ▸ Empurrar o cartão até ouvir um clique suave
	- O cartão desliza um pouco para fora.
- ▸ Retirar o cartão

# <span id="page-32-0"></span>**OBJETIVA**

# **OBJETIVAS COMPATÍVEIS**

#### **OBJETIVAS M DA LEICA**

A maioria das objetivas M da Leica podem ser utilizadas independentemente do equipamento da objetiva (com ou sem codificação de 6 bit na baioneta). Mesmo na utilização das objetivas M da Leica sem codificação, a câmera fornecer-lhe-á, na maioria dos casos, boas imagens. Para permitir a qualidade de imagem ideal também nesses casos, recomenda-se o ajuste manual do tipo de objetiva (ver p.[38](#page-37-1)).

Poderá encontrar pormenores sobre as poucas exceções e as limitações nas secções seguintes.

#### Notas

- O Leica Customer Care pode equipar posteriormente muitas objetivas M da Leica com a codificação de 6 bit.
- As objetivas M da Leica estão equipadas com um curva de comando que transmite a distância definida mecanicamente à câmera, permitindo deste modo a focagem manual com o telémetro da câmera M da Leica. Ao utilizar o telémetro com objetivas de forte luminosidade  $(≤1,4)$ , deve observar as seguintes circunstâncias:
	- O sistema mecânico de focagem de cada câmera e objetiva é ajustado individualmente com a maior precisão na fábrica da Leica Camera AG em Wetzlar. Ao mesmo tempo são cumpridas tolerâncias extremamente estreitas que, na prática fotográfica, permitem uma focagem precisa de qualquer combinação câmera-objetiva.
- Se forem utilizadas objetivas de forte luminosidade (≤1,4) com o diafragma aberto, pode, no entanto, acontecer, devido à profundidade de campo em parte extremamente reduzida e a imprecisões na focagem com o telémetro, que a tolerância total (somada) da câmera e objetiva produza erros de definição. Por este motivo, se fizermos uma análise crítica, não podemos excluir nesses casos que uma determinada combinação de câmera-objetiva exiba desvios sistemáticos.
- Se na prática fotográfica for observado um desvio geral da situação de foco numa determinada direção, recomenda-se uma verificação da objetiva e da câmera pelo Leica Customer Care. Deste modo, pode ainda ser assegurado mais uma vez que ambos os produtos estão ajustados dentro da tolerância total autorizada. Por favor, no entanto, compreenda que uma sintonização de 100% da situação de foco não pode ser realizada para todos os emparelhamentos de câmeras e objetivas.

### **OBJETIVAS R DA LEICA (COM ADAPTADOR)**

Paralelamente às objetivas M da Leica também podem ser utilizadas objetivas R da Leica com o auxílio do adaptador M R da Leica, disponível como acessório. Poderá encontrar outros pormenores sobre este acessório na página de Internet da Leica Camera AG.

### <span id="page-33-0"></span>**OBJETIVAS DE COMPATIBILIDADE LIMITADA**

#### **COMPATÍVEIS, MAS COM PERIGO DE DANOS DA CÂMERA OU DA OBJETIVA**

- Objetivas com tubo retrátil só podem ser utilizadas com o tubo estendido, i. e. o tubo não pode ser recolhido na câmera em caso algum. Isto não se aplica à atual Macro-Elmar-M 1:4/90, cujo tubo mesmo em estado retraído não entra para dentro da câmera e consequentemente pode ser utilizado sem restrições.
- Na Utilização de objetivas mais pesadas com uma câmera fixa sobre um tripé, como p. ex. a Noctilux 1:0.95/50 ou objetivas R da Leica por meio de adaptador: é estritamente necessário certificar-se de que a inclinação da cabeça do tripé não se pode desajustar por si, principalmente, se não estiver a segurar na câmera. Caso contrário, em caso de inclinação e pancada repentinas na limitação inferior, a baioneta da câmera poderia ser danificada. Pela mesma razão, em objetivas respetivamente equipadas deve ser utilizada sempre a ligação de tripé das mesmas.

#### **COMPATÍVEL, MAS FOCAGEM EXATA LIMITADA**

Se o telémetro da câmera for utilizado, não é possível garantir focagem exata com objetivas de 135mm e diafragma aberto, apesar da sua precisão devido à profundidade de campo muito reduzida. Por este motivo, recomendamos a utilização de no mínimo 2 passos de diafragma. Pelo contrário, o modo Live View e as diferentes ajudas de definição permitem a utilização ilimitada destas objetivas.

### **OBJETIVAS IMCOMPATÍVEIS**

- Hologon 1:8/15
- Summicron 1:2/50 com focagem de grande plano
- Elmar 1:4/90 com tubo retrátil (período de fabrico de 1954–1968)
- Alguns exemplares da Summilux-M 1:1.4/35 (não asféricas, período de fabrico de 1961–1995, fabricadas no Canadá) não podem ser colocadas na câmera ou não podem focar até infinito. O Leica Customer Care pode alterar estas objetivas de tal forma que também possam ser utilizadas com esta câmera.

#### <span id="page-34-0"></span>**MUDAR DE OBJETIVA**

#### **OBJETIVAS M DA LEICA**

**COLOCAR**

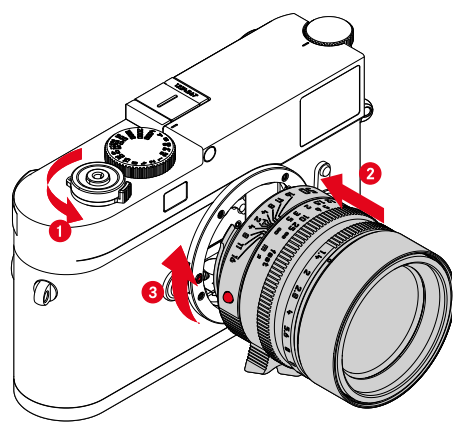

- ▸ Certifique-se de que a câmera está desligada (ver p.42)
- ▸ Segurar na objetiva pelo anel fixo
- ▸ Colocar o botão de índice da objetiva em frente ao botão de desbloqueio no corpo da câmera
- ▸ Colocar a objetiva nesta posição a direito
- ▸ Rodar a objetiva no sentido dos ponteiros do relógio, até esta encaixar de forma audível e percetível

#### **RETIRAR**

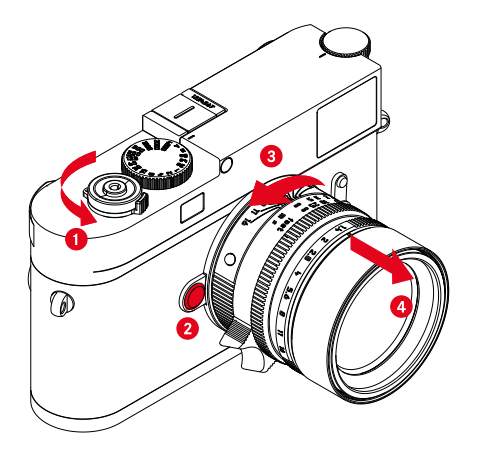

- ▸ Certifique-se de que a câmera está desligada
- ▸ Segurar na objetiva pelo anel fixo
- ▸ Manter pressionado o botão de desbloqueio do corpo da câmera
- ▸ Rodar a objetiva no sentido dos ponteiros do relógio, até o botão de índice da mesma ficar em frente do botão de desbloqueio
- ▸ Remover a objetiva a direito

#### Importante

- Para evitar a entrada de pó, etc. no interior da câmera, deve ser sempre fixada uma objetiva ou a tampa da baioneta da câmera.
- Pela mesma razão, as objetivas devem ser mudadas rapidamente e num ambiente tão livre de pó quanto possível.

#### **OUTRAS OBJETIVAS (p. ex. objetivas R da Leica)**

Outras objetivas podem ser utilizadas com a ajuda de um adaptador para baionetas M (p. ex. adaptador M R da Leica).

#### **COLOCAR O ADAPTADOR**

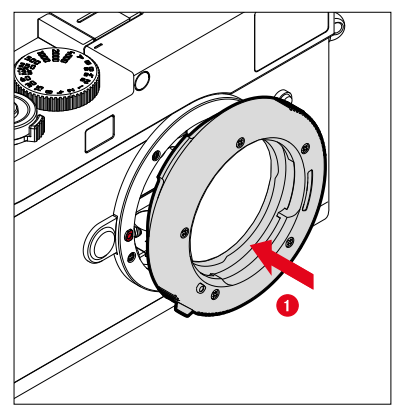

- ▸ Certifique-se de que a câmera está desligada (ver p.42)
- ▸ Colocar o ponto de índice do adaptador em frente do ponto de índice do corpo da câmera
- ▸ Colocar o adaptador nesta posição a direito
- ▸ Rodar o adaptador no sentido dos ponteiros do relógio, até ele encaixar de forma audível e percetível
- ▸ Colocar imediatamente a objetiva

#### **REMOVER O ADAPTADOR**

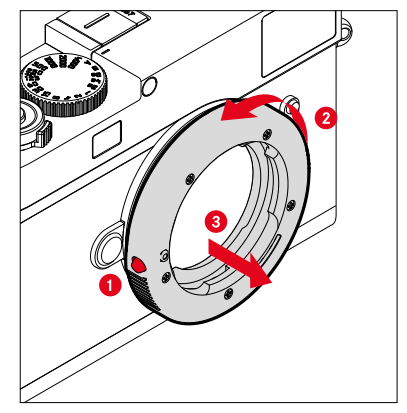

- ▸ Certifique-se de que a câmera está desligada
- ► Remover a objetiva
- ▸ Manter pressionado o botão de desbloqueio do corpo da câmera
- ▸ Rodar o adaptador no sentido contrário ao dos ponteiros do relógio, até o seu ponto de índice ficar em frente do botão de desbloqueio
- ▸ Remover o adaptador a direito
#### **COLOCAR A OBJETIVA NO ADAPTADOR**

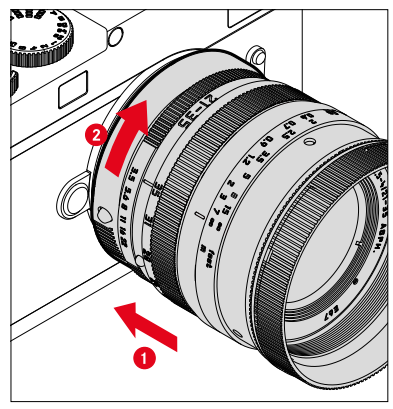

- ▸ Certifique-se de que a câmera está desligada
- ▸ Segurar na objetiva pelo anel fixo
- ▸ Colocar o ponto de índice da objetiva em frente do ponto de índice do adaptador
- ▸ Colocar a objetiva nesta posição a direito
- ▸ Rodar a objetiva no sentido dos ponteiros do relógio, até esta encaixar de forma audível e percetível

#### **REMOVER O ADAPTADOR DA OBJETIVA**

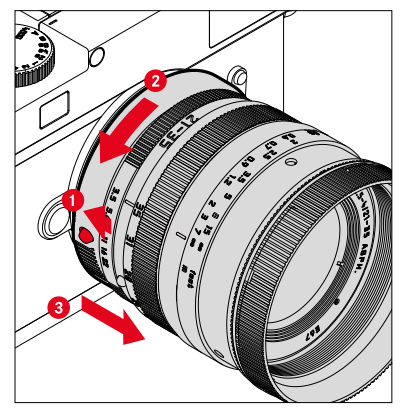

- ▸ Certifique-se de que a câmera está desligada
- ▸ Segurar na objetiva pelo anel fixo
- ▸ Manter pressionado o elemento de desbloqueio do adaptador
- ▸ Rodar a objetiva no sentido contrário dos ponteiros do relógio, até o seu ponto de índice ficar em frente do elemento de desbloqueio
- ▸ Remover a objetiva a direito

## **RECONHECIMENTO DO TIPO DE OBJETIVA**

A codificação de 6 bit na baioneta das objetivas M da Leica atuais permite à câmera reconhecer o tipo de objetiva colocado.

- Recorre-se a esta informação para a otimização dos dados da imagem entre outras coisas. Desta forma, o escurecimento da margem, que pode ser evidente p. ex. na utilização de objetivas de amplo ângulo e grandes aberturas do diafragma, é compensado nos respetivos dados de imagem.
- Além disso, as informações, que esta codificação de 6 bit fornece, são registadas nos dados Exif das imagens. Na exibição com dados de imagem alargados, é visualizada ainda a distância focal da objetiva.
- Nos dados Exif das imagens, a câmera regista um valor de abertura aproximado, calculado especialmente com ajuda do sistema de medição de exposição. Isto é independente da colocação de uma objetiva codificada ou não ou da colocação de uma objetiva não M por meio de adaptador e também independente do tipo de objetiva ter sido introduzido no menu ou não.

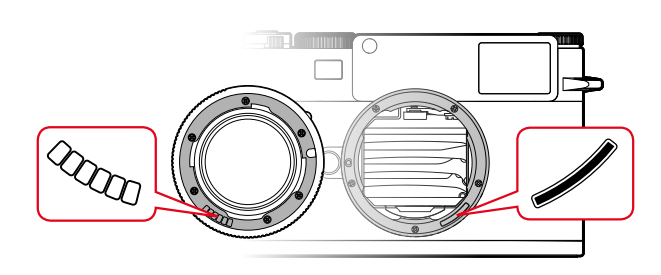

# **UTILIZAÇÃO DE UMA OBJETIVA M DA LEICA COM CODIFICAÇÃO DE 6 BIT**

Se for utilizada uma objetiva M da Leica com codificação de 6 bit, a câmera pode definir automaticamente o respetivo tipo de objetiva. Por isso, não é necessária uma definição manual. Ao colocar uma objetiva M da Leica codificada, a câmera muda automaticamente para Auto , independentemente da definição anterior.

### **UTILIZAÇÃO DE UMA OBJETIVA M DA LEICA SEM CODIFICAÇÃO DE 6 BIT**

Se for utilizada uma objetiva M da Leica sem codificação de 6 bit, o tipo de objetiva tem de ser introduzido manualmente.

- ▶ No menu principal, selecionar Deteção do tipo de objetiva
- ▸ Selecionar Manual M
- ▶ Selecionar na lista a objetiva colocada
	- As objetivas estão listadas com a indicação de distância focal, diafragmas e número de artigo.

#### Notas

- O número de artigo está gravado, em muitas objetivas, no lado oposto à escala de profundidade de campo.
- A lista também contém objetivas que estavam disponíveis sem codificação (aprox. até junho de 2006). As objetivas de datas mais recentes estão disponíveis apenas codificadas e são reconhecidas, por isso, automaticamente.
- Se utilizar a Leica Tri-Elmar-M 1:4/16-18-21 ASPH., a distância focal definida não é transferida para o corpo da câmera e, por isso, também não está incluída no conjunto de dados Exif das imagens. No entanto, se desejar, poderá introduzir a respetiva distância focal manualmente.
- Pelo contrário, a Leica Tri-Elmar -M 1:4/28-35-50 ASPH. possui a transferência mecânica necessária da distância focal definida na câmera para a reflexão das molduras luminosas adequadas no visor. Isto é detetado eletronicamente pela câmera e utilizado para a correção específica da distância focal. Devido à falta de espaço, no menu só está indicado um número de artigo (11625). Evidentemente que as outras duas variantes (11890 e 11894) também podem ser utilizadas e naturalmente que as definições realizadas no menu se aplicam igualmente a estas.

# **UTILIZAÇÃO DE UMA OBJETIVA R DA LEICA**

Se for utilizada uma objetiva R da Leica com a ajuda do adaptador M R da Leica, o tipo de objetiva também tem de ser introduzido manualmente. Ao colocar uma objetiva R da Leica, a câmera muda automaticamente para Manual R , independentemente da definição anterior. A objetiva tem de ser selecionada na lista.

- ▸ No menu principal, selecionar Deteção do tipo de objetiva
- ▸ Selecionar Manual R
- ▸ Selecionar na lista a objetiva colocada

# **DESATIVAR RECONHECIMENTO DO TIPO DE OBJETIVA**

O reconhecimento do tipo de objetiva também pode ser desativado completamente. Isto é aconselhável, quando a correção automática da imagem (DNG e JPG) não deve ser realizada, para manter por exemplo particularidades características da imagem de uma objetiva.

- ▶ No menu principal, selecionar Deteção do tipo de objetiva
- ▸ Selecionar Desligar

#### Nota

• Se o reconhecimento do tipo da objetiva estiver desativado, não são registadas nenhumas informações da objetiva nos dados Exif da imagem (formato de Exchangeable Image File).

# **COMPENSAÇÃO DE DIOPTRIAS**

### **COMPENSAÇÃO DE DIOPTRIAS NO TELÉMETRO**

Para que utilizadores de óculos possam utilizar este produto também sem os mesmos, é possível uma compensação de dioptrias para uma deficiência de visão de ±3 dioptrias.

Para este fim, o telémetro é equipado com uma lente de correção da Leica, disponível em separado.

https://store.leica-camera.com

- ▸ Colocar a lente de correção exatamente junto à ocular do visor
- ▸ Apertar bem no sentido dos ponteiros do relógio

#### Notas

- Por favor, observe as indicações na página de Internet da Leica sobre a seleção da lente de correção correta.
- Por favor, tenha em consideração que o visor da Leica M11-P está definido por norma para –0,5 dioptrias. Quem usa óculos com 1 dioptria precisa de uma lente de correção com +1,5 dioptrias.

# **COMPENSAÇÃO DE DIOPTRIAS COM O VISOFLEX 2**

O Visoflex 2 (disponível como acessório) possui uma compensação de dioptrias ajustável na área de -3 até +4 dioptrias. A definição é realizada na roda de ajuste das dioptrias.

- ▸ Rodar no sentido da objetiva
	- É realizada uma correção para mais.

ou

- ▸ Rodar no sentido do monitor
	- É realizada uma correção para menos.

# **OPERAÇÃO DA CÂMERA**

# **ELEMENTOS DE OPERAÇÃO**

#### **INTERRUPTOR PRINCIPAL**

A câmera é ligada e desligada com o interruptor principal.

# **LIGAR A CÂMERA**

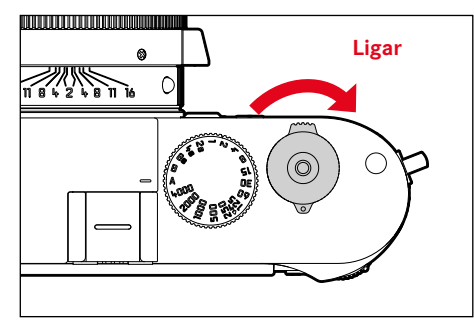

#### Notas

- Ao ligar, a disponibilidade operacional é alcançada após aprox. 1s.
- Depois de ligar, o LED acende-se brevemente e aparecem as visualizações no visor.

# **DESLIGAR A CÂMERA**

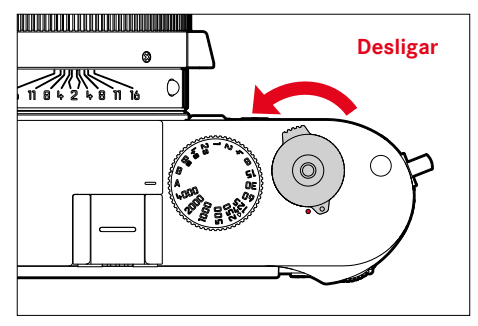

#### Nota

• Com a função Câmera Stand-by (ver p.[65](#page-64-0)) a câmera pode ser desligada automaticamente se nenhuma operação ocorrer dentro do tempo especificado. Se esta função estiver configurada para Desligar e a câmera não for usada por um longo período de tempo, ela deve sempre ser desligada com o interruptor principal para evitar o disparo acidental e o descarregamento da bateria.

# **BOTÃO DE DISPARO**

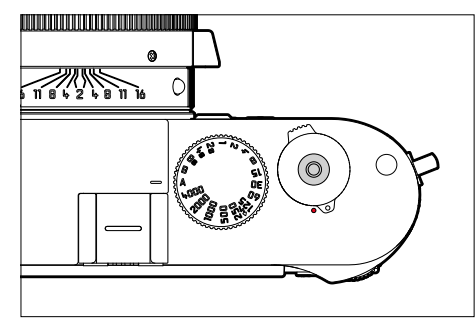

O botão de disparo funciona em duas fases.

- 1. **Tocar** (=pressione para baixo até ao 1.º ponto de pressão)
	- Ativação da eletrónica da câmera e das visualizações
	- Armazenamento do valor de medição (medição e armazenamento):
		- armazena com automatismo de prioridade às aberturas relativas o valor de medição da exposição, ou seja, o tempo de exposição determinado pela câmera
	- Reinício de um tempo de espera de um disparador automático em curso
	- Regressar ao modo de disparo
		- a partir do modo de reprodução
		- a partir do controlo do menu
		- a partir do modo standby

#### 2. **Pressionar**

- Acionar
- Início de um tempo de espera pré-selecionado para o disparador automático
- Iniciar disparo contínuo ou disparo com intervalo

- Para evitar o tremer da câmera, o botão de disparo deve ser pressionado suavemente e não deve ser sacudido até que o obturador clique suavemente.
- O botão de disparo fica bloqueado:
	- quando o cartão de memória inserido e/ou a memória intermédia interna estão cheios (temporariamente)
	- quando a bateria tiver atingido o seu limite de desempenho (capacidade, temperatura, idade)
	- quando o cartão de memória está protegido contra a escrita ou danificado
	- quando o sensor está demasiado quente

### **SELETOR DE VELOCIDADES**

O seletor de velocidades não tem batente, pelo que pode ser rodado em qualquer direção a partir de qualquer posição. Encaixa em todas as posições gravadas e nos valores intermédios. As posições intermédias fora das posições de encaixe não podem ser utilizadas. Para detalhes sobre a definição da exposição correta, consultar a secção "Exposição" (ver p.[104\)](#page-103-0).

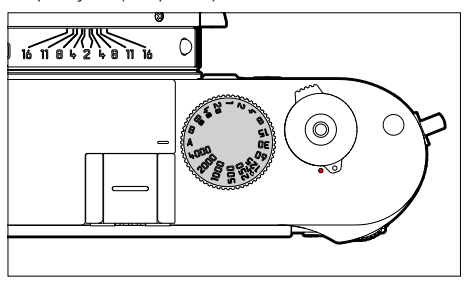

- A: automático com prioridade à abertura (comando automático do tempo de exposição)
- 4000 8s: tempos de exposição fixos de 1⁄4000s a 8s (com valores intermédios, engatando em 1⁄2 passo)
- B: exposição prolongada (bulb)
- $\frac{1}{2}$ : tempo de sincronização mais curto possível (1/180s) para o modo de flash

# **RODA DE AJUSTE ISO**

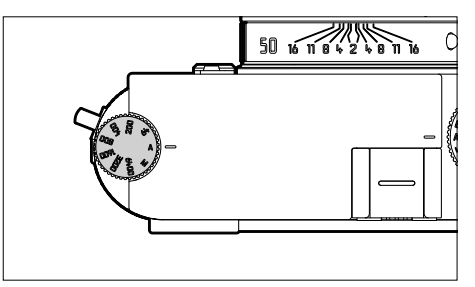

- A: comando automático da sensibilidade ISO
- $64 6400$ ; valor ISO fixo
- M: comando manual da sensibilidade ISO

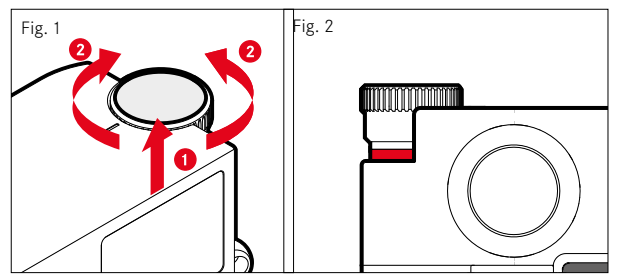

- ▸ Empurrar para cima a roda de ajuste ISO até encaixar percetivelmente e a linha vermelha (fig. **2**) ser visível
- ▸ Definir o valor desejado, rodando
- ▸ Pressionar para baixo a roda de ajuste ISO

### **RODA DE POLEGAR**

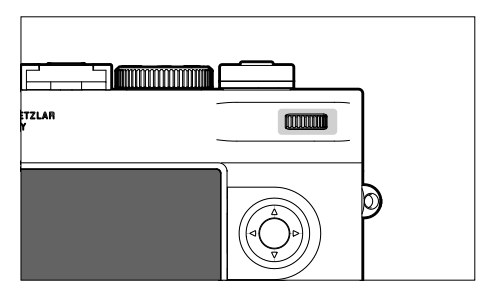

- Navegação nos menus
- Definição do valor de compensação da exposição
- Ampliar/reduzir as imagens visualizadas
- Definição dos pontos de menu/funções selecionadas
- Percorrer a memória de imagens (com o botão PLAY pressionado)

# **CURSOR SELETOR/BOTÃO CENTRAL**

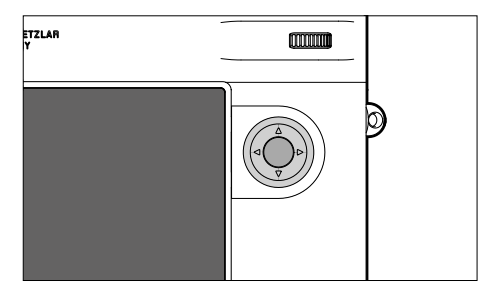

#### **CURSOR SELETOR**

- Navegação nos menus
- Definição dos pontos de menu/funções selecionadas
- Percorrer a memória de imagens
- Chamar o submenu

# **BOTÃO CENTRAL**

- Chamar a visualização de informação
- Aceitação das definições do menu
- Visualização das definições/dados durante a captação
- Visualização dos dados da imagem durante a reprodução
- Chamar o submenu

# **BOTÃO PLAY/BOTÃO MENU**

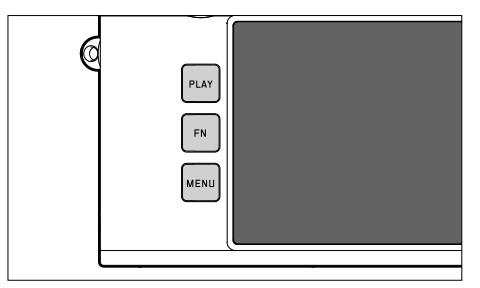

### **BOTÃO PLAY**

- Ligar e desligar (a duração do) modo de reprodução
- Voltar à visualização de ecrã total

# **BOTÃO MENU**

- Chamar os menus (incluindo o ecrã de estado)
- Chamar o menu de reprodução
- Sair do (sub)menu atualmente apresentado

# **ECRÃ**

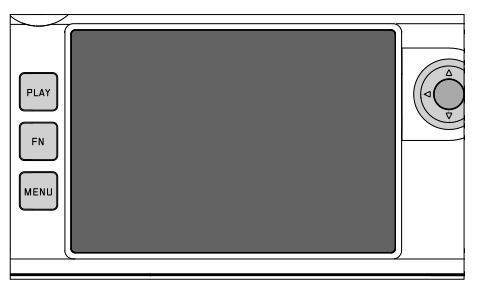

- Visualização das definições atuais mais importantes
- Acesso rápido a alguns menus
- Controlo Touch

# <span id="page-46-0"></span>**BOTÕES DE FUNÇÃO**

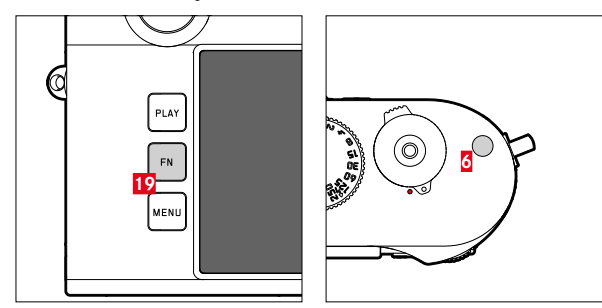

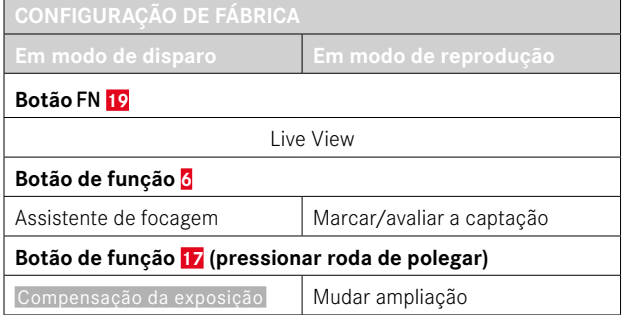

 $\boldsymbol{\mathsf{X}}$ 

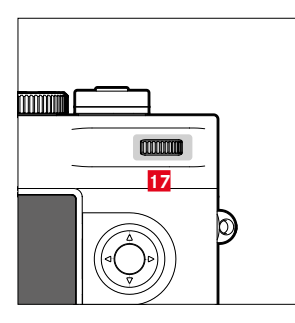

Acesso direto a diferentes menus e funções. Todos os botões de função são configuráveis individualmente (ver p.[60\)](#page-59-0).

# **ECRÃ (ECRÃ TÁTIL)**

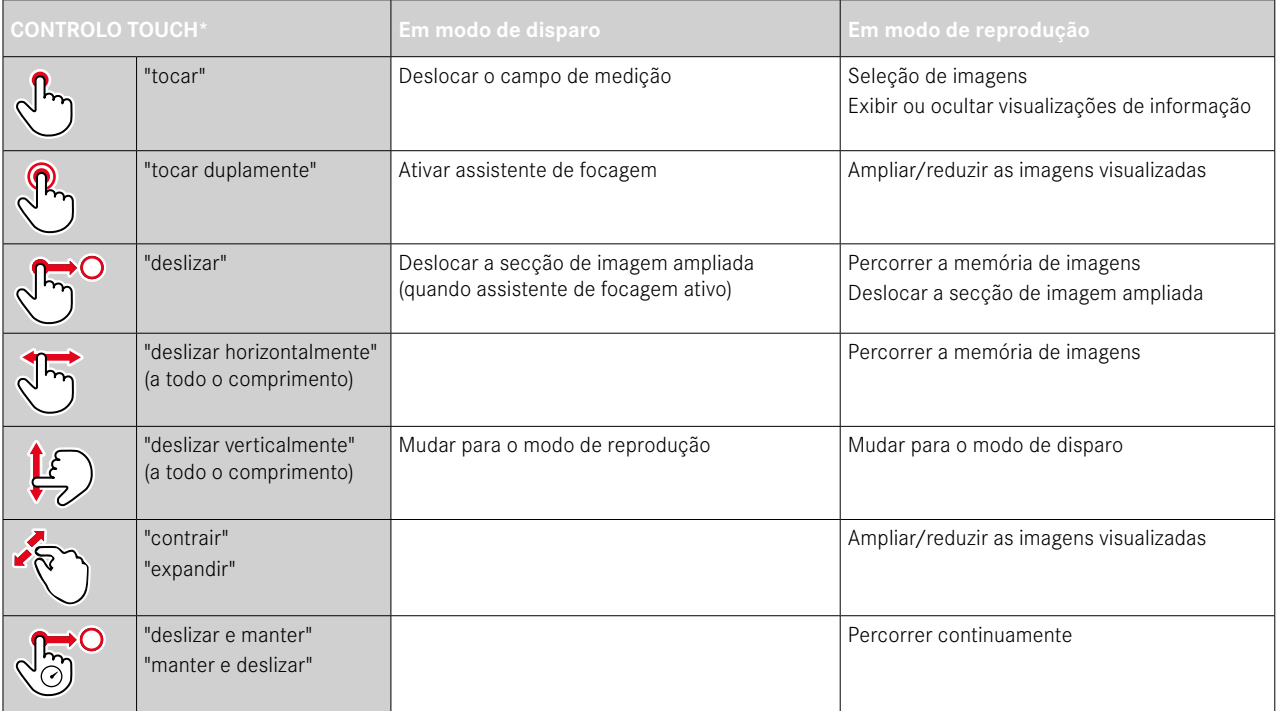

<sup>\*</sup> Um leve toque é suficiente, não pressionar. Controlo Touch\* a partir de FW 2.0.0 pode ser ligado/desligado.

# **CONTROLO DO MENU**

# **ELEMENTOS DE OPERAÇÃO**

Os seguintes elementos são utilizados para o controlo do menu.

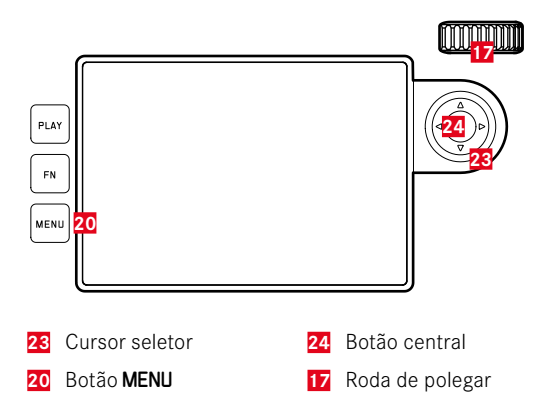

# **ÁREAS DO MENU**

Existem três áreas de menu: ecrã de estado, Menu principal e Favoritos .

Ecrã de estado:

– oferece acesso rápido às definições mais importantes

#### Favoritos :

- lista preparada individualmente por si (para a gestão desta lista ver p.[59](#page-58-0))
	- O menu de favoritos só aparece se lhe tiver sido atribuído pelo menos um ponto de menu.

#### Menu principal:

- fornece acesso a todos os pontos de menu
- contém numerosos submenus

### **ECRÃ DE ESTADO**

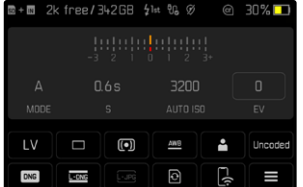

#### **FAVORITOS**

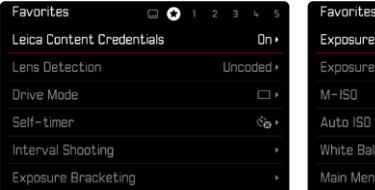

#### **MENU PRINCIPAL**

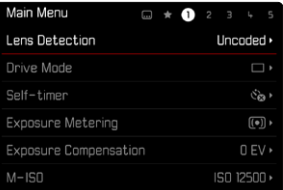

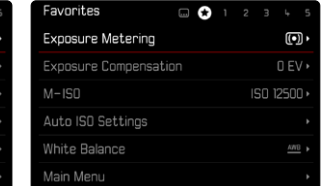

# **MUDAR ÁREA DE MENU**

O ecrã de estado aparece sempre como primeira área de menu. O nível mais alto do menu está organizado em "páginas", que são exibidas no cabeçalho: ecrã de estado, event. menu de favoritos (até 2 páginas) e várias pontos do menu principal. Pode mudar de uma área de menu para outra, percorrendo as páginas. Em alternativa, o ecrã de estado e o menu de favoritos têm cada um acesso ao menu principal como último ponto de menu.

**Para avançar**

- ▶ Pressionar o botão MENU
	- Após a última página do menu principal, segue-se novamente o ecrã de estado.

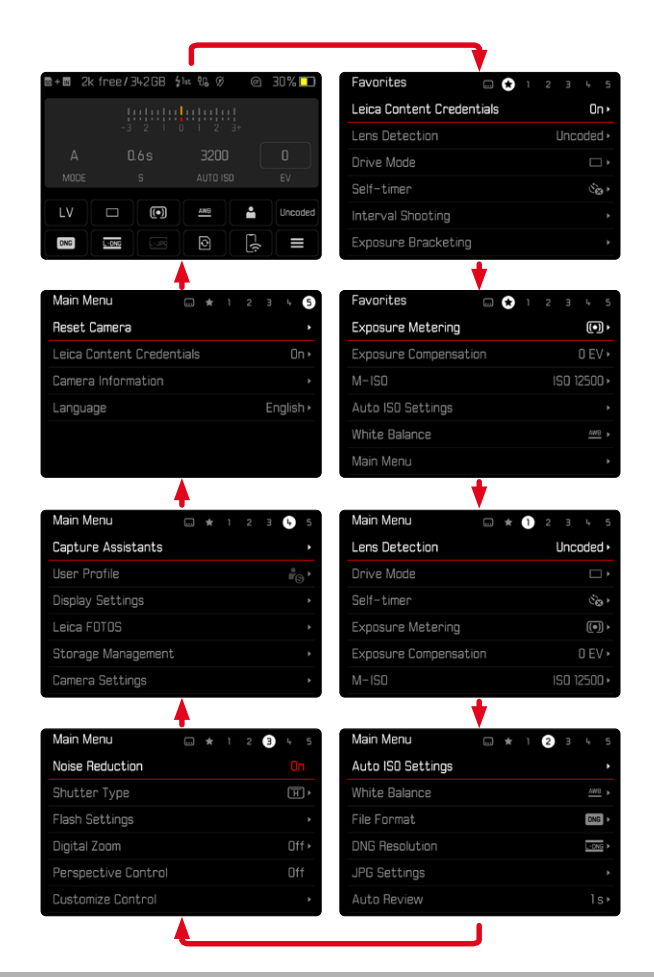

# **ECRÃ DE ESTADO**

O ecrã de estado fornece uma visão geral das informações mais importantes sobre o estado atual da câmera e as definições ativas. Proporciona também acesso rápido a definições importantes. O ecrã de estado está otimizado para o controlo Touch.

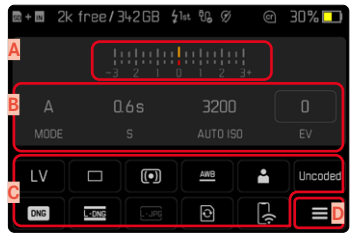

- **A** Balanço da exposição com escala de compensação da exposição
- **B** Definições da exposição (ver p.[104](#page-103-0))
- **C** Pontos de menu
- **D** Acesso ao menu principal

- Quando a operação tátil não é possível ou desejada (p. ex. na operação EVF), a operação do ecrã de estado também pode ser realizada com o cursor seletor e o botão central ou a roda de polegar.
- As definições entram em vigor imediatamente.
- Os campos operacionais emoldurados são selecionáveis. Os valores sem molduras são valores automaticamente inseridos (com automatismo de prioridade às aberturas relativas ou Auto ISO) ou foram definidos de forma fixa com a ajuda dos elementos de operação (na seletor de velocidades ou roda de ajuste ISO).

#### **REALIZAR DEFINIÇÕES**

As definições podem ser realizadas de várias maneiras a partir do ecrã de estado. O tipo de definição varia entre os menus.

- ▸ Tocar no campo operacional desejado
	- Aparece o menu correspondente.

#### **COM DEFINIÇÃO DIRETA**

Uma variante do menu de barras aparece na área inferior do ecrã de estado (ver p.[57\)](#page-56-0).

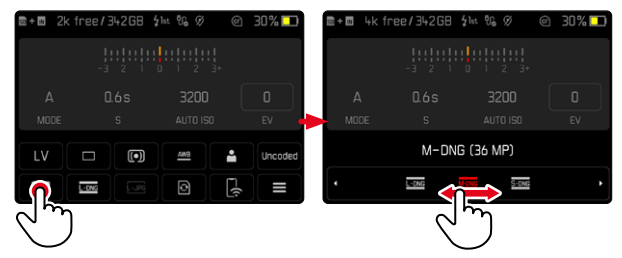

▸ Selecionar diretamente a função desejada ou deslizar

#### Nota

• Não remover a bateria! As definições só são armazenadas permanentemente quando a câmera for desligada. Se a bateria for removida com a câmera ligada, as alterações não armazenadas perdem-se.

#### **COM A CHAMADA UM SUBMENU NORMAL**

Estes menus comportam-se da mesma forma como quando chamados a partir do menu principal (ver p.[54\)](#page-53-0). O controlo Touch não está, portanto, disponível. No entanto, em vez de voltar ao ponto de menu de nível superior, regressa-se ao ecrã de estado a partir daí.

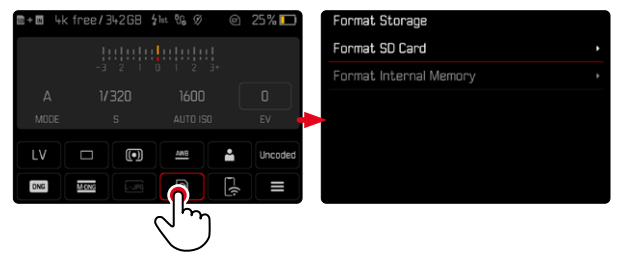

▸ Selecionar a definição desejada

### **MENU DE FAVORITOS**

O menu de favoritos fornece acesso rápido aos pontos de menu mais frequentemente utilizados. É composto por até 11 pontos de menu. A atribuição é individual (ver p.[59](#page-58-1)).

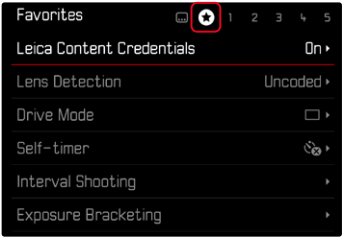

#### **MENU PRINCIPAL**

O menu principal permite o acesso a todas as definições. A maioria está organizada em submenus.

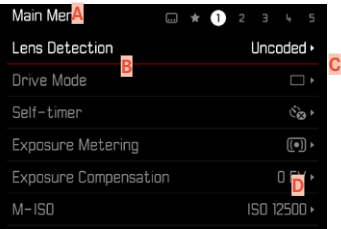

- **A** Área de menu Menu principal/Favoritos
- **B** Designação do ponto de menu
- **C** Definição do ponto de menu
- **D** Nota sobre o submenu

#### **SUBMENU**

Existem diferentes tipos de submenus. Ver as páginas seguintes para a respetiva operação.

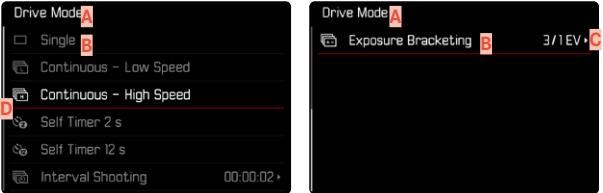

- **A** Ponto de menu atual
- **B** Item do submenu
- **C** Indicações de outros submenus
- **D** Barra de deslocamento

# <span id="page-53-0"></span>**NAVEGAÇÃO NO MENU**

### **NAVEGAÇÃO PÁGINA A PÁGINA**

**Para avançar**

- ▶ Pressionar o botão MENU (várias vezes, se necessário)
	- Após a última página do menu principal, segue-se novamente o ecrã de estado.

**Para retroceder**

- ▶ Manter pressionado o botão MENU e pressionar o cursor seletor à esquerda
	- Após o ecrã de estado, segue-se novamente a última página do menu principal.

### **NAVEGAÇÃO LINHA A LINHA**

(Seleção de variantes de funções/funções)

▸ Pressionar o cursor seletor para cima/baixo

ou

▸ Rodar a roda de polegar

(para a direita = para baixo, para a esquerda = para cima)

• Após o último ponto de menu na respetiva direção, a visualização salta automaticamente para a página seguinte/anterior. A área de menu atual (Favoritos, Menu principal) não é abandonada.

#### Nota

• Alguns pontos de menu só podem ser chamados sob certas condições. Como nota, o texto nas linhas correspondentes é cinzento.

#### **VISUALIZAR SUBMENUS**

▸ Pressionar o botão central/roda de polegar

 $O<sub>II</sub>$ 

▸ Pressionar o cursor seletor à direita

# **CONFIRMAR A SELEÇÃO**

- ▸ Pressionar o botão central/roda de polegar
	- A imagem do ecrã muda novamente para o ponto de menu ativo. A variante da função definida é listada à direita na linha de menu correspondente.

#### Nota

• Nenhuma confirmação é necessária ao selecionar Ligar ou Desligar . É guardado automaticamente.

#### **VOLTAR UM PASSO ATRÁS (voltar ao ponto de menu superior)**

- ▶ Pressionar o cursor seletor à esquerda
	- Esta opção só está disponível para submenus em forma de lista.

### **VOLTAR AO NÍVEL DO MENU SUPERIOR**

- ▶ Pressionar o botão MENU 1x
	- A exibição muda para o nível superior da área de menu atual.

#### **ABANDONAR O MENU**

Pode sair dos menus e submenus em qualquer altura com/sem aceitar as definições aí efetuadas.

**Para modo de disparo**

▸ Tocar no botão de disparo

**Para modo de reprodução**

▶ Pressionar o botão **PLAY** 

 $\overline{\mathbf{X}}$ 

### <span id="page-55-0"></span>**TECLADO/TECLADO NUMÉRICO**

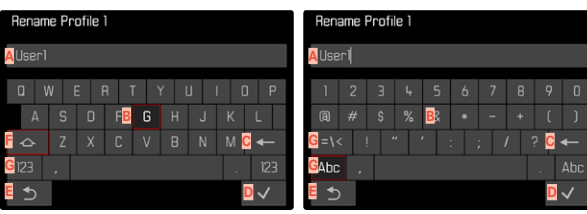

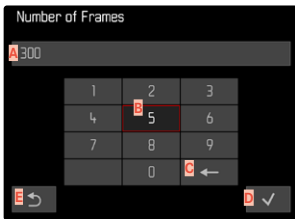

- **A** Linha de entrada
- **B** Teclado/teclado numérico
- **C** Botão "apagamento" (apagar o último carácter)
- **D** Botão "Confirmar"

(Confirmar tanto os valores individuais como as definições completadas)

- **E** Voltar ao nível do menu anterior
- **F** Tecla Shift (mudança entre maiúsculas e minúsculas)
- **G** Mudança do tipo de carácter

# **SELECIONAR UM BOTÃO (CARÁCTER/BOTÃO DE FUNÇÃO)**

#### Através do controlo por botões

- ▸ Pressionar o cursor seletor na direção desejada
	- O botão atualmente ativo é realçado.
- ▸ Pressionar o botão central/roda de polegar

#### ou

- ▸ Rodar a roda de polegar
	- O botão atualmente ativo é realçado.
	- Ao atingir o fim da linha/início da linha, o sistema muda para a linha seguinte/anterior.
- ▸ Pressionar o botão central/roda de polegar

#### Através do controlo Touch

▸ Selecionar diretamente o botão desejado

#### **ARMAZENAR**

▸ Selecionar botão **D**

#### **CANCELAR**

▶ Pressionar o botão MENU

ou

▸ Selecionar botão **E**

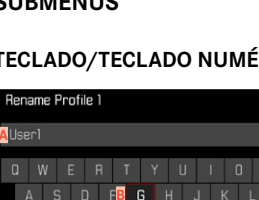

**56** OPERAÇÃO DA CÂMERA ▸ CONTROLO DO MENU

#### <span id="page-56-0"></span>**MENU DE BARRAS**

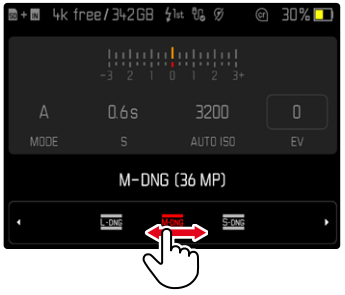

#### Através do controlo por botões

▸ Pressionar o cursor seletor à esquerda/direita

#### ou

▸ Rodar a roda de polegar

#### Através do controlo Touch

▸ Selecionar diretamente a função desejada ou deslizar

#### Notas

- A definição atualmente ativada no centro está marcada a vermelho.
- O valor definido é exibido por cima da escala/por cima da barra de menu.
- O seguinte aplica-se ao acesso direto: a definição não precisa de ser confirmada adicionalmente, fica imediatamente ativa.

#### **MENU DE ESCALA**

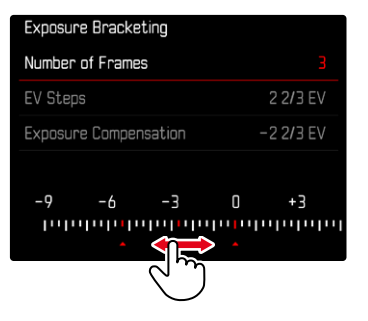

#### Através do controlo por botões

▸ Pressionar o cursor seletor à esquerda/direita

#### ou

▸ Rodar a roda de polegar

#### Através do controlo Touch

▸ Selecionar diretamente a definição desejada ou deslizar

- A definição atualmente ativada no centro está marcada a vermelho.
- O valor definido é exibido por cima da escala/por cima da barra de menu.

#### **MENU DATA/HORA**

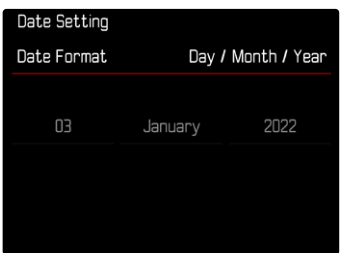

**Para ir para o próximo campo de definição**

- ▸ Pressionar o cursor seletor à esquerda/direita ou
- ► Pressionar o botão central
- ou
- ▸ Rodar a roda de polegar

**Para definir os valores**

▸ Pressionar o cursor seletor para cima/baixo

**Para guardar e voltar ao ponto de menu de nível superior**

- ▸ Pressionar o botão central no último campo de definição  $O<sub>II</sub>$
- ▸ Pressionar a roda de polegar

#### **MENU COMBINADO**

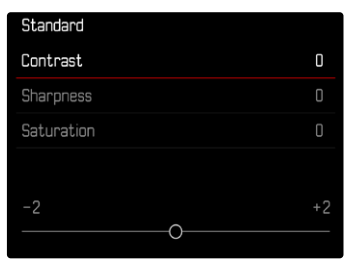

A definição dos diferentes pontos de menu é realizada através de uma barra de definição na área inferior da visualização.

**Para selecionar os diferentes pontos**

▸ Pressionar o cursor seletor para cima/baixo

**Para definir os diferentes pontos**

- ▸ Pressionar o cursor seletor à esquerda/direita ou
- ▸ Rodar a roda de polegar

**Para assumir a definição**

▸ Pressionar o botão central/roda de polegar

**Para voltar para o ponto de menu superior**

▶ Pressionar o botão MENU

# **OPERAÇÃO PERSONALIZADA**

### <span id="page-58-0"></span>**MENU DE FAVORITOS**

Pode atribuir individualmente os seus pontos de menu mais frequentemente utilizados (até 11 itens de menu) e chamá-los de forma particularmente rápida e fácil. As funções disponíveis são apresentadas na lista da p.169.

Se o menu de favoritos contém pelo menos um ponto de menu, isto é indicado no cabeçalho do menu com uma estrela.

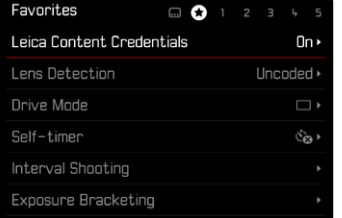

#### <span id="page-58-1"></span>**GERIR O MENU DE FAVORITOS**

- ▸ No menu principal, selecionar Definições individuais
- ▶ Selecionar Editar favoritos
- ▸ Selecionar o ponto de menu desejado

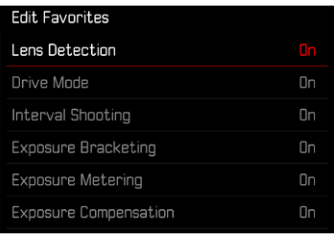

- ▶ Selecionar Ligar / Desligar
	- Aparece uma mensagem de aviso se o menu de favoritos já contiver o número máximo de 11 pontos de menu.

#### Nota

• Se selecionar Desligar para todos os pontos de menu, o menu de favoritos será totalmente excluído.

**Para repor o menu de favoritos**

- ▸ No menu principal, selecionar Definições individuais
- ▶ Selecionar Repor favoritos
	- Todos os pontos de menu são repostos em Desligado e o menu de favoritos é apagado

# **ACESSO DIRETO ÀS FUNÇÕES DO MENU**

Para uma operação particularmente rápida por meio de acesso direto no modo de disparo, pode atribuir funções de menu selecionadas individualmente aos botões de função. As funções disponíveis são apresentadas na lista da p.169. Para as configurações de fábrica, ver p. [47.](#page-46-0)

# <span id="page-59-0"></span>**ALTERAR A ATRIBUIÇÃO**

Todos os botões de função permitem, além da chamada da função de menu atribuída, igualmente uma nova ocupação rápida.

- ▸ Pressionar o botão de função longamente
	- A lista de acesso direto aparece no monitor.

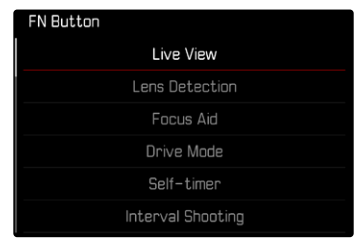

▸ Selecionar o ponto de menu desejado

# **CHAMAR A FUNÇÃO DE MENU ATRIBUÍDA**

- ▸ Pressionar o botão de função brevemente
	- A função atribuída é chamada ou aparece um submenu no ecrã.

- Os submenus chamados através do acesso direto podem ter uma forma diferente do que quando chamados através do menu principal. Nomeadamente são concebidos frequentemente como menus de barras para permitir uma definição rápida.
- A definição pode ser feita através de controlo por botões ou diretamente no ecrã através do controlo Touch. A operação depende da forma do submenu.

# **OCUPAÇÃO DA RODA DE POLEGAR**

Para uma operação particularmente rápida por meio do acesso direto, pode atribuir uma função de menu à roda de polegar, a Compensação da exposição ou o Assistente de focagem. A definição não tem qualquer influência sobre a função com o assistente de focagem ativo.

Configuração de fábrica: Sem função

- ▸ No menu principal, selecionar Definições individuais
- ▸ Selecionar Atribuição da roda
- ▶ Selecionar Compensação da exposição *A* Assistente de focagem ou Sem função

## **PERFIS DE UTILIZADOR**

Com esta câmera, quaisquer combinações de todas as definições do menu podem ser armazenadas permanentemente, p. ex. para poderem ser chamadas rápida e facilmente em qualquer altura para situações/motivos recorrentes. Um total de seis posições de memória estão disponíveis para tais combinações, mais uma configuração de fábrica imutável que pode ser chamada a qualquer momento ( Perfil Standard ). Os nomes dos perfis armazenados podem ser livremente selecionados.

Por exemplo, os perfis definidos na câmera podem ser transferidos para um cartão de memória com a finalidade de serem utilizados noutra câmera. Os perfis armazenados num cartão também podem ser transferidos para a câmera.

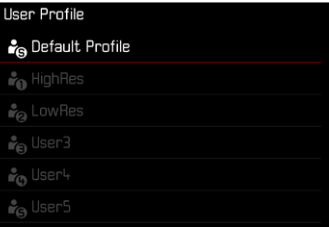

#### **CRIAR PERFIS**

Armazenar definições/criar um perfil.

- ▸ Definir as funções desejadas individualmente no controlo do menu
- ▶ No menu principal, selecionar Perfil de utilizador
- ▶ Selecionar Gerir perfis
- ▸ Selecionar Armazenar como perfil
- ▸ Selecionar o espaço de armazenamento desejado

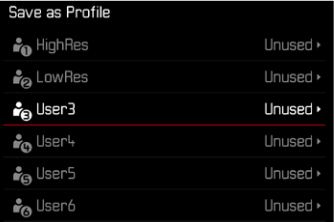

▸ Confirmar o processo

#### Notas

- Os perfis existentes são sobrescritos com as definições atuais.
- O apagamento de um espaço de armazenamento só é possível com a função descrita na secção "Repor câmera na configuração de fábrica" Repor câmera (ver p.[146\)](#page-145-0).

#### **RENOMEAR PERFIS**

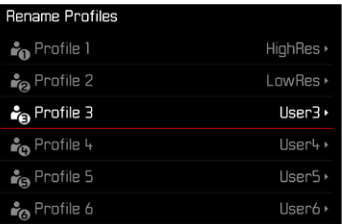

- ▸ No menu principal, selecionar Perfil de utilizador
- ▸ Selecionar Gerir perfis
- ▸ Selecionar Renomear perfis
- ▸ Selecionar o perfil desejado
- ▸ Introduzir e confirmar o nome desejado no submenu do teclado correspondente (ver p.[56](#page-55-0))
	- Os nomes dos perfis devem possuir entre 3 e 10 caracteres.

#### **APLICAR/ATIVAR PERFIS**

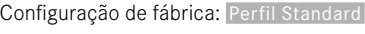

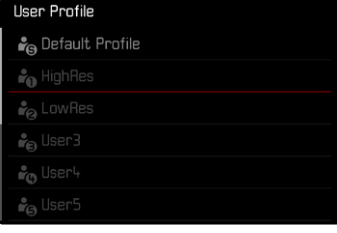

- ▸ No menu principal, selecionar Perfil de utilizador
	- Aparece uma lista com os nomes dos perfis.
- ▸ Selecionar o perfil desejado
	- O perfil selecionado é marcado com Ativo .
	- Os espaços de armazenamento não utilizados aparecem a cinzento.

### Nota

• Se alterar uma das definições do perfil em utilização, aparece na lista do menu inicial  $\triangleq$  em vez do nome do perfil anteriormente utilizado.

#### **EXPORTAR/IMPORTAR PERFIS DE/PARA O CARTÃO DE MEMÓRIA**

- ▸ No menu principal, selecionar Perfil de utilizador
- ▸ Selecionar Gerir perfis
- ▸ Selecionar Exportar perfis ou Importar perfis
- ▸ Confirmar o processo

- Ao importar e exportar todos os locais dos perfis são sempre transferidos, por princípio, de ou para o cartão, incluindo os perfis não utilizados. Como resultado, ao importar perfis, todos os locais dos perfis já existentes na câmera são sobrescritos. Não é possível importar ou exportar perfis individuais.
- Durante a exportação, um conjunto de perfis possivelmente existente no cartão de memória será substituído sem consulta.

# $\overline{\mathbf{x}}$

# **DEFINIÇÕES BÁSICAS DA CÂMERA**

Para navegar pelos menus e fazer entradas, ver o capítulo intitulado "controlo do menu" (ver p.48).

Quando a câmera é ligada pela primeira vez, reponha para a configuração de fábrica (ver p.146) ou após uma atualização de firmware, os pontos de menu Language e Data e hora aparecem para a definição automática.

# **IDIOMA DO MENU**

Configuração de fábrica: inglês

Idiomas do menu alternativos: inglês, alemão, francês, italiano, espanhol, russo, português, japonês, chinês simplificado, chinês tradicional, coreano

- ▶ No menu principal, selecionar Language
- ▸ Selecionar o idioma desejado
	- Com algumas exceções, o idioma de todas as indicações será alterado.

# **DATA/HORA**

# **OBTER DEFINIÇÕES DO DISPOSITIVO MÓVEL**

É possível obter automaticamente as definições de data e hora do dispositivo móvel.

Configuração de fábrica: Ligar

- ▸ No menu principal, selecionar Definições câmera
- ▶ Selecionar Data e hora
- ▶ Selecionar Do dispositivo móvel
	- As definições são comparadas de novo em cada emparelhamento seguinte. O processo de emparelhamento está descrito no capítulo "Leica FOTOS" (ver p.150).

# **REALIZAR DEFINIÇÕES MANUALMENTE**

### **DATA**

Há 3 variantes disponíveis para a ordem de apresentação.

- ▸ No menu principal, selecionar Definições câmera
- ▶ Selecionar Data e hora
- ▸ Selecionar Definição da data
- ▸ Selecionar o formato de visualização desejado da data (Dia / Mês / Ano , Mês / Dia / Ano , Ano / Mês / Dia )
- ▸ Definir a data

### **HORA**

- ▸ No menu principal, selecionar Definições câmera
- ▶ Selecionar Data e hora
- ▸ Selecionar Definição da hora
- ▸ Selecionar a forma de visualização desejada (12 horas, 24 horas)
- ▸ Definir a hora (Selecionar o formato de 12 horas am ou pm )

# **FUSO HORÁRIO**

- ▸ No menu principal, selecionar Definições câmera
- ▶ Selecionar Data e hora
- ▶ Selecionar Fuso horário
- ▸ Selecionar a zona/localização atual desejada
	- Esquerda nas linhas: a diferença para Greenwich Mean Time
	- À direita nas linhas: cidades grandes nos respetivos fusos horários

# **HORA DE VERÃO**

- ▸ No menu principal, selecionar Definições câmera
- ▶ Selecionar Data e hora
- ▸ Selecionar Hora de verão
- ▶ Selecionar Ligar / Desligar

# <span id="page-64-0"></span>**MODO DE POUPANÇA DE ENERGIA (MODO STANDBY)**

Para a poupança de energia, estão disponíveis duas funções.

- Ativação do modo standby após 3s/5s/10s/2min/5min/10min
- Desligamento automático do monitor

# **CÂMERA STANDBY**

Quando esta função está ativa, a câmera muda para o modo standby de poupança de energia para conservar a vida útil da bateria. Configuração de fábrica: 2 min

- ▸ No menu principal, selecionar Definições câmera
- ▸ Selecionar Modo poupança de energia
- ▸ Selecionar Câmera Stand-by
- ▸ Selecionar a definição desejada (Aus , 30 s , 1 min , 2 min , 5 min , 10 min , 30 min , 60 min )

# **MONITOR STANDBY**

Configuração de fábrica: 30 s

- ▸ No menu principal, selecionar Definições câmera
- ▸ Selecionar Modo poupança de energia
- ▶ Selecionar Monitor Stand-by
- ▸ Selecionar a definição desejada ( 30 s , 1 min , 5 min )

- Mesmo quando a câmera está em modo standby, pode ser reativada em qualquer altura, ao pressionar o botão de disparo ou ligar e desligar novamente a câmera com o interruptor principal.
- Se estiver colocado um Leica Visoflex 2 (ver p.[68](#page-67-0)), esta definição também tem efeito sobre o EVF do mesmo.

# **LED DE ESTADO**

O LED de estado fornece, na configuração de fábrica, uma resposta para um número de processos da câmera (p. ex. no armazenamento ou na ampliação/redução e no apagamento de imagens). Esta função pode ser desativada para a maioria dos processos (exceto ligar e desligar a câmera).

- ▶ No menu principal, selecionar Definições individuais
- ▸ Selecionar LED de estado
- ▸ Selecionar a definição desejada (Ativado , Desativado )

# **LED FUNDO**

O LED fundo pisca durante um processo de carregamento em curso por meio da porta C USB e durante um acesso à memória em curso. Ele indica deste modo, entre outras coisas, quando ainda têm de ser transferidos dados da memória cache. Neste caso, a bateria não pode ser removida.

Esta função pode ser desativada.

- ▸ No menu principal, selecionar Definições individuais
- ▸ Selecionar LED fundo
- ▸ Selecionar a definição desejada (Ativado , Desativado )

# **DEFINIÇÕES ECRÃ/VISOR**

A câmera tem um ecrã a cores de cristal líquido de 2,95″, que é protegido por um vidro de cobertura extremamente duro, de safira e especialmente resistente a riscos.

No modo de disparo com a função Live View ligada, ele indica a imagem captada pelo sensor por meio da objetiva colocada. No modo de reprodução, ele serve para observar as imagens no cartão de memória. Em ambos os casos, ele reproduz o campo de imagem total, bem como os dados e informações selecionados respetivamente.

# **BRILHO**

## **TELÉMETRO**

O brilho do telémetro é adaptado automaticamente pelo sensor de luminosidade.

#### Nota

• Com as objetivas M da Leica com visor auxiliar, este comando automático não é possível, porque elas cobrem o sensor de luminosidade que fornece a informação correspondente para este fim. Nesses casos, as molduras e visualizações emitem um brilho permanente.

# **ECRÃ**

O brilho pode ser ajustado para um reconhecimento ideal em diferentes condições de iluminação. A seleção pode ser feita com botão ou com controlo Touch.

- ▸ No menu principal, selecionar Definições de visualização
- ▸ Selecionar Brilho LCD
- ▸ Selecionar brilho ou Auto
- ▸ Confirmar a seleção

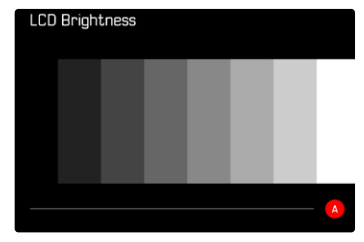

# <span id="page-67-0"></span>**LEICA VISOFLEX 2 (EVF)\***

A Leica M11-P pode ser equipada com um visor eletrónico (Electronic View Finder, EVF) através da sapata para acessórios. O Leica Visoflex 2\* disponível como acessório opcional oferece as seguintes funções:

- Função oscilante para fotografar confortavelmente de diferentes ângulos
- Admissão de diferentes funções de monitor
- Compensação de dioptrias

#### Importante

Todas as menções de "EVF" e "Visor eletrónico" neste manual de instruções referem-se ao "Leica Visoflex **2**" disponível como acessório.

No pior dos casos, a utilização do modelo "Leica Visoflex" mais antigo com a Leica M11-P pode causar danos irreparáveis na câmera e/ou no Visoflex. Em caso de dúvida, contacte o Leica Customer Care.

As definições a seguir descritas só têm efeito com o Leica Visoflex colocado.

# **UTILIZAÇÃO DO ECRÃ/EVF**

Se for utilizado um visor eletrónico, este pode assumir diferentes funções do monitor. As visualizações são idênticas, independentemente de elas aparecerem no ecrã ou no visor eletrónico.

É possível definir para que situações a visualização deve ser realizada no EVF ou no monitor.

Configuração de fábrica: Auto

|                        | <b>EVF</b>                                                                                                    | Ecrã                                           |
|------------------------|----------------------------------------------------------------------------------------------------|------------------------------------------------|
| Auto                   | Um sensor ocular no Visoflex alterna a câmera auto-<br>maticamente entre o monitor e o EVF.<br>• Captação<br>· Reprodução<br>Controlo do menu                                                                                                    |                                                |
| <b>LCD</b>             |                                                                                                    | • Captação<br>Reprodução<br>• Controlo do menu |
| <b>EVF</b>             | Captação<br>Reprodução<br>Controlo do menu                                                                                                    |                                                |
| Extensão<br><b>EVF</b> | Apenas o EVF é utilizado no modo de disparo. Du-<br>rante a reprodução e o controlo do menu, a câmera<br>alterna automaticamente entre o monitor e o EVF<br>utilizando o sensor ocular no Visoflex.<br>Captação<br>• Reprodução<br>Controlo do menu |                                                |

<sup>\*</sup> O Visoflex desenvolvido para a série M10 não é compatível com a Leica M11-P. O recém desenvolvido Visoflex 2 pode, pelo contrário, ser utilizado também com os modelos mais antigos da série M da Leica.

- ▸ No menu principal, selecionar Definições de visualização
- ▶ Selecionar EVF <> LCD
- ▸ Selecionar a definição desejada

#### Nota

• Quando o ecrã deve permanecer desligado (p. ex. em ambientes escuros), selecione EVF .

#### **SENSIBILIDADE DO SENSOR OCULAR**

Para assegurar que a comutação automática também funciona de forma fiável quando se usam óculos, a sensibilidade do sensor ocular pode ser ajustada.

Configuração de fábrica: Alto

- ▸ No menu principal, selecionar Definições de visualização
- ▸ Selecionar Sensor ocular sensibilidade
- ▸ Selecionar a definição desejada

#### **BRILHO**

O brilho no EVF é definido independentemente do brilho selecionado para o monitor.

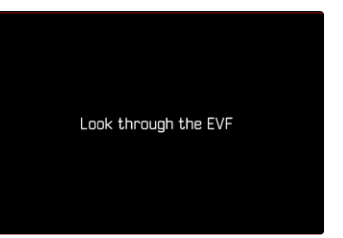

- ▸ No menu principal, selecionar Definições de visualização
- ▸ Selecionar Brilho EVF
- ▸ Olhar para o visor
- ▸ Selecionar o brilho desejado
- ▸ Confirmar a seleção

#### Nota

• A definição Auto não está disponível aqui.

# **DEFINIÇÕES FOTOGRAFIA**

# **FORMATO DO FICHEIRO**

O formato JPG JPG e o formato de dados brutos padronizados DNG ("negativo digital") estão disponíveis. Ambos podem ser utilizados separadamente ou em conjunto.

Na criação de ficheiros JPG, é realizado um tratamento já na câmera. Diversos parâmetros como contraste, saturação, nível de negro ou nitidez de margem são definidos automaticamente. O resultado é armazenado de forma comprimida. Deste modo, obtêm-se imediatamente uma imagem otimizada para muitas áreas de utilização e uma pré-visualização rápida. Pelo contrário, para um tratamento posterior são aconselhadas as imagens DNG.

Os ficheiros DNG contêm todos os dados brutos, como o sensor da câmera os registou na captação. Para visualizar ficheiros no formato DNG ou para trabalhar com este formato, é necessário um software especial (por exemplo Adobe® Photoshop® Lightroom® ou Capture One Pro®). No tratamento posterior, muitos parâmetros podem ser adaptados exatamente às próprias ideias.

Configuração de fábrica: DNG

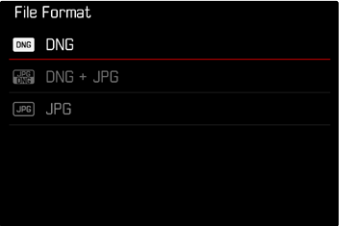

- ▸ No menu principal, selecionar Formato do ficheiro
- ▸ Selecionar o formato desejado  $(DNG, DNG + JPG, JPG)$

- O formato padronizado DNG é utilizado para armazenar dados brutos da fotografia.
- Se os dados da imagem forem armazenados simultaneamente como DNG e JPG , a resolução utilizada para o ficheiro JPG depende event. da definição da Resolução DNG .
- O formato DNG trabalha, independentemente da definição JPG, sempre com a resolução selecionada em Resolução DNG.
- O número restante de imagens exibidas no ecrã não é alterado após cada captação. Isto depende do motivo; estruturas muito finas resultam em volumes de dados mais elevados, áreas homogéneas em volumes de dados mais reduzidos.

# **RESOLUÇÃO**

# **RESOLUÇÃO DNG**

Para a imagem no formato de dados brutos (DNG), estão disponíveis três resoluções diferentes (número de píxeis).

Todas as vantagens de uma imagem DNG (como grande intensidade de cor e amplitude dinâmica) podem ser utilizadas mesmo com um tamanho de imagem reduzido.

- ▸ No menu principal, selecionar Resolução DNG
- ▸ Selecionar a resolução desejada ( L-DNG (60 MP) , M-DNG (36 MP) , S-DNG (18 MP) )

# **RESOLUÇÃO JPG**

Quando o formato JPG é selecionado, as imagens podem ser gravadas com 3 resoluções diferentes (número de píxeis). Os disponíveis são L-JPG , M-JPG e S-JPG . Isto permite um ajuste exato à finalidade pretendida ou à utilização da capacidade disponível do cartão de memória.

Configuração de fábrica: L-JPG (60 MP)

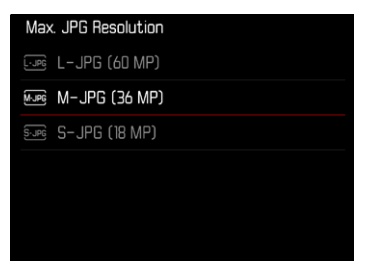

- ▸ No menu principal, selecionar Definições JPG
- ▸ Selecionar Resolução JPG máx.
- ▸ Selecionar a resolução desejada ( L-JPG (60 MP) , M-JPG (36 MP) , S-JPG (18 MP) )

# T

# **EFEITO DE OUTRAS DEFINIÇÕES SOBRE A RESOLUÇÃO JPG**

# **RESOLUÇÃO DNG**

Quando as imagens só são realizadas no formato DNG ou JPG, é válida a resolução selecionada para isso. Se, no entanto, estiver definido como formato do ficheiro DNG + JPG , a resolução utilizada para as imagens JPG depende da resolução para as imagens DNG. A resolução utilizada para as imagens JPG pode ser inferior à utilizada para imagens DNG, mas não superior.

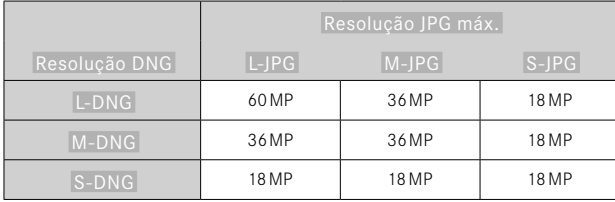

### **ZOOM DIGITAL**

O Zoom digital baseia-se sempre em L-DNG ou L-JPG. Se for utilizada a função de Zoom digital (ver p.[73\)](#page-72-0), as imagens JPG são, por isso, armazenadas com as seguintes resoluções reais (independentemente da definição em Resolução JPG máx. ).

A visualização da resolução selecionada muda respetivamente para L-JPG, enquanto o Zoom digital está ativo.

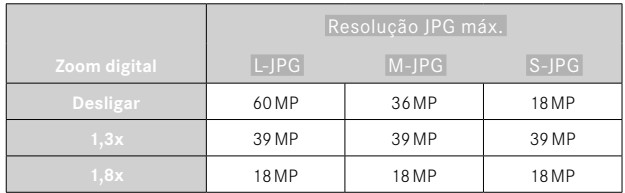
**Exibição na captação Exibição na reprodução**

 $\bullet$ 

1.3x

# **ZOOM DIGITAL**

Além da secção de imagem completa da objetiva colocada, estão disponíveis mais dois tamanhos de secção. Uma moldura aparece no visor em torno da secção de imagem que será vista na imagem.

## **DEFINIÇÃO PERMANENTE**

- ▶ No menu principal, selecionar Zoom digital
- ▸ Selecionar a definição desejada  $($  Desligar,  $1,3x$ ,  $1,8x$ )

## **ALTERAR DIRETAMENTE O NÍVEL DE ZOOM**

Se a função Zoom digital tiver sido atribuída a um botão de função (ver p.60), o nível de zoom pode ser mudado rapidamente na operação em curso.

- ▶ Pressionar o botão de função ocupado com a função Zoom digital
	- Cada vez que pressionar, a visualização muda ciclicamente entre os níveis de ampliação 1x (sem moldura), 1,3x e 1,8x.
	- O nível definido permanece até que seja feita a próxima alteração.

Na reprodução na câmera, aparecem cortadas tanto imagens JPG como DNG, i. e. ampliadas.

### **EFEITO SOBRE AS IMAGENS RESULTANTES**

Consoante o formato do ficheiro definido, o Zoom digital tem um efeito diferente sobre os ficheiros resultantes.

#### **IMAGENS DNG**

Imagens DNG são sempre armazenadas sem alterações (no tamanho total). As respetivas informações são escritas nos metadados. Na abertura em programas de tratamentos de imagem, as imagens aparecem cortadas, no entanto, é possível repo-las no seu tamanho total.

Visto que o Zoom digital é baseado sempre em L-DNG ou L-JPG, as imagens são armazenadas com as seguintes resoluções reais. A visualização da resolução selecionada muda respetivamente para L-JPG, enquanto o Zoom digital está ativo.

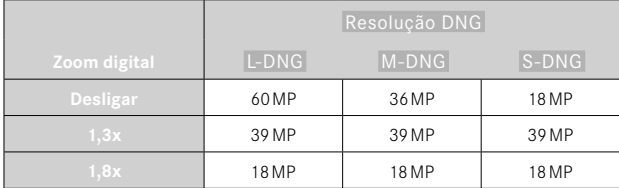

## **IMAGENS JPG**

Com imagens JPG, apenas uma secção ampliada é exibida e armazenada. As áreas da imagem situadas no exterior são "cortadas". Esta operação não pode ser anulada.

Visto que o Zoom digital é baseado sempre em L-DNG ou L-JPG, as imagens são armazenadas com as seguintes resoluções reais. A visualização da resolução selecionada muda respetivamente para L-JPG, enquanto o Zoom digital está ativo.

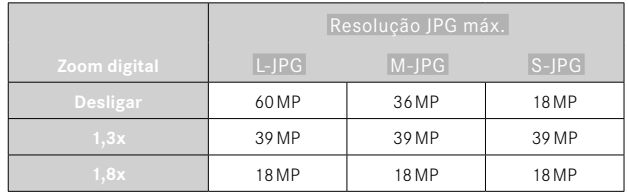

## **ESTILO DE IMAGEM**

### **PROPRIEDADES DA IMAGEM**

Uma das muitas vantagens da fotografia digital é que é muito fácil mudar as propriedades essenciais da imagem. As propriedades da imagem das fotografias podem ser facilmente alteradas com base em diversos parâmetros. Estes estão resumidos em perfis Estilo de Imagem pré-definidos.

#### **CONTRASTE**

O contraste, isto é, a diferença entre áreas claras e escuras, determina se uma imagem parece bastante "monótona" ou "brilhante". Como resultado, o contraste pode ser influenciado aumentando ou diminuindo esta diferença, ou seja, através da reprodução mais clara ou mais escura das partes claras ou escuras da imagem.

### **NITIDEZ**

A nitidez de uma imagem é fortemente determinada pela nitidez de margem, ou seja, quão pequena é a área de transição luz/escuro nas margens da imagem. Ao alargar ou reduzir tais áreas, a impressão da nitidez também pode ser alterada.

## **SATURAÇÃO DA COR**

A saturação determina, em captações a cores, se as cores na imagem devem ter um aspeto mais "desmaiado" e tipo pastel ou mais "garrido" e colorido. Enquanto as condições de iluminação e as condições meteorológicas (nebuloso/claro), como condições para a captação, existem, a reprodução pode ser influenciada aqui.

## **EXTENDED DYNAMIC RANGE**

Esta função permite uma otimização das zonas escuras. Os pormenores tornam-se bastante mais visíveis através desta função. Esta função só tem efeito sobre imagens no formato JPG.

Se a otimização das zonas escuras deve ser realizada e com que intensidade pode ser definido previamente em (Desligar, Médio). Alto ).

- ▸ No menu principal, selecionar Definições JPG
- ▸ Selecionar Extended Dynamic Range
- ▸ Selecionar a definição desejada (Desligar , Médio , Alto )

## **PERFIS DE COR**

Estão à disposição 3 perfis predefinidos para captações a cores: Configuração de fábrica: Standard

- Standard
- VIV Vivaz
- Natural
- ▶ No menu principal, selecionar Estilo de Imagem
- ▸ Selecionar o perfil desejado

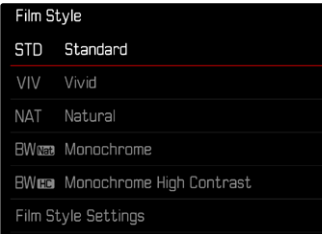

## **PERFIS A PRETO E BRANCO**

Estão à disposição 2 perfis predefinidos para a imagem a preto e branco:

- Monocromático
- Monocromático de alto contraste
- ▸ No menu principal, selecionar Definições JPG
- ▶ Selecionar Estilo de Imagem
- ▸ Selecionar o perfil desejado

## **PERSONALIZAR PERFIS DE FOTOGRAFIA**

Os parâmetros podem ser adaptados para todos os perfis disponíveis ( Saturação apenas em perfis de cor). Pormenores sobre a operação do menu, ver p.58.

- ▸ No menu principal, selecionar Definições JPG
- ▸ Selecionar Estilo de Imagem
- ▸ Selecionar Definições Estilo de Imagem
- ▸ Selecionar o perfil desejado
- ▶ Selecionar Contraste / Nitidez / Saturação
- ▸ Selecionar o nível desejado  $\left( -2, -1, 0, +1, +2 \right)$
- ▸ Confirmar

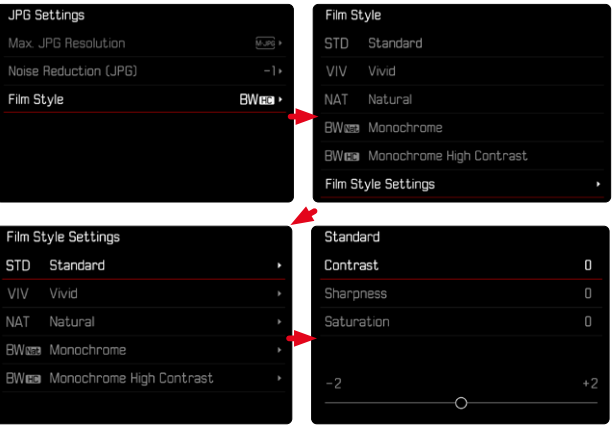

# **OTIMIZAÇÕES AUTOMÁTICAS**

## **REDUÇÃO DO RUÍDO**

## **REDUÇÃO DO RUÍDO EM EXPOSIÇÃO PROLONGADA**

Na fotografia digital, a ocorrência de pontos na imagem incorretos, que tanto podem ser brancos, vermelhos, azuis e verdes, é designada por ruído. Quando se utilizam sensibilidades mais elevadas, o ruído de imagem é particularmente perceptível em superfícies uniformes, escuras. Com tempos de exposição longos, pode ocorrer um ruído de imagem muito forte. Para reduzir este fenómeno perturbador, a câmera tira automaticamente uma segunda "captação negra" (contra o obturador fechado) após captações com velocidades de obturador mais lentas e valores ISO elevados. O ruído medido durante esta imagem paralela é depois matematicamente "subtraído" do conjunto de dados da imagem propriamente dita. Da mesma forma, em tais casos, aparece a nota Redução do ruído em curso... aliada a uma indicação de tempo correspondente. Esta duplicação do tempo de "exposição" deve ser tida em conta em exposições prolongadas. A câmera não deve ser desligada durante este tempo. Configuração de fábrica: Ligar

- ▸ No menu principal, selecionar Redução do ruído
- ▶ Selecionar Ligar / Desligar

A redução do ruído é realizada sob as seguintes condições:

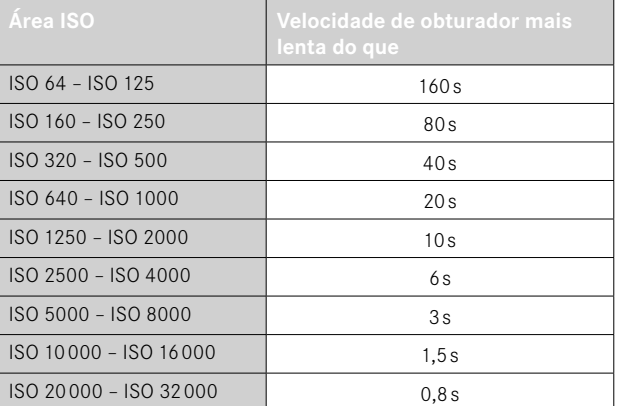

## **REDUÇÃO DO RUÍDO EM IMAGENS JPG**

A não ser na utilização de sensibilidades elevadas, o ruído permanece na maioria das vezes negligenciavelmente insignificante. Na criação de ficheiros de imagem JPG, no entanto, uma redução do ruído faz parte por norma do tratamento dos dados. Visto que ela, por outro lado, também tem efeito sobre a nitidez da reprodução, pode aumentar ou diminuir a redução do ruído opcionalmente em relação à definição standard.

Configuração de fábrica: Baixo

- ▸ No menu principal, selecionar Definições JPG
- ▸ Selecionar Redução do ruído
- ▸ Selecionar a definição desejada  $(-1, 0, +1)$

#### Nota

• Esta definição só tem efeito sobre imagens no formato JPG.

## **GESTÃO DE DADOS**

## **OPÇÕES DE ARMAZENAMENTO**

A Leica M11-P dispõe de uma memória interna com 256GB de tamanho. Em combinação com um cartão de memória inserido, resultam, desse modo várias opções para armazenamento dos dados.

Configuração de fábrica: DNG+JPG primeiro em SD

- ▸ No menu principal, selecionar Opções de armazenamento
- ▸ Selecionar a definição desejada

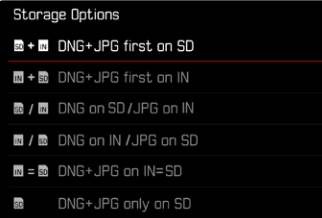

No ecrã de estado, um símbolo indica a definição selecionada.

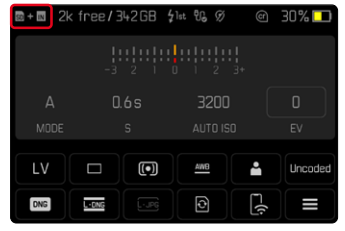

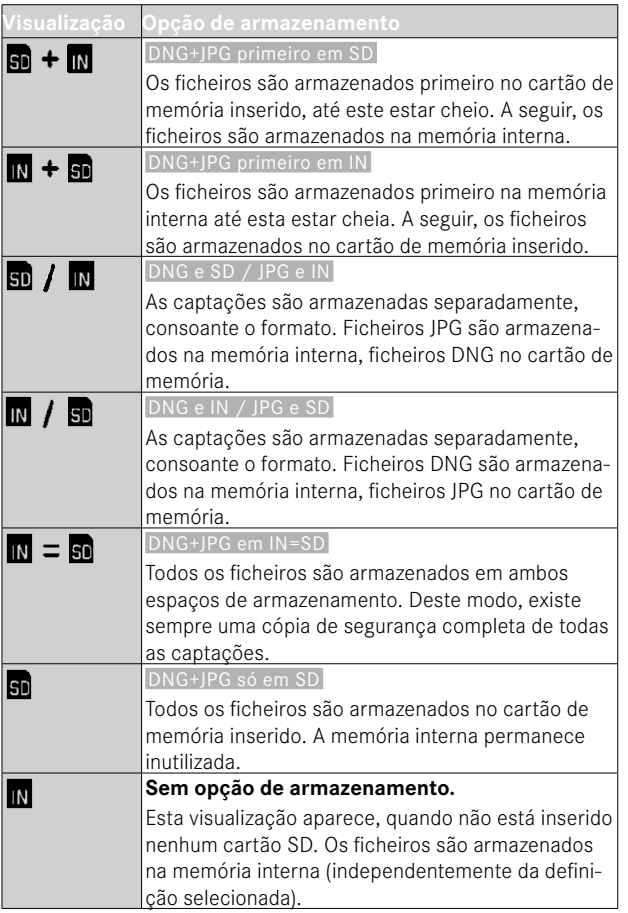

## **FAZER UMA CÓPIA DE SEGURANÇA DOS FICHEIROS**

Opcionalmente, todos os ficheiros existentes na memória interna ou apenas as imagens classificadas com ★ podem ser transferidos para o cartão de memória inserido. Isto é útil, por exemplo, quando a memória interna deve ser formatada, ou quando anteriormente foram armazenadas imagens na memória interna, porque no momento da captação não estava disponível nenhum cartão de memória. Deve ser sempre utilizado um cartão vazio e formatado.

- ▶ No menu principal, selecionar Gestão de armazenamento
- ▸ Selecionar Guardar ficheiros (IN ⇒ SD)
- ▸ Selecionar Copiar todos /Copiar todos com ★
- ▸ Confirmar o processo
	- O LED de estado inferior pisca durante o processo.

## **FORMATAR LOCAIS DE ARMAZENAMENTO**

Recomenda-se que os locais de armazenamento sejam formatados ocasionalmente, uma vez que certos dados residuais (informações que acompanha a captação) podem ocupar a capacidade de armazenamento. Um cartão de memória inserido, bem como a memória interna podem ser formatados independentemente um do outro. Para este fim, observe o seguinte:

- Não desligue a câmera enquanto a operação estiver em curso.
- Ao formatar um local de armazenamento, perdem-se todos os dados ali contidos. A formatação não é impedida pela proteção contra apagamento de imagens marcadas apropriadamente.
- Todas as imagens devem, portanto, ser transferidas regularmente para um dispositivo de armazenamento em massa seguro, tal como o disco rígido de um computador.

## **MEMÓRIA INTERNA**

A memória interna pode ser formatada para remover quantidades de dados restantes que se acumularam com o tempo ou para esvaziar a memória rapidamente.

- ▸ No menu principal, selecionar Gestão de armazenamento
- ▸ Selecionar Formatar memória
- ▸ Selecionar Formatar memória interna
- ▸ Confirmar o processo
	- O LED de estado inferior pisca durante o processo.

## **CARTÃO DE MEMÓRIA**

Com os cartões de memória já inseridos, normalmente não é necessário formatá-los. Contudo, quando um cartão não formatado é utilizado pela primeira vez, deve ser formatado. Recomenda-se que os cartões de memória sejam formatados ocasionalmente, uma vez que certos dados residuais (informação que acompanha a captação) podem ocupar a capacidade de armazenamento.

- ▶ No menu principal, selecionar Gestão de armazenamento
- ▸ Selecionar Formatar memória
- ▸ Selecionar Formatar cartão SD
- ▸ Confirmar o processo
	- O LED de estado inferior pisca durante o processo.

- Com uma formatação simples, os dados no cartão não se perdem irrevogavelmente no início. Apenas o diretório é apagado, de modo a que os ficheiros existentes deixam de estar diretamente acessíveis. Com o software apropriado, os dados podem ser tornados novamente acessíveis. Apenas os dados, que são subsequentemente sobrescritos através do armazenamento de novos dados, são de facto apagados permanentemente.
- Se o cartão de memória foi formatado noutro dispositivo ou num computador, deve ser formatado novamente na câmera.
- Se o cartão de memória não puder ser formatado/sobrescrito, deve perguntar ao seu revendedor ou ao Atendimento ao Cliente Leica (ver p.[185](#page-184-0)) para obter orientação.

### **ESTRUTURA DE DADOS**

#### **ESTRUTURA DA PASTA**

Os ficheiros (= imagens) nos cartões de memória são guardados em pastas criadas automaticamente. Os primeiros três dígitos indicam o número da pasta (dígitos), os últimos cinco o nome da pasta (letras). A primeira pasta é denominada "100LEICA", a segunda "101LEICA". Como número da pasta é definido, por princípio, o próximo número livre, são possíveis no máximo 999 pastas.

### **ESTRUTURA DOS FICHEIROS**

As designações dos ficheiros nestas pastas são compostas por onze caracteres. Na configuração de fábrica, o primeiro ficheiro é designado "L1000001.XXX", o segundo ficheiro é designado "L1000002.XXX", e assim por diante. A primeira letra é selecionável, o "L" da configuração de fábrica representa a marca da câmera. Os primeiros três dígitos são idênticos ao número da pasta atual. Os quatro dígitos seguintes indicam o número do ficheiro. Quando o ficheiro número 9999 é alcançado, é automaticamente criada uma nova pasta na qual a numeração começa de novo a partir de 0001. Os últimos três dígitos após o ponto indicam o formato do ficheiro (DNG ou JPG).

#### Notas

• Se forem utilizados cartões de memória não formatados com esta câmera, o número do ficheiro é automaticamente reposto para 0001. No entanto, se o cartão de memória utilizado já contiver um ficheiro com um número superior, a numeração continuará a partir desse número.

io.

- Quando se atinge a pasta número 999 e o ficheiro número 9999, aparecerá uma mensagem de aviso no ecrã e toda a numeração deve ser reposta.
- Para repor o número da pasta para 100, formate o cartão de memória e reponha o número da imagem imediatamente a seguir.

## **ALTERAR NOME DO FICHEIRO**

- ▸ No menu principal, selecionar Definições câmera
- ▸ Selecionar Alterar nome de ficheiro
	- Aparece um submenu do teclado.
	- A linha de entrada contém a configuração de fábrica "L10" como início do nome do ficheiro. Os primeiros três carateres do nome do ficheiro são alteráveis.
- ▸ Introduzir as letras desejadas (ver p.56)
- ▸ Confirmar

### Notas

- A alteração do nome do ficheiro aplica-se a todas as imagens subsequentes ou até que seja alterada. O número de sequência não é alterado por isto; no entanto, é reposto através da criação de uma nova pasta.
- Ao repor a configuração de fábrica, o início é reposto automaticamente para "L10".
- As letras minúsculas não estão disponíveis.

## **CRIAR NOVA PASTA**

- ▸ No menu principal, selecionar Definições câmera
- ▸ Selecionar Repor numeração de imagens
	- Aparece uma consulta correspondente.
- ▶ Confirmar a criação de uma nova pasta (Sim) ou revogar (Não)

#### Nota

• A parte do nome (primeira letra) de uma nova pasta criada desta forma permanece inalterada em relação à anterior; a numeração do ficheiro nela começa novamente em 0001.

## **CREDENCIAIS DE CONTEÚDO**

A assinatura das fotografias com ajuda desta função permite adicionar às suas fotografias detalhes de ordenação.

Ela engloba informações sobre a identidade do fabricante, bem como detalhes específicos da câmera segundo o padrão C2PA que foi utilizado para a realização das fotografias. Estes podem oferecer informações de ordenação úteis ao grupo-alvo, assim que a fotografia for partilhada ou publicada. As respetivas fotografias são marcadas com um símbolo

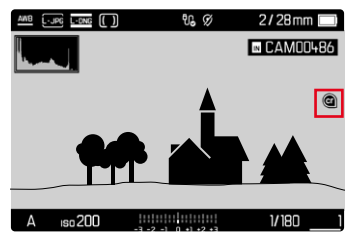

- ▸ No menu principal, selecionar Informações da câmera
- ▶ Selecionar Leica Content Credentials
- ▶ No ponto de menu Assinar conteúdo, acionar a função (Ligar)
- ▶ Selecionar no submenu Copyright / Realizado por
	- Aparece um submenu do teclado.
- ▸ Introduzir as informações desejadas (ver p.56)
- ▸ Confirmar

### Exoneração de responsabilidade

As "Credenciais de conteúdo" oferecem uma possibilidade de responsabilização pelos conteúdos das imagens e das alterações. No entanto, a Leica Camera AG não se responsabiliza pela inviolabilidade ou violação e não concede qualquer garantia pela utilização das "Credenciais de conteúdo" para uma determinada finalidade.

### **GRAVAR LOCAL DE CAPTAÇÃO COM GPS (APENAS EM CONJUNTO COM A APLICAÇÃO LEICA FOTOS)**

O GPS (Global Positioning System) torna possível determinar a respetiva posição do recetor a nível mundial. A função GPS é ativada automaticamente, quando existe uma ligação à Leica FOTOS e a função GPS está ativada no dispositivo móvel. A câmera recebe então continuamente os dados da posição atual (latitude e longitude, altitude acima do nível do mar) e grava-os nos dados exif das captações.

- ▶ Ativar a função GPS no dispositivo móvel
- ▸ Ativar Leica FOTOS e ligar à câmera

#### Notas

- Esta função só está disponível enquanto a câmera estiver ligada à Leica FOTOS.
- A utilização de GPS e tecnologias relacionadas pode ser restringida em certos países ou regiões. As violações serão processadas pelas autoridades nacionais.
- Portanto, antes de viajar para o estrangeiro, deve informar-se sempre junto da embaixada do país em questão ou do seu operador turístico.

## **TRANSFERÊNCIA DE DADOS**

Os dados podem ser facilmente transferidos para dispositivos móveis com Leica FOTOS. Em alternativa, a transferência pode ser feita por meio de um leitor de cartões ou por cabo.

#### **SOBRE A LEICA FOTOS**

▸ Consultar o capítulo "Leica FOTOS" (p.150)

#### **POR MEIO DE CABO USB OU "LEICA FOTOS CABLE\*"**

 $\overline{\bullet}$ 

A câmera apoia diferentes possibilidades de transferência ( PTP ou Apple MFi ). Para este fim, a definição adequada tem de ser introduzida na câmera.

Configuração de fábrica: Apple MFi

- ▸ No menu principal, selecionar Definições câmera
- ▸ Selecionar Modo USB
- ▸ Selecionar a definição desejada
- ▸ Desligar e voltar a ligar a câmera
- Apple MFi destina-se à comunicação com dispositivos iOS (iPhone e iPad)
- PTP permite a transferência para computadores com MacOS ou Windows com programas capazes de PTP.
- Tethering permite o Tethering para CaptureOne e Adobe Lightroom

- Para a transferência de ficheiros maiores, é recomendada a utilização de um leitor de cartões.
- Enquanto os dados estão a ser transferidos, a ligação USB não pode ser interrompida, caso contrário o computador e/ou a câmera podem "entrar em crash" e até mesmo provocar danos irreparáveis no cartão de memória.
- Enquanto os dados estão a ser transferidos, a câmera não pode ser desligada ou desligar-se-á, ela própria, devido à redução da capacidade de bateria, caso contrário o computador pode "entrar em crash". Pela mesma razão, a bateria não pode ser removida em caso algum, se a ligação estiver ativada.

<sup>\*</sup> Acessório opcional

# **PREDEFINIÇÕES PRÁTICAS**

## **VISUALIZAÇÕES AUXILIARES**

A Leica M11-P dispõe de 4 perfis de informação independentes, que contêm diferentes combinações das visualizações auxiliares disponíveis. Estão disponíveis as seguintes funções:

- Barras de informação (ver p.[86\)](#page-85-0)
- Grelha (apenas para o modo de disparo, ver p.[86](#page-85-1))
- Focus Peaking (ver p.[87](#page-86-0))
- Clipping (ver p.[87\)](#page-86-1)
- Nível de bolha (apenas para o modo de disparo, ver p.[88\)](#page-87-0)
- Histograma (ver p.[89\)](#page-88-0)

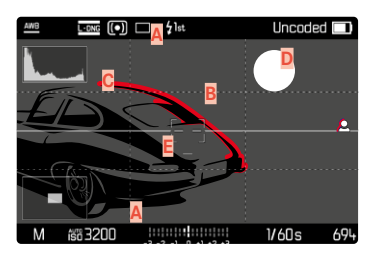

- Barras de informação (= cabeçalho e rodapé)
- **B** Grelha
- **C** Focus Peaking
- **D** Clipping
- **E** Nível de bolha
- **F** Histograma

## **PERFIS DE INFORMAÇÃO**

Podem ser utilizados até 4 perfis independentes. Para cada perfil, podem ser selecionadas as funções desejadas separadamente e eventualmente definidas. A chamada e a mudança entre os perfis de informação são realizadas a seguir no modo em curso, através do botão central. Deste modo, é possível mudar rapidamente de uma imagem para outra.

Os perfis vazios aparecem no ponto de menu Perfis de informação como Desligar . Se num perfil for ativada pelo menos uma função, o perfil aparece no menu superior como Ligar e está disponível para visualização.

#### **EXEMPLO**

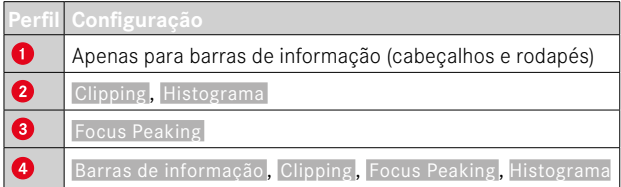

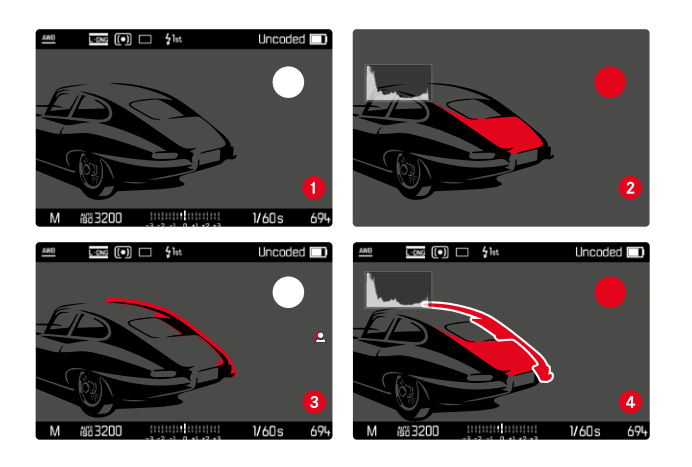

### **MUDAR PERFIS DE INFORMAÇÃO**

Todos perfis de informação ativos, i. e. marcados como Ligar podem ser chamados no modo Live View.

- ▸ Pressionar o botão central
	- A exibição muda da exibição de imagem de ecrã total sem visualizações auxiliares para o primeiro perfil ativo.
- ▸ Pressionar o botão central
	- A exibição muda para o próximo perfil ativo.
	- Quando não está disponível outro perfil ativo, a exibição volta a mudar para exibição de imagem de ecrã total sem visualizações auxiliares.

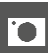

### **ADAPTAR OS PERFIS DE INFORMAÇÃO**

- ▸ No menu principal, selecionar Assistentes de captação
- ▸ Selecionar o perfil desejado
- ▸ Selecionar a função desejada
- ▸ Selecionar Ligar /Desligar
	- A função é ativada ou desativada.

ou

- ▸ Chamar submenu
- ▸ Efetuar definições desejadas

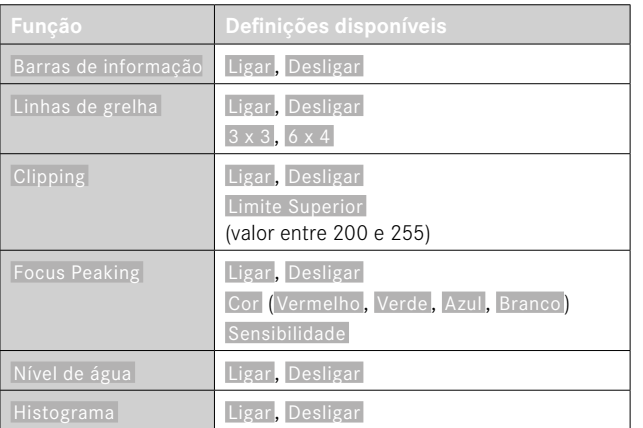

Se num perfil for ativada pelo menos uma função, o perfil aparece no menu superior como Ligar e está disponível para visualização.

## **VISUALIZAÇÕES DISPONÍVEIS**

## <span id="page-85-0"></span>**BARRAS DE INFORMAÇÃO**

Os cabeçalhos e os rodapés indicam as definições atualmente ativas, bem como os valores de exposição. Uma lista das visualizações pode ser encontrada no capítulo "Visualizações" (ver p.24).

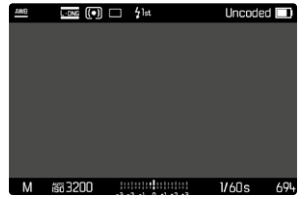

## <span id="page-85-1"></span>**GRELHA**

As grelhas dividem o campo de imagem em vários campos. Facilitam, p. ex. a composição da imagem, bem como o alinhamento exato da câmera. A divisão da grelha pode ser adaptada ao motivo.

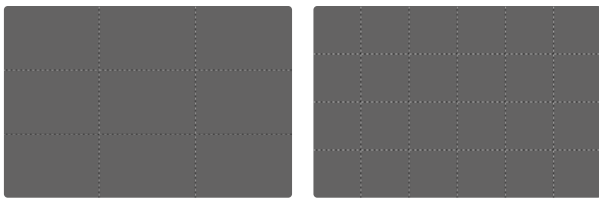

Estão disponíveis duas visualizações de grelha. Elas dividem o campo de imagem em 3x3 ou 6x4 campos.

### <span id="page-86-1"></span>**CLIPPING**

A visualização de clipping indica áreas de imagem muito brilhantes. Esta função permite um controlo muito simples e preciso da definição da exposição. Zonas sobre-expostas piscam com a cor preta.

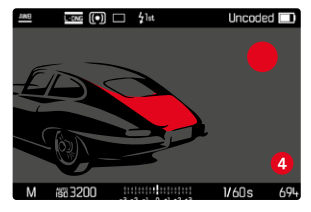

#### **DETERMINAR VALOR LIMITE**

Para adaptar estas visualizações a condições específicas ou às suas ideias criativas, pode determinar um valor limite para estas visualizações, i. e. em que grau de sobre-exposição elas aparecem.

- ▸ No menu principal, selecionar Assistentes de captação
- ▸ Selecionar o perfil desejado
- ▸ Selecionar Clipping
- ▸ Selecionar Limite Superior
- ▸ Selecionar o valor desejado (de 200 a 255 )

### <span id="page-86-0"></span>**FOCUS PEAKING**

Nesta função auxiliar, as arestas de partes do motivo bem focadas são destacadas com cor.

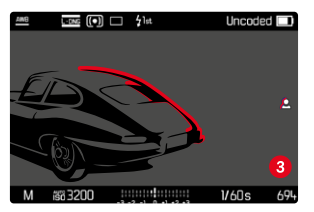

Se a função Focus Peaking estiver ativa, aparece **a** à direita da imagem com a visualização da cor utilizada.

#### **COR DA MARCAÇÃO**

A cor da marcação pode ser definida. Configuração de fábrica: Vermelho

- ▸ No menu principal, selecionar Assistentes de captação
- ▸ Selecionar o perfil desejado
- ▶ Selecionar Focus peaking
- ▸ Selecionar Cor
- ▸ Selecionar a definição desejada (Vermelho, Verde, Azul, Branco)

#### **SENSIBILIDADE**

A sensibilidade também pode ser adaptada. Esta definição aplica-se a todos os perfis de informação.

Configuração de fábrica: Alto

- ▸ No menu principal, selecionar Assistentes de captação
- ▸ Selecionar o perfil desejado
- ▸ Selecionar Focus peaking
- ▸ Selecionar Sensibilidade
- ▸ Selecionar a definição desejada ( Baixo , Alto )

#### Nota

• A marcação das partes do motivo focadas com nitidez é baseada no contraste do motivo, i. e. em diferenças de claro/escuro. Isto pode provocar que partes do motivo com grande contraste sejam marcadas incorretamente, apesar de não estarem focadas com nitidez.

## <span id="page-87-0"></span>**NÍVEL DE BOLHA**

Graças aos sensores integrados, a câmera pode exibir o seu alinhamento. Com a ajuda destas visualizações, a câmera pode ser alinhada com precisão nos eixos longitudinal e transversal para motivos críticos, tais como fotografias arquitetónicas a partir de um tripé. Desvios em relação ao eixo longitudinal (quando a câmera, na direção de visualização, está inclinada para cima ou para baixo) são indicados no centro da imagem (**1**) através de um traço curto. Desvios em relação ao eixo transversal (quando a câmera está inclinada para a esquerda ou direita) são indicados no centro da imagem (**2**) através de dois traços longos.

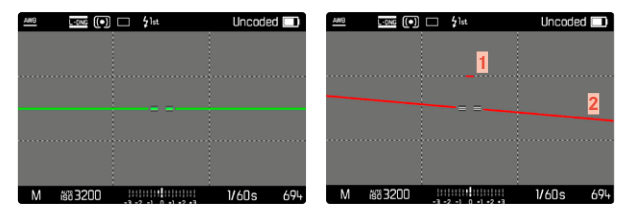

#### Nota

• Em imagens em formato vertical, a câmera ajusta automaticamente o alinhamento do nível de bolha em conformidade.

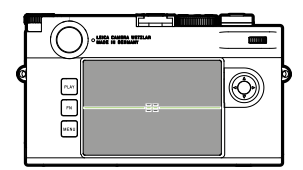

Alinhamento correto

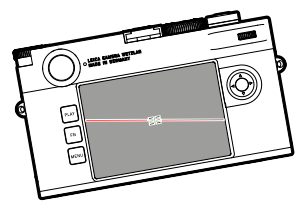

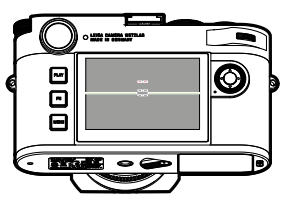

Inclinado lateralmente para a esquerda

Inclinado na direção de visualização para baixo

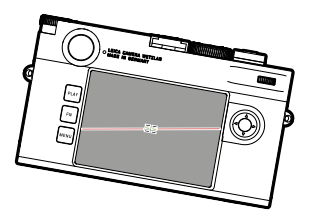

Inclinado lateralmente para a direita

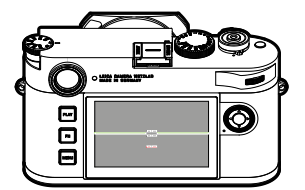

Inclinado na direção de visualização para cima

### <span id="page-88-0"></span>**HISTOGRAMA**

O histograma mostra a distribuição da luminosidade na imagem. O eixo horizontal corresponde aos valores tonais de preto (esquerda), passando por cinzento até a branco (direita). O eixo vertical corresponde ao número de píxeis com o respetivo brilho.

Este modo de visualização permite uma avaliação rápida e fácil da definição da exposição.

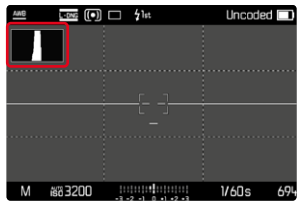

- O histograma é sempre baseado no brilho apresentado; dependendo das definições utilizadas, pode não mostrar a exposição final.
- No modo de disparo, o histograma é um "indicador de tendência".
- Na reprodução de uma imagem, o histograma pode ser ligeiramente diferente do da captação.
- O histograma refere-se sempre à secção da imagem apresentada no momento.

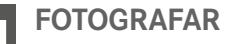

## **MODO DE DISPARO**

As funções e opções de configuração descritas em baixo referem-se, por princípio, à captação de imagens individuais. Para além do disparo simples, a Leica M11-P também oferece outros modos de operação. Notas sobre a sua função e opções de configuração podem ser encontradas nos pontos correspondentes.

- ▶ No menu principal, selecionar Modo de disparo
- ▸ Selecionar a variante da função desejada

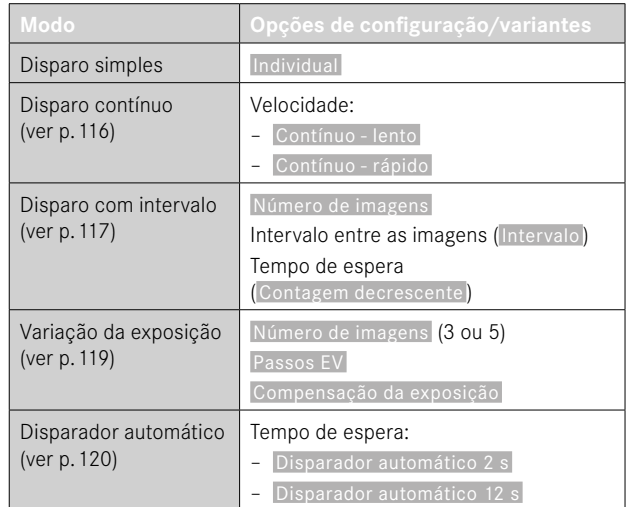

## **TIPOS DE CAPTAÇÃO**

## **UTILIZAÇÃO DO TELÉMETRO**

## **ÁREA DE CAPTAÇÃO (MOLDURA LUMINOSA)**

O telémetro de moldura luminosa desta câmera não é apenas um visor de qualidade especialmente alta, grande, luminoso e claro, mas também um telémetro muito preciso emparelhado à objetiva. O emparelhamento é realizado automaticamente com todas as objetivas M da Leica com uma distância focal de 16a 135mm na colocação na câmera. O visor possui um fator de ampliação de 0,73x. As molduras luminosas estão emparelhadas com a focagem de forma que a paralaxe – o desfasamento entre o eixo da objetiva e do visor – é compensado automaticamente. Em distâncias inferiores a 2m, o sensor regista ligeiramente menos do que indicado pelas arestas interiores da moldura luminosa; em distâncias superiores ligeiramente mais (consultar o gráfico ao lado). Estes pequenos desvios, na prática raramente relevantes, são determinados pelo princípio. As molduras luminosas de uma câmera do visor têm de ser ajustadas aos ângulos de visão das respetivas distâncias focais da objetiva. Os ângulos de visão nominais alteram-se, no entanto, ligeiramente na focagem, condicionados pela extração, i. e. a distância do sistema ótico em relação ao nível do sensor. Se a distância definida é inferior a infinito (e a extração respetivamente maior), o ângulo de visão real também será mais pequeno – a objetiva regista menos do motivo. Além disso, as diferenças de ângulo de visão são, com distâncias focais maiores, em consequência da extração maior ali, tendencialmente também maiores.

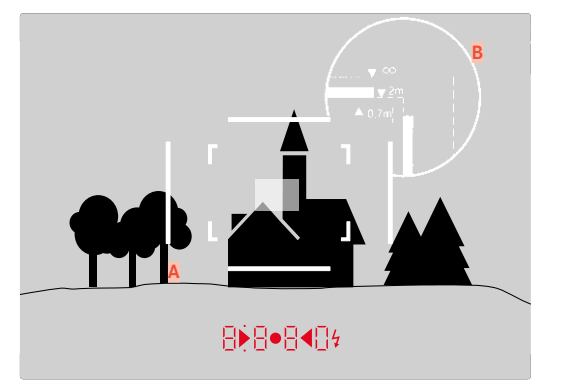

Todas as captações e posições de moldura luminosa em relação à distância focal de 50mm

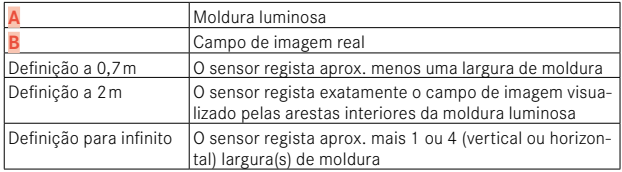

- Assim que o sistema eletrónico da câmera é ligado, aparecem as molduras iluminadas a branco por LEDs conjuntamente com o medidor de exposição na margem inferior da imagem do visor.
- No centro do campo do visor, está o campo de medição retangular da distância que é mais claro do que o campo de imagem circundante. Poderá encontrar mais detalhes sobre a medição da distância e a medição da exposição nas secções correspondentes.

Se forem utilizadas objetivas com distâncias focais de 28 (Elmarit a partir do número de fabrico 2411001), 35, 50, 75, 90 e 135mm, a moldura luminosa correspondente acende-se automaticamente nas combinações 35mm + 135mm, 50mm + 75mm, ou 28mm + 90mm.

#### **35mm + 135mm**

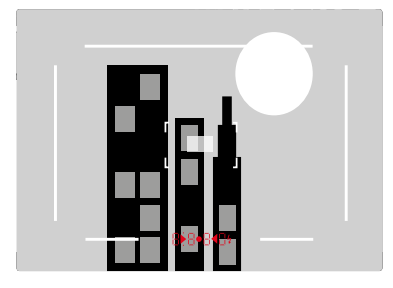

**50mm + 75mm**

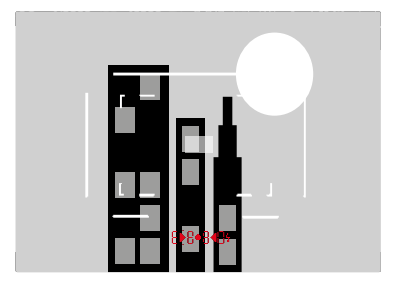

#### **28mm + 90mm**

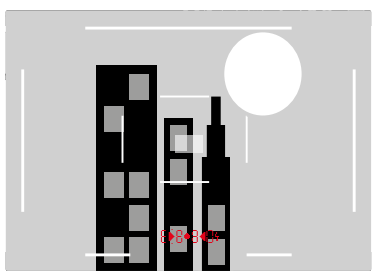

#### **VISUALIZAR ÁREAS DE CAPTAÇÃO/DISTÂNCIAS FOCAIS ALTERNATIVAS**

Consoante a objetiva colocada, podem ser visualizadas outras molduras luminosas. Deste modo, é possível simular as distâncias focais correspondentes. Isto facilita a seleção de uma objetiva adequada para a área de captação desejada.

- ▸ Pressionar o selecionador de campo de imagem em direção à objetiva
	- O selecionador de campo de imagem salta de volta automaticamente, se for largado.

## **MODO LIVE VIEW**

O modo Live View permite observar o motivo, durante a captação, no monitor, onde é visualizado exatamente da forma como a objetiva colocada o representa.

### **LIGAR E DESLIGAR O MODO LIVE VIEW**

- ▶ Pressionar o botão de função ocupado com a função Live View
	- Na configuração de fábrica isto é o botão FN.

#### ou

- ▸ Pressionar o botão MENU
	- Aparece o ecrã de estado.
- ▸ Tocar no campo operacional LV

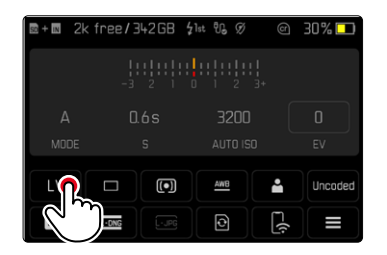

## **VISUALIZAÇÕES AUXILIARES NO MODO LIVE VIEW**

No modo Live View, o monitor pode ser utilizado para a visualização de uma série de definições. Para além da informação padrão no cabeçalho e rodapé, pode selecionar uma série de outras visualizações para ajustar a imagem do ecrã às suas necessidades.

Estão disponíveis as seguintes funções auxiliares:

- Barras de informação (cabeçalho e rodapé)
- Grelha
- Clipping
- Focus Peaking
- Nível de bolha
- Histograma

As funções auxiliares estão organizadas nos perfis de informação livremente definíveis. Para definição e para uma descrição das diferentes funções auxiliares, ver p.84.

Além disso, é possível exibir no Live View uma pré-visualização da exposição (ver p.[114](#page-113-0)).

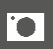

**Para visualizar ou ocultar as visualizações auxiliares**

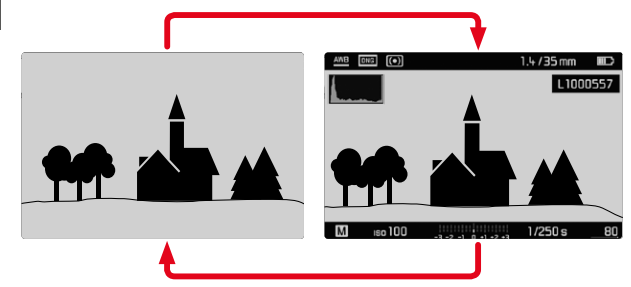

- ▸ Pressionar o botão central
	- A visualização muda entre a exibição com e sem visualizações de informação.

ou

▶ Tocar num ponto qualquer do ecrã

**Para visualizar (apenas) as informações de exposição** A secção intermédia do rodapé indica as informações de exposição: valor ISO, balanço da exposição e tempo de exposição. Consoante a situação de partida, a visualização muda respetivamente, se o disparador for mantido sob pressão. Isto aplica-se exclusivamente às barras de informação.

- ▸ Tocar no botão de disparo e manter
	- As informações sobre a exposição são apresentadas na parte inferior do ecrã.
	- Todas as outras visualizações das barras de informação possivelmente visíveis são ocultadas.

- O modo Live View baseia-se na imagem registada pelo sensor. Para este fim, a câmera tem de comandar o obturador. Isto é audível e provoca event. um ligeiro atraso de acionamento.
- Especialmente, em utilizações mais longas do modo Live View, a câmera aquece. Ao mesmo tempo, o consumo de energia aumenta.
- A corrente alternada causa em muitas fontes de luz flutuações de brilho que não são visíveis à vista. Devido à sensibilidade e frequência de leitura dos sensores de imagem, isto pode provocar cintilação na imagem do monitor Live View. As imagens não são afetadas por isso. Através da seleção de um tempo de exposição mais longo, é possível evitar o efeito.

## **FOCAGEM (FOCALIZAÇÃO)**

Para a focagem, estão ao seu dispor diferentes funções auxiliares, consoante, se utiliza o telémetro ou o modo Live View.

## **NO TELÉMETRO**

Com o telémetro desta câmera, é possível trabalhar de forma muito precisa, devido à sua grande base de medição efetiva. A nitidez pode ser definida segundo o método de coincidência de imagem ou o método de imagem de corte.

## **MÉTODO DE COINCIDÊNCIA DE IMAGEM (IMAGEM DUPLA)**

Num retrato, aponta p. ex. para o olho com o campo de medição do telémetro e roda o anel de focagem da objetiva até os contornos estarem em congruência no campo de medição.

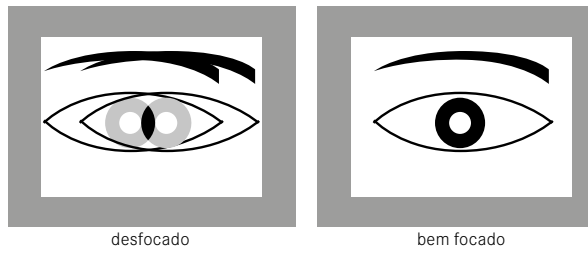

## **MÉTODO DE IMAGEM DE CORTE**

Numa captação arquitetónica aponta p. ex. para a aresta vertical ou para uma outra linha vertical claramente definida com o campo de medição do telémetro e roda o anel de focagem da objetiva até os contornos da aresta ou a linha serem vistos nos limites do campo de medição sem desfasamento.

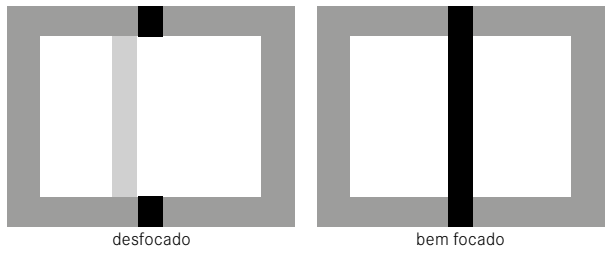

- Uma medição da distância muito precisa torna-se vantajosa sobretudo na utilização de objetivas de amplo ângulo com a sua profundidade de campo relativamente grande.
- Em ambos os métodos, o campo de medição do telémetro está visível como um retângulo claro bem delineado. A posição do campo de medição não pode ser alterada; encontra-se sempre no centro do visor.

## **NO MODO LIVE VIEW (COM FUNÇÕES AUXILIARES)**

No modo Live View pode realizar a definição da nitidez com ajuda da imagem do monitor – ela mostra o motivo de forma tão nítida como é representado pela objetiva, dependendo da definição de focagem e do diafragma da mesma.

Para facilitar a definição ou para aumentar a exatidão da definição, estão ao seu dispor duas funções auxiliares:

- Ampliar uma secção (primeiramente) central da imagem do monitor (ampliação)
	- A função de ampliação (Assistente de focagem ) pode ser ativada, na focagem, automaticamente ou chamada independentemente disso.
- Marcar partes do motivo nítidas na imagem do monitor (Focus Peaking)

## **FOCUS PEAKING**

Nesta função auxiliar, as arestas de partes do motivo bem focadas são destacadas com cor. A cor da marcação pode ser definida.

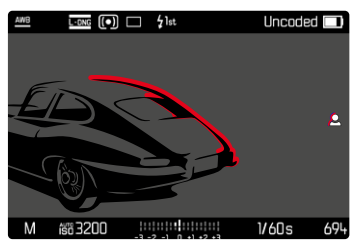

A função Focus Peaking é definida e ativada/desativada (ver p.84) com as outras visualizações auxiliares através dos perfis de informação.

- ▸ Definir e exibir visualizações de informação
- ▸ Determinar secção de imagem
- ▸ Rodar o anel de focagem para que as partes desejadas do motivo sejam marcadas
	- Todas as partes do motivo que estão em foco à distância definida são marcadas por contornos na cor selecionada.

- A marcação das partes do motivo focadas com nitidez é baseada no contraste do motivo, i. e. em diferenças de claro/escuro. Isto pode provocar que partes do motivo com grande contraste sejam marcadas incorretamente, apesar de não estarem focadas com nitidez.
- Principalmente, se forem utilizadas objetivas de amplo ângulo com diafragmas pequenos (= grande profundidade de campo), a exatidão da visualização diminui.

## **AMPLIAÇÃO**

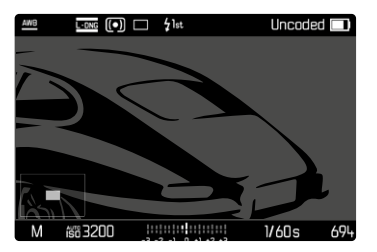

Quanto maiores forem os detalhes do motivo reproduzidos, melhor pode ser avaliada a sua nitidez e mais precisamente pode ser ajustada a nitidez.

Na imagem, em baixo à esquerda, é indicada a posição e o nível de ampliação da secção exibida. A secção exibida também pode não estar ampliada.

A última posição usada e nível de ampliação são mantidos na próxima vez que a função for chamada.

**Para ajustar o nível de ampliação**

O fator de ampliação pode ser alterado em dois níveis com a roda de polegar.

▸ Rodar a roda de polegar

**Para mudar a posição da secção**

▸ Deslizar para deslocar aleatoriamente a posição da secção na imagem ampliada

 $O<sub>II</sub>$ 

▸ Pressionar o cursor seletor na direção desejada

A ampliação pode ser chamada ou ocultada em qualquer altura independentemente da focagem.

#### **Para chamar a ampliação**

Existem diferentes possibilidades de chamar a ampliação.

- Por meio do anel de focagem (automaticamente)
- Por meio do botão de função
- Por meio da operação tátil
- Por meio da roda de polegar

#### Por meio do anel de focagem

A ampliação pode ser chamada automaticamente durante a focagem.

- ▶ No menu principal, selecionar Assistentes de captação
- ▸ Selecionar Assistente de focagem
- ▸ Selecionar Automático
- ▸ Rodar o anel de focagem
	- A ampliação é ativada.

Na configuração de fábrica, a ampliação automática está ativa. Se isto não for desejado, a função pode ser desativada.

- ▶ No menu principal, selecionar Assistentes de captação
- ▸ Selecionar Assistente de focagem
- ▸ Selecionar Manual

#### Nota

• Aprox. 5s após a última rotação do anel de focagem, a ampliação é terminada. Isto não se aplica, quando a ampliação foi alterada.

#### Por meio do botão de função

- ▶ Pressionar o botão de função ocupado com a função Assistente de focagem
	- Na configuração de fábrica isto é o botão de função **6**.
	- A ampliação é ativada.

### Por meio da operação tátil

- ▸ Tocar duplamente no local desejado sobre o monitor
	- A ampliação é ativada.

### Por meio da roda de polegar

Adicionalmente, a ampliação pode ser chamada com a roda de polegar.

- ▸ No menu principal, selecionar Definições individuais
- ▸ Selecionar Atribuição da roda
- ▸ Selecionar Assistente de focagem
- ▸ Rodar a roda de polegar para a direita
	- A ampliação é ativada.

**Para terminar as funções auxiliares**

A ampliação chamada manualmente permanece ativa, até ser explicitamente terminada. Isto aplica-se, independentemente do elemento de operação que foi utilizado para a chamar.

▸ Pressionar novamente o botão de função

ou

▸ Tocar duplamente num ponto qualquer do monitor

ou

▸ Tocar no botão de disparo

## **SENSIBILIDADE ISO**

A definição ISO cobre no total uma área de ISO 64 a ISO 50000, permitindo assim uma adaptação adequada às situações específicas. Com o ajuste manual da exposição, há mais margem de manobra para utilizar a combinação desejada de tempos de exposição e diafragma. Dentro da definição automática é possível estabelecer prioridades, p. ex. por razões da composição da imagem.

Ao dispor estão os valores gravados na roda de ajuste ISO engatável, bem como as posições:

- M: para valores intermédios, bem como valores mais altos
- A: para a definição automática, são utilizados valores de ISO 64 a 50000

### **VALORES ISO FIXOS**

### **VALORES GRAVADOS NA RODA DE AJUSTE ISO**

▸ Regular a roda de ajuste ISO para o valor desejado (64, 200, 400, 800, 1600, 3200, 6400)

### **TODOS OS VALORES DISPONÍVEIS**

Os valores de ISO 64 a ISO 50000 podem ser selecionados em 30 níveis.

Configuração de fábrica: ISO 12500

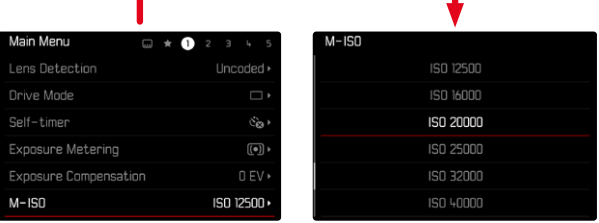

- ▶ Regular a roda de ajuste ISO para M
- ▶ No menu principal, selecionar M-ISO
- ▸ Selecionar o valor desejado

### Nota

• Particularmente com valores ISO elevados e subsequente processamento de imagem, o ruído e as faixas verticais e horizontais podem tornar-se visíveis, especialmente em áreas grandes e uniformemente claras do motivo.

## **DEFINIÇÃO AUTOMÁTICA**

A sensibilidade é automaticamente adaptada à claridade exterior ou à combinação predefinida da velocidade de obturador e abertura. Juntamente com o automático com prioridade à abertura, isto expande o alcance automático do controlo da exposição.

▸ Regular a roda de ajuste ISO para A

 $O<sub>II</sub>$ 

- ▸ Regular a roda de ajuste ISO para M
- ▶ No menu principal, selecionar M-ISO
- ▸ Selecionar Auto ISO

### **LIMITAR AS ÁREAS DE DEFINIÇÕES**

Um valor ISO máximo pode ser definido para limitar o intervalo da definição automática (Valor ISO máximo ). Além disso, também pode ser definido um tempo máximo de exposição. Definições relacionadas com o comprimento focal  $(1/f s, 1/(2f) s, 1/(4f) s)^*$ , bem como com os tempos de exposição fixos mais longos entre 1/2 s e 1/2000 s estão disponíveis para este fim.

Nas definições relacionadas com a distância focal, a câmera só muda para uma sensibilidade mais elevada, se o tempo de exposição caísse para baixo do respetivo limiar devido ao brilho reduzido, ou seja p. ex. com uma objetiva de 50mm com tempos mais longos do que 1⁄60s com 1/f s ou 1⁄125s com 1/(2f) s ou 1⁄250s com 1/(4f) sv.

Para a fotografia com flash, são possíveis definições em separado.

<sup>\*</sup> Esta função pressupõe a utilização de objetivas codificadas ou a definição do tipo de objetiva utilizado no menu.

#### **LIMITAR O VALOR ISO**

Estão disponíveis todos os valores a partir de ISO 64. Configuração de fábrica: 3200

- ▸ No menu principal, selecionar Definições ISO auto.
- ▸ Selecionar Valor ISO máximo
- ▸ Selecionar o valor desejado

#### **LIMITAR A VELOCIDADE DE OBTURADOR**

Configuração de fábrica: 1/(4f) s

- ▶ No menu principal, selecionar Definições ISO auto.
- ▸ Selecionar Limite de tempo de exposição
- ▸ Selecionar o valor desejado

 $(1/(4f) \text{ s } 1/(2f) \text{ s } 1/f \text{ s } 1/2000 \text{ s } 1/1000 \text{ s } 1/500 \text{ s } 1/250 \text{ s } 1/250 \text{ s }$  $1/125$  s,  $1/60$  s,  $1/30$  s,  $1/15$  s,  $1/8$  s,  $1/4$  s,  $1/2$  s)

#### **LIMITAR O VALOR ISO (FLASH)**

Estão disponíveis todos os valores a partir de ISO 64.

Configuração de fábrica: 3200

- ▶ No menu principal, selecionar Definições ISO auto.
- ▸ Selecionar Valor ISO máximo (Flash)
- ▸ Selecionar o valor desejado

#### **LIMITAR A VELOCIDADE DE OBTURADOR (FLASH)**

Configuração de fábrica: 1 /f s

- ▶ No menu principal, selecionar Definições ISO auto.
- ▶ Selecionar Limite de temp. expos. (Flash)
- ▸ Selecionar o valor desejado

 $(1/(4f) \text{ s}, 1/(2f) \text{ s}, 1/f \text{ s}, 1/250 \text{ s}, 1/125 \text{ s}, 1/60 \text{ s}, 1/30 \text{ s})$ 

```
1/15 s, 1/8 s, 1/4 s, 1/2 s)
```
## **BALANÇO DE BRANCO**

Na fotografia digital, o balanço de branco garante uma reprodução neutra da cor com qualquer luz. Ele parte do princípio que a câmera foi regulada anteriormente para a cor da luz que deve ser reproduzida como branco.

Para este fim estão à disposição quatro possibilidades:

- comando automático
- predefinições fixas
- definição manual por medição
- definição direta da temperatura de cor

Configuração de fábrica: Auto

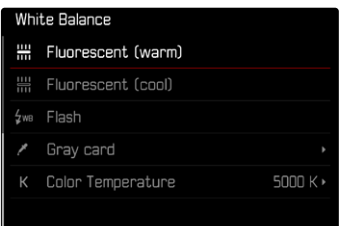

## **COMANDO AUTOMÁTICO/DEFINIÇÕES FIXAS**

- Auto : para o comando automático, que na maioria dos casos apresenta resultados neutros
- Diferentes predefinições fixas para as fontes de luz mais frequentes:

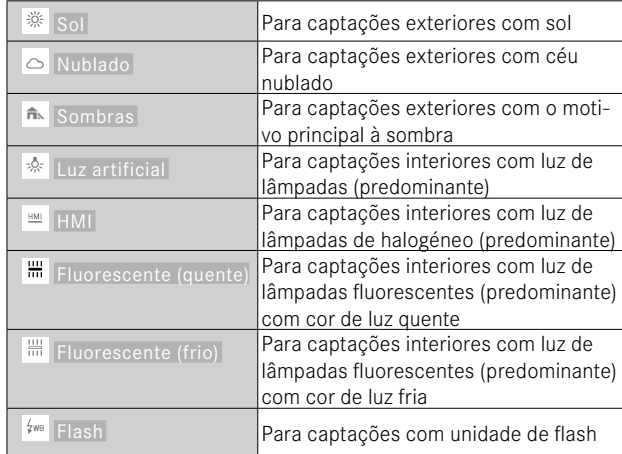

- ▶ No menu principal, selecionar Balanço de branco
- ▸ Selecionar a definição desejada

## **DEFINIÇÃO MANUAL POR MEDIÇÃO**

### ( Cartão cinza )

Esta variante de medição determina apenas o tom de cor adequado ao campo de medição e calcula a partir dele o valor de cinzento. A variante Cartão cinza é ideal para motivos, nos quais é possível reconhecer nitidamente uma área cinzenta neutra ou puramente branca.

- ▶ No menu principal, selecionar Balanco de branco
- ▶ Selecionar *Cartão* cinzento
	- No ecrã aparece:
		- a imagem com base no balanço de branco automático
		- uma cruz no centro da imagem

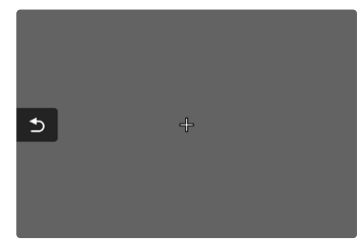

- ▸ Alinhar o campo de medição sobre uma superfície branca ou cinzenta neutra
	- A imagem do ecrã altera-se de forma dinâmica, devido à superfície de referência da moldura.

**Para deslocar o campo de medição**

▸ Pressionar o cursor seletor na direção desejada

**Para realizar a medição**

- ▸ Alinhar o campo de medição sobre uma superfície branca ou cinzenta neutra
- ▸ Acionar

ou

- ▸ Pressionar o botão central/roda de polegar
	- A medição é realizada.
	- A definição é armazenada.

**Para interromper a medição**

► Pressionar o botão **FN** 

### Nota

• Um valor apurado desta forma permanece armazenado (i. ex. ele é utilizado para todas as captações seguintes), até ser realizada uma nova medição ou uma das outras definições de balanço de branco ser selecionada.

## **DEFINIÇÃO DIRETA DA TEMPERATURA DE COR**

Valores entre 2000 e 11500K (Kelvin) podem ser definidos diretamente. Deste modo, está à disposição uma área muito grande, que cobre praticamente todas as temperaturas da cor alguma vez ocorridas na prática, e dentro da qual a reprodução da cor pode ser adaptada muito pormenorizadamente à luz da cor existente e às ideias pessoais.

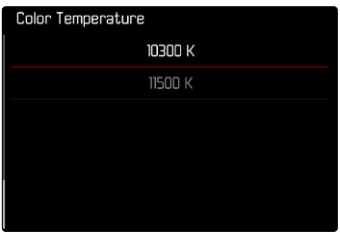

- ▶ No menu principal, selecionar Balanco de branco
- ▸ Selecionar Temperatura de cor
- ▸ Selecionar o valor desejado

## **EXPOSIÇÃO**

A prontidão de medição do medidor de exposição é sinalizada através de iluminação constante das visualizações no visor ou no monitor:

- com automatismo de prioridade às aberturas relativas por meio de visualização do tempo de exposição
- com definição manual no visor por meio de um dos três LEDs triangulares, event. conjuntamente com o LED redondo médio, no monitor por meio de exibição do balanço da exposição

Quando a seletor de velocidades está em B, o medidor de exposição está desligado.

## **TIPO DO OBTURADOR**

A Leica M11-P tem tanto uma função de obturador mecânico como uma função de obturador puramente eletrónica. O obturador eletrónico alarga a gama de obturadores disponíveis e funciona de forma absolutamente silenciosa, o que é importante em alguns ambientes de trabalho.

Configuração de fábrica: Híbrido

- ▶ No menu principal, selecionar Tipo do obturador
- ▸ Selecionar a definição desejada
	- (Mecânico , Eletrónico , Híbrido )

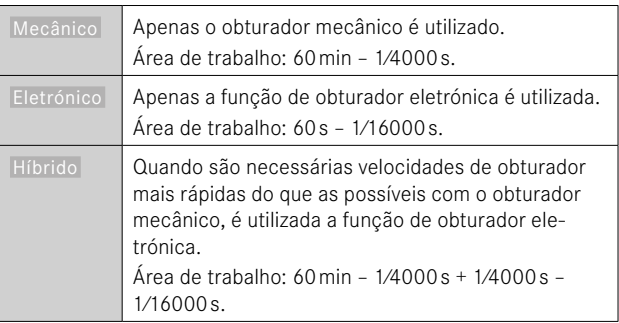

## **APLICAÇÃO**

O obturador mecânico transmite uma resposta auditiva por meio do ruído de obturador tradicional. Ele adequa-se bem tanto para exposições prolongadas como para captações de motivos em movimento. A função de obturador eletrónica permite fotografar também com luz muito intensa com o diafragma aberto por meio de velocidades de obturador muito rápidas. Para motivos em movimento, é menos adequada devido ao efeito de "Rolling Shutter" acentuado.

#### Notas

- Com a função de obturador eletrónica não é possível quaisquer captações com flash.
- Com a iluminação por meio de LEDs e lâmpadas fluorescentes pode ocorrer, com a função de obturador eletrónica em combinação com velocidades de obturador rápidas, a formação de riscos.

## **MÉTODOS DE MEDIÇÃO DA EXPOSIÇÃO**

Os seguintes métodos de medição da exposição são selecionáveis. Configuração de fábrica: Multi-campo

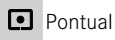

 $\Omega$ Ponderada ao centro

- Ponderada a zonas claras
- **O** Multicampo
- ▸ No menu principal, selecionar Medição da exposição
- ▸ Selecionar o método de medição desejado

( Spot , Ponderada ao centro , Ponderada a zonas claras , Multi- -campo )

• O método de medição definido é visualizado no cabeçalho da imagem do monitor no modo Live View; se o visor for utilizado no ecrã de estado.

Ao utilizar a medição pontual, o campo de medição pode ser deslocado:

▸ Tocar no local desejado sobre o ecrã

ou

▸ Pressionar o cursor seletor na direção desejada

Independentemente, se o Live View está ativo ou não, podem ser utilizados todos os métodos de medição da exposição. A medição da exposição é realizada em qualquer caso por meio do sensor de captação. As visualizações utilizadas para avaliar a exposição correta divergem, no entanto, entre telémetro e Live View (ver p.[109](#page-108-0)).

## **PONTUAL**

É registado e avaliado apenas uma pequena área exibida no centro da imagem do monitor por um círculo. O campo de medição pode ser deslocado.

### **PONDERADA AO CENTRO**

Este método considera todo o campo de imagem. No entanto, as partes do motivo captadas no centro determinam o cálculo do valor de exposição muito mais do que as zonas periféricas.

#### **MULTICAMPO**

Este método de medição é baseado no registo de vários valores medidos. São calculados num algoritmo de acordo com a situação e produzem um valor de exposição que é ajustado à reprodução apropriada do motivo principal assumido.

### **PONDERADA A ZONAS CLARAS**

Este método considera todo o campo de imagem. O valor de exposição é, no entanto, adaptado às partes do motivo com claridade acima da média. Deste modo, ela ajuda a evitar uma sobre-exposição das partes do motivo claras, sem as ter de medir diretamente. Este método de medição é especialmente adequado em motivos que estão claramente mais iluminados do que o resto da imagem (p. ex. pessoas a luz de projetores) ou com uma reflexão forte superior à média (p. ex. vestuário branco).

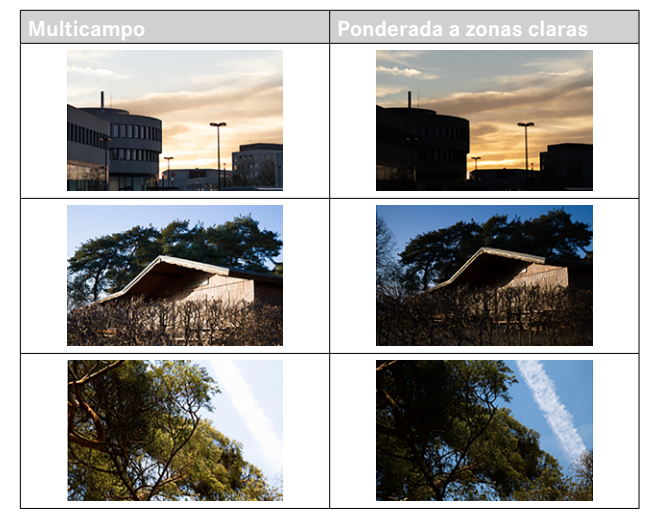

## **MODOS DE EXPOSIÇÃO**

A câmera oferece dois modos de exposição: automatismo de prioridade às aberturas relativas ou definição manual. Consoante o motivo, a situação e a tendência individual é possível escolher entre as duas variantes.

## <span id="page-106-0"></span>**SELECIONAR O MODO DE OPERAÇÃO**

▸ Colocar a seletor de velocidades em A (automatismo de prioridade às aberturas relativas) ou selecionar o tempo de exposição desejado (definição manual =  $M$ )

## **AUTOMÁTICO COM PRIORIDADE À ABERTURA – A**

O automático com prioridade à abertura controla automaticamente a exposição de acordo com a abertura pré-selecionada manualmente. Por conseguinte, é particularmente adequado para captações em que a profundidade de campo é o elemento decisivo para moldar a imagem.

Com um valor de abertura correspondentemente pequeno, pode reduzir o intervalo de profundidade de campo, por exemplo, para "expor" a face bem focada num retrato contra um fundo sem importância ou perturbador. Inversamente, pode aumentar a profundidade de campo com um valor de abertura maior para manter tudo desde o primeiro plano até ao plano de fundo numa captação de paisagem.

- ▸ Selecionar modo de operação **A** (ver p.[107\)](#page-106-0)
- ▸ Definir o valor de abertura desejado
	- O tempo de exposição definido automaticamente é exibido.
- ▸ Acionar

#### Notas

- O tempo de exposição apurado é exibido em meios passos para uma melhor compreensão.
- Com tempos de exposição superiores a 2 s após o disparo, o tempo de exposição restante será contado em segundos de forma decrescente no visor. O tempo de exposição apurado realmente e controlado continuamente pode, no entanto, diferir do tempo de meio ponto indicado: se p. ex. antes do acionamento do disparador 16 (como valor mais próximo) aparecer na visualização, mas o tempo de exposição apurado for maior, a contagem decrescente pode ter início, após o acionamento do disparador, com 19 .
- Com condições de iluminação extremas, a medição da exposição pode determinar tempos de exposição com imputação de todos os parâmetros, que se encontrem fora da sua área de trabalho, i. e. valores de brilho, que exijam exposições mais curtas do que 1⁄4000s ou mais longas do que 4min. Nesses casos são utilizados os chamados tempos de exposição mínimos ou máximos e no visor estes valores piscam como aviso.

## **DEFINIÇÃO DA EXPOSIÇÃO MANUAL - M**

A definição manual da velocidade de obturador e da abertura é recomendada:

- para alcançar um efeito de imagem especial, que só pode ser alcançado através de uma exposição muito específica
- para poder assegurar uma exposição absolutamente idêntica em várias captações com secções diferentes
- ▸ Definir o tempo de exposição e diafragma desejados
	- A seletor de velocidades tem de ter engatado num dos tempos de exposição gravados ou num dos valores intermédios ou tem de estar definido um tempo aleatório em B.
- ▸ Acionar
# **VISUALIZAÇÕES AUXILIARES DE EXPOSIÇÃO**

#### **VISUALIZAÇÃO NO VISOR**

Se a área de medição do medidor de exposição não for alcançada com definição manual e luminâncias muito baixas, o LED triangular (▶) esquerdo pisca no visor como mensagem de aviso; com luminâncias muito altas respetivamente o direito (<). Se não for possível uma exposição correta com os tempos de exposição disponíveis com automatismo de prioridade às aberturas relativas, a visualização de tempo de exposição pisca como aviso. A respetiva visualização pisca, se o tempo de exposição necessário não atingisse o tempo de exposição mais curto possível ou ultrapassasse o tempo de exposição mais longo possível. Visto que a medição da exposição é realizada com o diafragma de trabalho, este estado também pode ser causado pela utilização do diafragma na objetiva.

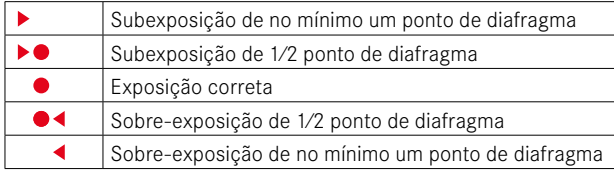

#### **VISUALIZAÇÃO NO MONITOR**

As informações de exposição (valor ISO, tempo de exposição e balanço da exposição com escala de compensação da exposição) ajudam a determinar as definições necessárias para uma exposição correta.

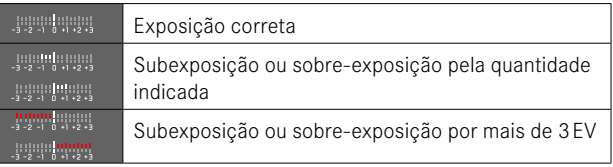

Além disso, o modo Live View disponibiliza as seguintes funções auxiliares para a definição da exposição:

- Clipping (ver p.87)
- Histograma (ver p.89)
- Pré-visualização da exposição (ver p.[114\)](#page-113-0)

# **EXPOSIÇÃO PROLONGADA (**B**)**

A Leica M11-P disponibiliza tempos de exposição até 60min. Estes podem ser utilizados em diferentes variantes.

### **VELOCIDADES DE OBTURADOR FIXAS**

Além disso, esta função pode ser utilizada para definir, de forma permanente, tempos de exposição mais longos do que 8s.

- ▸ Ajustar o seletor de velocidades para B
- ▸ Chamar o ecrã de estado
- ▸ Tocar no campo operacional para a definição dos tempos de exposição

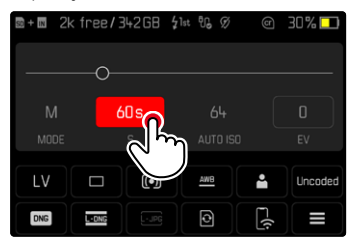

- O campo operacional ativo é destacado a vermelho.
- Em vez do balanço da exposição aparece uma faixa de definição. Um ponto marca a definição atual. Através do ponto é visualizada a definição atual.

▸ Tocar no sítio desejado da faixa de definição ou puxar o ponto para o sítio desejado

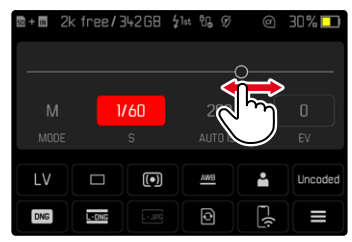

▸ Acionar

## **FUNÇÃO B**

Com a definição B, o obturador permanece aberto durante o tempo, em que o disparador está pressionado (no máximo até 60min; dependendo da definição ISO).

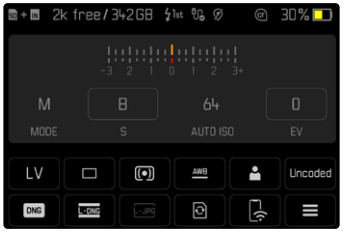

- ▸ Ajustar o seletor de velocidades para B
- ▸ Chamar o ecrã de estado
- ▸ Tocar no campo operacional para a definição dos tempos de exposição
- ▸ Definir B como tempo de exposição
- ▸ Acionar

## **FUNÇÃO T**

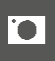

Com esta definição, o obturador permanece aberto após o acionar até o disparador ser novamente pressionado (até um máximo de 60min; dependendo da definição ISO).

Esta função também pode ser utilizada conjuntamente com o disparador automático (ver p.[120\)](#page-119-0). O obturador permanece aberto até o disparador ser novamente tocado. Deste modo, podem ser quase completamente evitadas desfocagens event. ocorridas também em captações prolongadas, acionando o disparador.

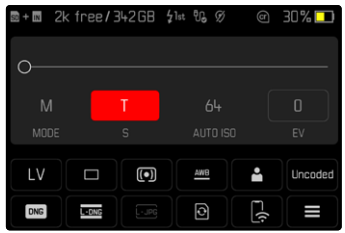

- ▸ Ajustar o seletor de velocidades para B
- ▸ Chamar o ecrã de estado
- ▸ Tocar no campo operacional para a definição dos tempos de exposição
- ▶ Definir **T** como tempo de exposição

**Para realizar a captação**

- ▸ Acionar
	- O obturador é aberto.
- ▸ Pressionar novamente o disparador
	- O obturador é fechado.

ou

- ▸ Selecionar Disparador automático 2 s /Disparador automático 12 s
- ▸ Acionar
	- O obturador abre-se após decorrido o tempo de espera selecionado.
- ▸ Tocar no botão de disparo
	- O obturador é fechado.

# **TEMPOS DE EXPOSIÇÃO SELECIONÁVEIS**

Os tempos de exposição máximos selecionáveis dependem da definição ISO atual.

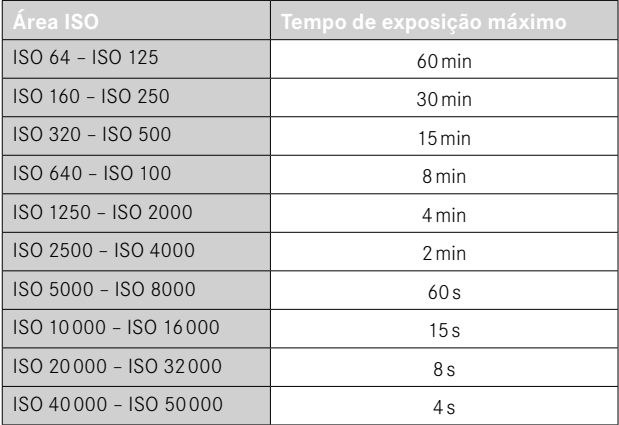

# **REDUÇÃO DO RUÍDO**

Quando se utilizam sensibilidades mais elevadas, o ruído de imagem é particularmente perceptível em superfícies uniformes, escuras. Com tempos de exposição longos, pode ocorrer um ruído de imagem muito forte. Para reduzir este fenómeno perturbador, a câmera tira automaticamente uma segunda "captação negra" (contra o obturador fechado) após captações com velocidades de obturador mais lentas e valores ISO elevados. O ruído medido durante esta imagem paralela é depois matematicamente "subtraído" do conjunto de dados da imagem propriamente dita. Da mesma forma, em tais casos, aparece a nota Redução do ruído em curso... aliada a uma indicação de tempo correspondente. Esta duplicação do tempo de "exposição" deve ser tida em conta em exposições prolongadas. A câmera não deve ser desligada durante este tempo.

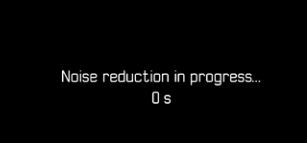

#### A redução do ruído é realizada sob as seguintes condições:

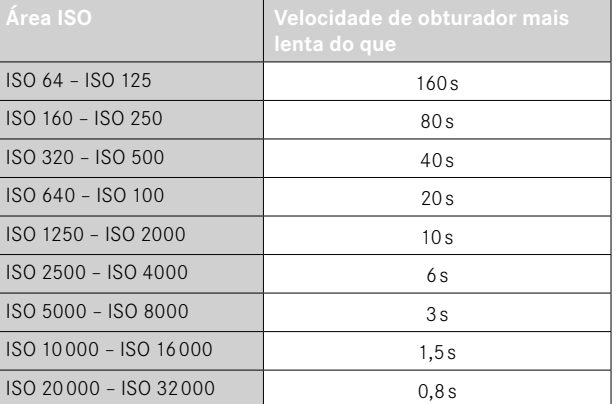

A redução do ruído pode ser desativada opcionalmente (ver p.77).

#### Notas

- O medidor de exposição permanece desligado em todos os casos; no entanto, após o disparo, a exibição numérica digital no visor conta o tempo de exposição decorrido em segundos para orientação.
- As câmeras M da Leica são câmeras extremamente compactas, que reúnem funções óticas e eletrónicas em espaço muito reduzido. Por este motivo, não é possível proteger o sensor a 100% contra a exposição à luz externa. Num ambiente escuro, isto não provoca quaisquer perturbações mesmo em exposições prolongadas de vários minutos. No entanto, quando a câmera é sujeita a uma iluminação direta adicional durante uma exposição prolongada, podem ocorrer manchas de luz no sensor, devido à incidência de luz, que distorcem a imagem. Isto acontece com frequência sobretudo nas exposições prolongadas através de um filtro ND com luz do dia. Num caso destes recomendamos que a câmera seja protegida contra a luz externa. De preferência, isto deve ser realizado através da utilização de um pano escuro sobre a câmera e o canhão da objetiva.

# **COMANDO DA EXPOSIÇÃO**

# <span id="page-113-0"></span>**PRÉ-VISUALIZAÇÃO DA EXPOSIÇÃO**

Esta função permite uma avaliação do efeito de imagem, resultante da respetiva definição da exposição, antes da captação. Isto aplica- -se desde que o brilho do motivo e a exposição definida não resultem em valores de brilho muito baixos ou elevados.

Isto pode ser realizado de duas formas.

– Disparador meio pressionado

Enquanto o botão de disparo é pressionado e mantido, o brilho da imagem do ecrã mostra o efeito das definições da exposição selecionadas. Isto é exibido por meio de  $\bullet$ . Durante o restante tempo a visualização, no Live View, corresponde a uma definição da exposição ideal.

– Permanente

O brilho da imagem do monitor mostra sempre os efeitos das definições da exposição atualmente selecionadas. Isto é exibido por meio de  $\bullet$ .

- ▸ No menu principal, selecionar Assistentes de captação
- ▸ Selecionar Pré-visualização da exposição
- ▸ Selecionar a definição desejada (Desligar , Disparador meio pressionado , Permanente )

### Nota

• Independentemente das definições descritas acima, o brilho da imagem do ecrã pode diferir das da imagem efetiva, consoante as condições de iluminação predominantes.

## **ARMAZENAMENTO DO VALOR DE MEDIÇÃO**

Muitas vezes partes importantes do motivo devem ser dispostas fora do centro da imagem por motivos decorativos, e ocasionalmente estas partes importantes do motivo são mais claras ou mais escuras do que a média. No entanto, a medição ponderada ao centro e a medição pontual cobrem essencialmente uma área no centro da imagem e são calibradas para um valor de cinzento médio.

Nesses casos, o armazenamento do valor de medição permite medir o motivo principal e manter as respetivas definições até ser determinada a secção de imagem final.

- ▸ Apontar para a parte do motivo mais importante (com medição pontual com o campo de medição) ou, em alternativa, para outro pormenor em média claro
- ▸ Tocar no botão de disparo
	- Segue-se a medição e o armazenamento.
	- Enquanto o ponto de pressão for mantido, aparece para confirmação um pequeno ponto vermelho no visor, em cima na linha numérica e a indicação de tempo deixa de mudar mesmo com luminosidade alterada.
- ▸ Enquanto ainda mantém pressionado o botão de disparo, passe a câmera para a secção de imagem final
- ▸ Acionar

#### Notas

- Um armazenamento dos valores medidos juntamente com a medição multicampo não é aconselhável, uma vez que num caso desses não é possível um registo de uma única parte do motivo.
- Uma alteração do ajuste da abertura depois de um armazenamento dos valores medidos ter sido gravado não resulta num ajuste do tempo de exposição, ou seja, ele levaria à uma exposição incorreta.

# **COMPENSAÇÃO DA EXPOSIÇÃO**

Os medidores de exposição são calibrados para um valor de cinzento médio que corresponde ao brilho de um motivo normal, ou seja, médio, fotográfico. Se o detalhe do motivo apropriado não atender a esses requisitos, pode ser realizada uma compensação da exposição apropriada.

Em particular para várias captações consecutivas, p. ex. se uma exposição mais curta ou mais extensa é deliberadamente desejada para uma série de captações por motivos específicos, a compensação da exposição é uma função muito útil: uma vez definida, ela permanece efetiva até que seja redefinida, ao contrário do armazenamento do valor de medição.

Podem ser definidos valores de compensação da exposição no intervalo de ±3EV em etapas de 1⁄3EV (EV: Exposure Value = valor de exposição).

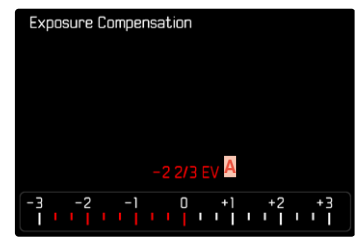

**A** Valor de correção definido (marcas em 0 = desligado)

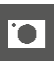

#### Através do controlo da roda de polegar

- ▸ No menu principal, selecionar Definições individuais
- ▸ Selecionar Atribuição da roda
- ▸ Selecionar Compensação da exposição
- ▸ Definir o valor desejado com a roda de polegar

#### Através do controlo do menu

- ▶ No menu principal, selecionar Compensação da exposição
	- Uma escala aparece no ecrã como um submenu.
- ▸ Definir o valor desejado na escala

#### Notas

- Para as correções definidas, independentemente de como foram originalmente introduzidas, é válido o seguinte: permanecem em vigor até serem repostas manualmente para 0 , i. e. mesmo que a câmera tenha sido desligada e ligada de novo entretanto. Elas podem ser repostas tanto por meio do controlo do menu como também com a roda de polegar.
- No caso A, o valor de correção é indicado no visor, por exemplo 1.0 - (visualização temporária em vez de tempo de exposição). A seguir ao ativar a visualização, ele é exibido em forma de tempos de exposição alterados e do ponto inferior intermitente ou em forma de valor durante aprox. 0,5s.
- A definição da compensação da exposição é indicada por uma marca na escala de compensação da exposição no rodapé.

# **MODOS DE DISPARO**

# **DISPARO CONTÍNUO**

Na configuração de fábrica, a câmera é configurada para disparos simples (Individual). Contudo, também podem ser criadas séries de captações, p. ex. para registar sequências de movimento em várias etapas.

- ▶ No menu principal, selecionar Modo de disparo
- ▸ Selecionar a definição desejada (Contínuo - lento , Contínuo - rápido )

Após a definição, é realizado um disparo contínuo, desde que o botão de disparo seja pressionado até o fim (e o cartão de memória tenha capacidade suficiente).

#### Notas

- A frequência de imagem listada nos dados técnicos refere-se a uma definição Standard (ISO 200, JPG-Format L-JPG ). Com outras definições ou consoante o conteúdo da imagem, a definição Balanço de branco e o cartão de memória utilizado etc., a frequência pode divergir disso.
- Independentemente do número de captações realizadas numa série, a última imagem da série será apresentada primeiro em ambos os modos de reprodução, ou a última imagem da série já armazenada no cartão durante um processo de armazenamento ainda em curso.
- Disparo contínuo Contínuo rápido são realizadas com uma frequência de até 4,5fps, desde que sejam utilizados tempos de exposição de 1⁄180s e mais curtos.
- O disparo contínuo não é possível com o flash. Se, no entanto, a função de flash estiver ativada, será realizada apenas uma imagem.
- O disparo contínuo não é possível em combinação com o disparador automático.
- A memória cache da câmera permite apenas um número limitado de imagens consecutivas na frequência de imagem selecionada. Se o limite de capacidade da memória cache for atingida, a frequência de captação é reduzida.

## **DISPARO COM INTERVALO**

Com esta câmera, é possível captar automaticamente sequências de movimento durante um longo período de tempo sob a forma de disparo com intervalo. Definir o número de imagens, os intervalos entre as imagens e a hora de início da série.

As definições de exposição e focagem não diferem das utilizadas para as captações normais, no entanto, deve-se ter em conta que as condições de iluminação podem mudar durante o processo.

## **DETERMINAR O NÚMERO DAS IMAGENS**

- ▶ No menu principal, selecionar Modo de disparo
- ▶ Selecionar Disparo a intervalos
- ▸ Selecionar Número de imagens
- ▸ Introduzir o valor desejado

## **DETERMINAR OS INTERVALOS ENTRE AS CAPTAÇÕES**

- ▶ No menu principal, selecionar Modo de disparo
- ▶ Selecionar Disparo a intervalos
- ▸ Selecionar Intervalo
- ▸ Introduzir o valor desejado

## **DETERMINAR TEMPO DE ESPERA**

- ▶ No menu principal, selecionar Modo de disparo
- ▸ Selecionar Disparo a intervalos
- ▸ Selecionar Contagem decrescente
- ▸ Introduzir o valor desejado

**Para começar**

- ▸ Pressionar o botão de disparo
	- No canto superior direito da imagem, o tempo restante até a próxima captação é exibido, bem como o seu número.

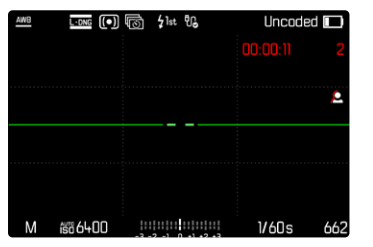

**Para interromper uma série de captações em curso**

- ► Pressionar o botão **PLAY** 
	- Aparece um pequeno menu.

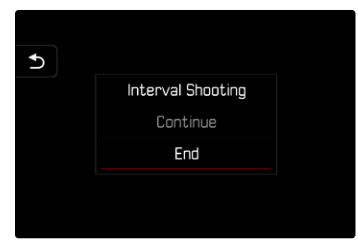

▸ Selecionar Terminar

#### Notas

- Os disparos com intervalo durante um longo período de tempo num local frio ou num local com temperatura e humidade elevadas podem ter disfunções como consequência.
- Um disparo a intervalos é interrompido ou cancelado nas seguintes situações:
	- quando a bateria está descarregada
	- quando a câmera é desligada

É portanto aconselhável assegurar que a bateria está suficientemente carregada.

- A função de intervalo permanece ativa mesmo após a conclusão de uma série, bem como após o desligamento e ligamento da câmera até ser selecionado outro tipo de captação (modo de disparo).
- A função de intervalo não significa que a câmera é adequada como dispositivo de monitorização.
- Independentemente do número de captações realizadas numa série, a última imagem da série será apresentada primeiro em ambos os modos de reprodução, ou a última imagem da série já armazenada no cartão durante um processo de armazenamento ainda em curso.
- Precisamente com intervalos mais prolongados ou séries de captações recomenda-se a desativação do modo Live View.
- Durante a reprodução, as imagens de uma série em intervalos são assinaladas com  $\overline{\mathbb{F}}$ .

# **VARIAÇÃO DA EXPOSIÇÃO**

Muitos motivos atrativos são muito ricos em contraste e têm tanto áreas muito claras como muito escuras. Dependendo das proporções a que a exposição é definida, o efeito da imagem pode variar. Nesses casos, várias alternativas com exposição graduada e diferentes velocidades de obturador podem ser criadas, utilizando o automático com prioridade à abertura com a variação da exposição automática. Posteriormente, pode-se selecionar a imagem mais adequada para utilização posterior ou com o software de processamento de imagem apropriado para calcular uma imagem com uma gama de contraste particularmente alta (HDR).

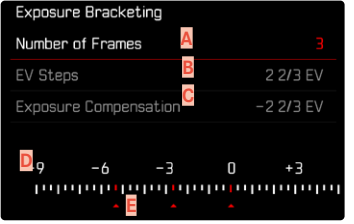

- **A** Número das imagens
- **B** Diferença de exposição entre as imagens
- **C** Definição da compensação da exposição
- **D** Escala de valores de luz
- **E** Valores de exposição das imagens assinalados a vermelho (Se uma compensação da exposição também estiver definida, a escala está deslocada pelo valor correspondente.)

O número de imagens pode ser selecionado (3 ou 5 imagens). A diferença de exposição entre as imagens que pode ser definida Passos EV vai até 3EV.

 $\overline{\bullet}$ 

- ▶ No menu principal, selecionar Modo de disparo
- ▸ Selecionar Variação da exposição
- ▶ No submenu em Número de imagens, selecionar o número desejado de imagens
- ▸ No submenu em Passos EV , selecionar a diferença da exposição desejada
- ▸ No submenu em Compensação da exposição , selecionar o valor de compensação da exposição desejado
	- Os valores de exposição marcados mudam de posição de acordo com as respetivas definições. No caso de uma compensação da exposição, a escala também se desloca.
	- O valor de compensação da exposição selecionado afetará toda a série de captações.
- ▸ Acionar

#### Notas

- Se for definida uma variação da exposição, isto é indicado no ecrã por **症**, Durante as captações, pode observar o efeito à medida que a imagem do ecrã se torna mais escura ou mais clara.
- A sequência das captações: subexposição/exposição correta/ sobre-exposição.
- Dependendo da combinação de velocidade de obturador/abertura disponível, a área de trabalho da variação da exposição automática pode ser restrita.
- Quando a sensibilidade ISO é controlada automaticamente, a sensibilidade determinada automaticamente pela câmera para a imagem não corrigida, é utilizada para todas as outras imagens de uma série, pelo que este valor ISO não é alterado durante uma série. Isso pode significar que a velocidade de obturador mais lenta especificada em Limite de tempo de exposição foi excedida.
- Dependendo da velocidade de obturador de saída, a área de trabalho da variação da exposição automática pode ser restrita. Independentemente disto, o número especificado de imagens é sempre realizado. Como resultado, várias imagens de uma fila possuem a mesma exposição.
- A função permanece ativa, até que outra função seja selecionada no submenu Modo de disparo . Se nenhuma outra função for selecionada, cada vez que o botão de disparo é pressionado, é feita uma nova série de variação da exposição.

# <span id="page-119-0"></span>**DISPARADOR AUTOMÁTICO**

O disparador automático permite realizar imagens com um atraso pré-selecionado. Nesses casos, recomenda-se que a câmera seja montada sobre um tripé.

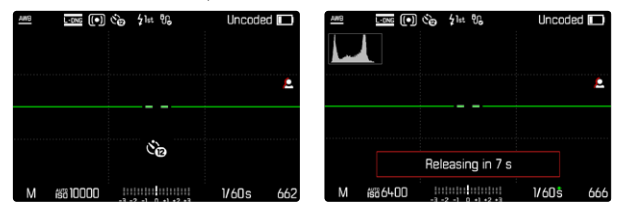

▸ No menu principal, selecionar Disparador automático

- ▶ Selecionar Disparador automático 2 s / Disparador automático 12 s
- ▸ Acionar
	- O ecrã fará uma contagem decrescente do tempo restante até ao disparo. Na parte da frente da câmera, o LED do disparador automático intermitente indica o fim do tempo de espera. Nos primeiros 10s pisca lentamente, nos últimos 2s pisca rapidamente.
	- Um tempo de espera do disparador automático em curso pode ser interrompido em qualquer altura, pressionando o botão MENU ou reiniciado, tocando no disparador.

- No modo de disparador automático, a definição da exposição só é realizada imediatamente antes da captação.
- A função de disparador automático apenas pode ser utilizada nos disparos simples e nas variações da exposição.
- A função permanece ativa, até que outra função seja selecionada no submenu Modo de disparo .

# **MODOS DE DISPARO ESPECIAIS**

# **CORREÇÃO DA PERSPETIVA**

Nesta função auxiliar é visualizada uma moldura auxiliar que mostra a secção de imagem esperada após uma correção da perspetiva das linhas verticais convergentes. Através da correção da perspetiva é atingida geralmente uma condução de linhas verticais mais reta e um horizonte direito, o que proporciona um efeito de imagem natural, principalmente, em fotografias de arquitetura.

A função "Correção da perspetiva" calcula a secção da imagem, bem como a distorção necessária com base nos ângulos de realinhamento reais da câmera, bem como na objetiva utilizada. Isto significa que para a correção, a orientação da câmera durante a captação (apurada através dos sensores internos da câmera) é determinante e não as linhas visíveis no motivo. Deste modo, a função diverge das correções da perspetiva automáticas no tratamento posterior, que normalmente são baseadas no conteúdo da imagem.

O modo de funcionamento depende do formato da fotografia utilizado (JPG ou DNG). Em imagens com formato JPG, a correção é realizada diretamente na câmera e a imagem corrigida é guardada. Em imagens com formato DNG, as respetivas informações são registadas nos metadados da imagem original. A correção é depois realizada automaticamente num programa como o Adobe Photoshop Lightroom® ou o Adobe Photoshop®\*.

Configuração de fábrica: Desligar

- No caso de grandes ângulos de realinhamento, a distorção necessária para uma correção da perspetiva total seria demasiado extrema. Por esta razão, a função não é realizada automaticamente ou apenas parcialmente, se os ângulos forem demasiado grandes. Neste caso recomenda-se que as fotografias sejam realizadas em formato DNG e as correções desejadas sejam realizadas no tratamento posterior das mesmas.
- Para esta função, a distância focal da objetiva deve ser conhecida. Se utilizar objetivas M com codificação de 6 bits, esta é determinada automaticamente. Se utilizar outras objetivas, o tipo de objetiva tem de ser introduzido manualmente (Deteção de tipo de objetiva ).
- Enquanto a função Correção da perspetiva está ativa, não é visualizado nenhum histograma por questões técnicas.
- As funções Zoom digital e Correção da perspetiva não podem ser ativadas simultaneamente. Ao selecionar uma função a outra é desativada automaticamente.

io.

<sup>\*</sup> Para mais informações, ver p.[123.](#page-122-0)

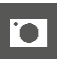

Esta função só pode ser utilizada no modo Live View.

- ▸ Event. ativar Live View
- ▶ No menu principal, selecionar Correção da perspetiva
- ▸ Selecionar Ligar

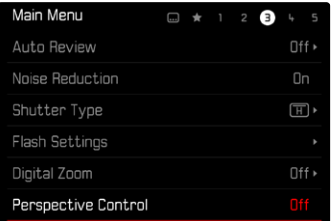

## **CORREÇÃO DA PERSPETIVA ATIVADA**

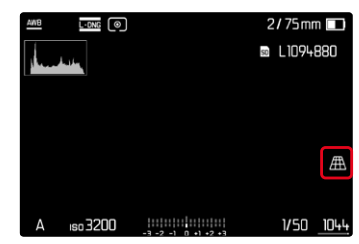

## **PERSPETIVA RECONHECIDA NO MODO LIVE VIEW**

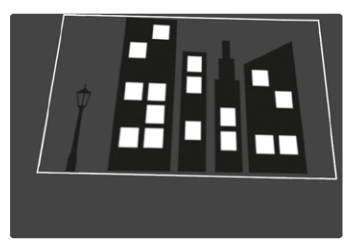

## **PERSPETIVA CORRIGIDA NO MODO DE REPRODUÇÃO**

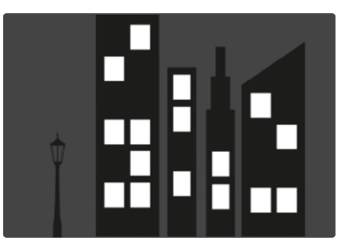

# **FOTOGRAFIAS EM FORMATO JPG**

Em imagens com formato JPG, a correção é realizada diretamente na câmera e apenas a imagem corrigida é guardada. Os conteúdos de imagem, que se encontram fora da moldura, são perdidos no processo.

# **FOTOGRAFIAS EM FORMATO DNG**

Em imagens com formato DNG, é sempre guardada a imagem total do sensor sem alterações. As informações apuradas pela correção da perspetiva são registadas nos metadados da imagem. A correção é realizada depois posteriormente com o respetivo software como o Adobe Photoshop Lightroom® ou o Adobe Photoshop®. No modo de reprodução da câmera é visualizada uma versão (de pré-visualização) corrigida da imagem (Thumbnail). Isto também se aplica à reprodução automática após a realização da captação.

Ao abrir o ficheiro com o Adobe Photoshop Lightroom® ou o Adobe Photoshop® aparece, pelo contrário, normalmente a fotografia original. Consoante a predefinição do programa pode ser visualizada a imagem corrigida de acordo com a moldura auxiliar diretamente ao abrir.

# <span id="page-122-0"></span>**CORREÇÃO DA PERSPETIVA NO ADOBE LIGHTROOM® E NO ADOBE PHOTOSHOP®**

Para fotografias em formato DNG, a correção da perspetiva pode ser realizada no âmbito do tratamento posterior, p. ex. no Adobe Photoshop Lightroom® ou no Adobe Photoshop®. Poderá obter informações pormenorizadas sobre o tema na Ajuda online do Adobe.

#### **ADOBE LIGHTROOM®:**

https://helpx.adobe.com/pt/lightroom-classic/help/guided-upright-perspective-correction.html

#### **ADOBE PHOTOSHOP®:**

https://helpx.adobe.com/pt/photoshop/using/perspective-warp.html

## **APLICAR CORREÇÃO E EXIBIR LINHAS AUXILIARES**

Para utilizar a especificação de correção da câmera e exibir as linhas auxiliares, é necessário selecionar a função "Linhas auxiliares" em "Geometria" > "Vertical".

Se como definição standard RAW estiver selecionado "Definições da câmera", a correção é aplicada automaticamente ao abrir. Em qualquer caso, a correção pode ser desativada em "Vertical".

### https://helpx.adobe.com/pt/photoshop/kb/acr-raw-defaults.html

▸ Como definição standard RAW, selecionar "Definições da câmera"

# **FOTOGRAFIA COM FLASH**

A câmera determina a potência de flash necessária, disparando um ou mais flashes de medição antes da captação efetiva. Imediatamente a seguir, durante a exposição, é disparado o flash principal. Todos os fatores que influenciam a exposição (p. ex. filtros, ajuste da abertura, distância ao motivo principal, tetos refletores, etc.) são automaticamente tidos em conta.

# <span id="page-123-0"></span>**UNIDADES DE FLASH UTILIZADAS**

Toda a gama de funções descritas neste manual de instruções, incluindo a medição de flash TTL, só está disponível com unidades de flash do sistema Leica, tais como o SF40. Outras unidades de flash, que possuem apenas um contacto central positivo, podem ser disparadas com segurança por meio da Leica M11-P, mas não controladas. Se forem utilizadas outras unidades de flash, não se pode garantir o funcionamento correto.

#### Nota

• Se forem utilizadas unidades de flash, que não estejam adaptadas especialmente à câmera e, por isso, não mudem automaticamente o balanço de branco da câmera, deve ser utilizada a definição flash  $5$ wa.

#### Importante

• No pior dos casos, a utilização de unidades de flash incompatíveis com a Leica M11-P pode causar danos irreparáveis na câmera e/ ou unidade de flash.

- A unidade de flash deve estar operacional, caso contrário, isto pode provocar exposições incorretas e mensagens de erro da câmera.
- As unidades flash de estúdio podem ter um tempo de flash muito longo. Por conseguinte, pode ser aconselhável na sua utilização selecionar um tempo de exposição mais longo do que 1⁄180s. O mesmo se aplica aos flashes controlados por rádio para "flashes desencadeados", uma vez que podem causar um atraso temporal devido à sua radiotransmissão.
- Captações contínuas e variações da exposição automática não são possíveis com flash.
- Para evitar captações tremidas causadas por velocidades de obturador mais lentas, utilizar um tripé. Em alternativa, pode ser selecionada uma sensibilidade mais elevada.

## **COLOCAR AS UNIDADES DE FLASH**

- ▸ Desligar a câmera e unidade de flash
- ▸ Deslocar o pé da unidade flash completamente para dentro da sapata para flash e, se existente, fixá-lo com a porca de aperto para evitar a queda acidental
	- Isto é importante, porque as mudanças de posição na sapata para acessórios podem interromper os contactos necessários e causar disfunções.

## **RETIRAR AS UNIDADES DE FLASH**

- ▸ Desligar a câmera e unidade de flash
- ▸ Event. soltar a fixação
- ▸ Retirar as unidades de flash

## Nota

• Assegure-se de que a cobertura da sapata para acessórios está sempre colocada, quando não está a ser utilizado nenhum acessório (p. ex. unidade de flash).

# **MEDIÇÃO DA EXPOSIÇÃO DO FLASH (MEDIÇÃO TTL)**

 $\overline{\phantom{a}}$ 

O modo de flash totalmente automático controlado pela câmera está disponível para esta câmera com as unidades de flash compatíveis com o sistema (ver p.[124\)](#page-123-0) e em ambos os modos de exposição, automático com prioridade à abertura e definição manual.

Além disso, a câmera com automático com prioridade à abertura e definição manual permite a utilização de outras técnicas interessantes de flash, tais como a sincronização do flash e flash com velocidades de obturador mais lentas do que o tempo de sincronização máximo.

A câmera também transmite a sensibilidade definida à unidade de flash. Se a unidade de flash tiver visualizações desse tipo e o abertura selecionado na objetiva for também introduzido manualmente na unidade de flash, ela pode definir automaticamente a sua indicação de alcance em conformidade. Com unidades de flash de acordo com o sistema, a definição de sensibilidade ISO não pode ser influenciada pela unidade de flash, porque já é transmitida pela câmera.

## **DEFINIÇÃO NA UNIDADE DE FLASH**

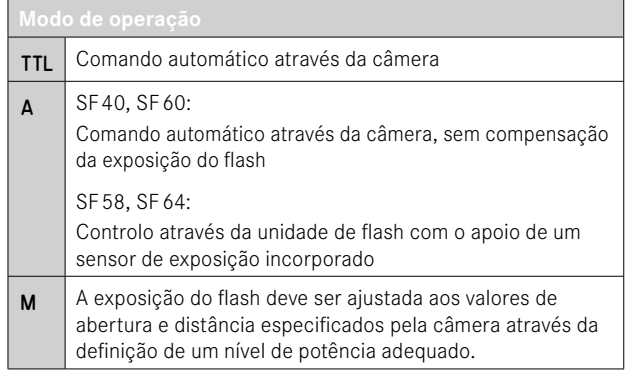

#### Notas

- Para o comando automático pela câmera, a unidade de flash deve ser definida para o modo de operação TTL .
- Na definição em A, os motivos que são mais claros ou mais escuros do que a média podem não ser expostos de forma ideal.
- Para obter mais detalhes sobre o modo do flash com outras unidades de flash não concebidas especificamente para esta câmera e os diferentes modos de operação das unidades de flash, consulte o respetivo manual de instruções.

## **HSS (HIGH SPEED SYNC.) Ativação automática do flash com tempos de exposição curtos**

O modo de flash HSS totalmente automático e controlado pela câmera está disponível na Leica M11-P com unidades de flash compatíveis com o sistema (ver p.[124\)](#page-123-0), com todas os tempos de exposição e em todos os modos de exposição da câmera. Ele é ativado automaticamente pela câmera quando o tempo de exposição selecionado ou calculado é mais rápido do que o tempo de sincronização 1⁄180s.

# **CONTROLO DE FLASH**

As definições e funções descritas nos pontos seguintes aplicam-se apenas às disponíveis com esta câmera e unidades de flash compatíveis com o sistema.

## **MOMENTO DA SINCRONIZAÇÃO**

A exposição das captações com flash são feitas com duas fontes de luz:

- a luz existente do ambiente
- a luz de flash adicional

As partes do motivo que são iluminadas exclusivamente ou predominantemente pela luz do flash são quase sempre nitidamente reproduzidas devido ao impulso de luz extremamente curto quando a focagem é corretamente definida. Por outro lado, todas as outras partes do motivo na mesma imagem, que são suficientemente iluminadas pela luz disponível ou são elas próprias iluminadas, são visualizadas com uma focagem diferente. Se estas partes do motivo são reproduzidas de forma acentuada ou "desfocada", bem como o grau de "desfocagem", é determinado por dois fatores interdependentes:

- a duração das velocidades de obturador
- a velocidade de movimento das partes do motivo ou da câmera durante a captação

Quanto mais lenta for a velocidade de obturador ou mais rápido for o movimento, mais podem diferir claramente os dois campos sobrepostos.

O momento convencional da ativação do flash está no início da exposição (Início de exposição ). Isto pode levar a contradições aparentes, como p. ex. na imagem de um veículo, que é ultrapassado pelos seus próprios rastos de luz. Esta câmera permite alternativamente a sincronização até ao fim da exposição ( Fim da exposição ). Neste caso, a imagem nítida indica o fim do movimento detetado. Esta técnica de flash dá uma impressão mais natural do movimento e da dinâmica na fotografia.

 $\overline{\phantom{a}}$ 

A função está disponível com todas as definições da câmera e da unidade de flash.

Configuração de fábrica: Início de exposição

- ▶ No menu principal, selecionar Definições Flash
- ▸ Selecionar Momento da ativação Flash
- ▸ Selecionar a definição desejada (Início de exposição , Fim de exposição )
	- O momento da sincronização definido é visualizado no cabeçalho.

- Não utilizar cabos de sincronização com comprimento superior a 3m.
- Quando se usa o flash com velocidades de obturador mais rápidas, existe apenas uma pequena diferença ou só em movimentos muito rápidos entre os dois momentos da ativação do flash.

# **ALCANCE DO FLASH**

O alcance do flash utilizável depende dos valores de abertura e sensibilidade definidos manualmente ou controlados pela câmera. Para uma iluminação suficiente pelo flash, é essencial que o motivo principal esteja dentro do respetivo alcance do flash. Numa definição fixa para a velocidade de obturador mais rápida possível para o modo de flash (tempo de sincronização), isto provoca, em muitas situações, uma subexposição desnecessária de todas as partes do motivo que não são corretamente iluminadas pelo flash.

Esta câmera permite-lhe ajustar a velocidade de obturador utilizada no modo de flash em combinação com o automático com prioridade à abertura para se adaptar às condições do motivo ou às suas próprias ideias para a composição da imagem.

Configuração de fábrica: 1/f s

- ▶ No menu principal, selecionar Definições Flash
- ▶ Selecionar Limite de temp. expos. (Flash)
- ▸ Selecionar o valor desejado  $(1/(4f) \text{ s}, 1/(2f) \text{ s}, 1/f \text{ s}, 1/250 \text{ s}, 1/125 \text{ s}, 1/60 \text{ s}, 1/30 \text{ s},$  $1/15$  s,  $1/8$  s,  $1/4$  s,  $1/2$  s)

#### Nota

• O ponto de menu Limite de temp. expos. (Flash) no submenu Definições Flash é idêntico ao ponto de menu com o mesmo nome no submenu Definições ISO auto. . Uma definição num ponto tem um efeito correspondente também noutro.

# **COMPENSAÇÃO DA EXPOSIÇÃO DO FLASH**

Esta função permite reduzir ou aumentar seletivamente a exposição ao flash, independentemente da exposição à luz disponível, p. ex., para iluminar o rosto de uma pessoa em primeiro plano numa captação noturna ao ar livre, mantendo ao mesmo tempo o ambiente de iluminação.

Configuração de fábrica: 0 EV

- ▶ No menu principal, selecionar Definições Flash
- ▸ Selecionar Compens. exposição Flash
	- O submenu mostra uma escala com uma marca de definição assinalada a vermelho. Está no valor 0 , isto corresponde à função desligada.
- ▸ Definir o valor desejado na escala
	- O valor definido é exibido por cima da escala.

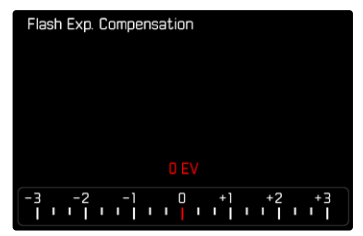

#### Notas

- Para as correções definidas, independentemente de como foram originalmente introduzidas, é válido o seguinte: permanecem em vigor até serem repostas manualmente para 0 , i. e. mesmo que a câmera tenha sido desligada e ligada de novo entretanto.
- O ponto de menu Compens. exposição Flash destina-se exclusivamente à utilização com unidades de flash, nas quais a correção não pode ser definida pelo utilizador (p. ex. Leica SF26).
- Compens. exposição Flash não está disponível, quando são utilizados unidades de flash com função de correção própria (como a Leica SF58 ou a Leica SF60). Um valor de correção já introduzido na câmera não tem efeito neste caso.
- Uma iluminação com flash mais clara, selecionada com uma correção Mais requer uma potência de flash superior. Portanto, a compensação da exposição do flash afeta o alcance do flash em maior ou menor grau: uma compensação Mais reduz-o, uma correção Menos aumenta-o.
- Uma compensação da exposição definida na câmera apenas influencia a medição da luz existente. Se no modo de flash for desejada simultaneamente uma correção da medição do flash TTL, esta deve ser definida então adicionalmente na unidade de flash.

## **FOTOGRAFAR COM FLASH**

- ▸ Ligar as unidades de flash
- ▸ Definir o modo de operação apropriado para o controlo do número guia (p. ex. TTL ou GNC = Guide Number Control) na unidade de flash
- ▸ Ligar a câmera
- ▸ Definir o modo de exposição desejado ou a velocidade de obturador e/ou o abertura desejado
	- É importante observar a velocidade de sincronização do flash mais curta, pois este é o fator decisivo para determinar se é disparado um flash de captação "normal" ou um flash HSS.
- ▸ Tocar levemente no botão de disparo antes de cada captação com flash para ligar a medição da exposição
	- Se isto falhar devido a uma compressão total ou demasiado rápida do botão de disparo de uma só vez, a unidade de flash pode não disparar.

### Nota

• Ao fotografar com flash, recomenda-se a seleção de outro método de medição da exposição sem ser o Spot .

# **INDICADORES DE CONTROLO DA EXPOSIÇÃO FLASH NO VISOR**

# **(com unidades de flash compatíveis com o sistema)**

No visor da Leica M11-P, o símbolo do flash fornece uma resposta e exibe várias condições de funcionamento.

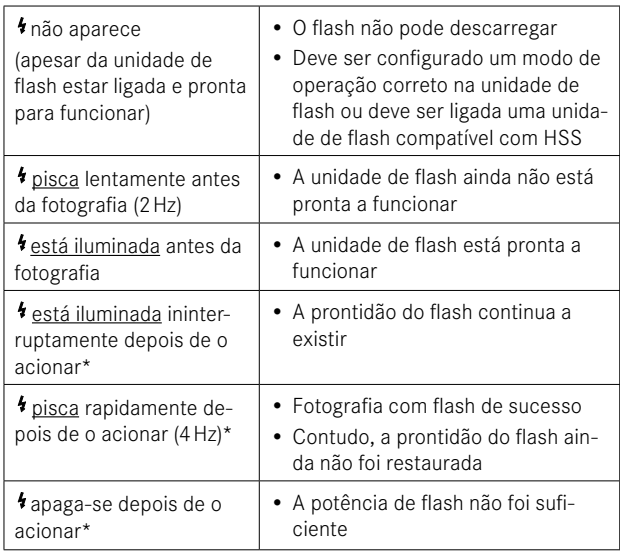

<sup>\*</sup> apenas com o modo de flash TTL

# **MODO DE REPRODUÇÃO**

Existem duas funções de reprodução independentes:

- visualização breve diretamente após a captação ( Reprodução
- modo de reprodução normal para visualização e gestão ilimitada de imagens armazenadas

#### Notas

- As imagens não são automaticamente rodadas no modo de reprodução para utilizar sempre toda a área do ecrã para exibição.
- Os ficheiros, que não foram captados com esta câmera, não podem ser reproduzidos eventualmente com a mesma.
- Em alguns casos, a imagem do ecrã não possui a qualidade habitual ou o ecrã pode permanecer preto e exibir apenas o nome do ficheiro.
- Pode passar do modo de reprodução para o modo de disparo em qualquer altura, tocando no botão de disparo.

# **ELEMENTOS DE OPERAÇÃO NO MODO DE REPRODUÇÃO**

# **ELEMENTOS DE OPERAÇÃO NA CÂMERA**

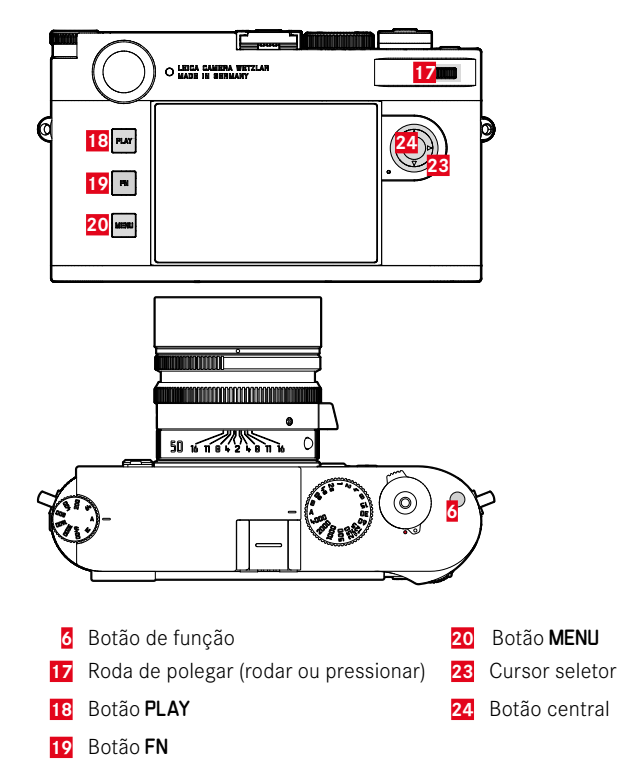

## **ACESSO DIRETO NO MODO DE REPRODUÇÃO**

No modo de reprodução podem ser atribuídas ao botão FN diferentes funções de menu.

Configuração de fábrica: Apagar individualmente

- ▶ Pressionar o botão FN por um longo tempo
	- Aparece uma lista com funções do menu de reprodução.

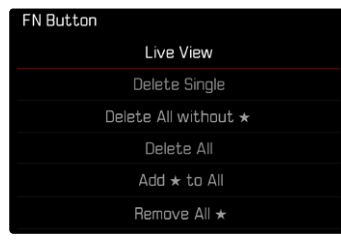

- ▸ Selecionar a função desejada
	- A função é atribuída ao botão FN.

As descrições nos pontos seguintes são baseadas na configuração de fábrica.

#### Nota

• A função atribuída não está disponível, se o botão FN controlar um elemento de operação no monitor (p. ex. no ecrã de apagamento).

# **ELEMENTOS DE OPERAÇÃO NO ECRÃ**

Os elementos de operação no ecrã podem normalmente ser operados intuitivamente através do controlo Touch. No entanto, também podem frequentemente ser selecionados ao pressionar um dos três botões à esquerda do monitor. Quando aparecem no cabeçalho, um símbolo ao lado do elemento de operação indica o botão correspondente. Quando aparecem na margem do ecrã, são posicionados diretamente ao lado do botão.

Por exemplo, o símbolo de retorno  $\supset$  pode ser selecionado de duas formas:

- Tocar diretamente no símbolo de retorno
- Pressionar o botão correspondente (botão superior = botão PLAY)

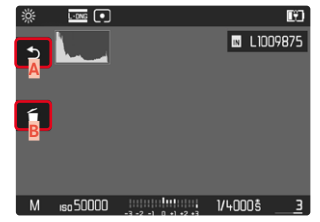

- **A** Elemento de operação "retorno"
- **B** Elemento de operação "apagar"
- **C** Exibição do botão correspondente

# **INICIAR/TERMINAR O MODO DE REPRODUÇÃO**

- ▸ Pressionar o botão PLAY
	- O ecrã exibe a imagem mais recentemente captada.
	- Se não houver um ficheiro de imagem no cartão de memória inserido, a mensagem Não existe imagem válida para visualização aparece.
	- Dependendo da visualização atual, o botão PLAY tem diferentes funções:

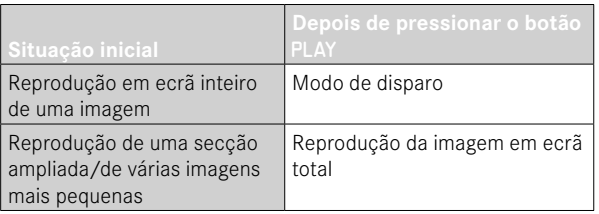

# **SELECIONAR/PERCORRER IMAGENS**

As imagens estão dispostas numa fila horizontal imaginária. Se uma extremidade da série de imagens for alcançada ao percorrer, a exibição salta para a outra extremidade. Desta forma, todas as imagens podem ser alcançadas em ambas as direções.

### Através do controlo Touch

▸ Deslizar para a esquerda/para a direita

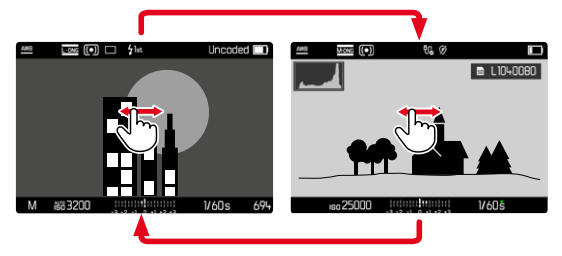

## Através do controlo por botões

▸ Pressionar o cursor seletor à esquerda/direita

- Ao percorrer, só são consideradas as imagens de um único local de armazenamento.
- As imagens armazenadas no cartão SD e na memória interna nunca aparecem juntas na mesma exibição.
- Pontos de menu como Apagar todos ou Remover todos ★ só se aplicam por princípio aos ficheiros que se encontram no atual local de armazenamento selecionado.

# **LOCAIS DE ARMAZENAMENTO**

A Leica M11-P dispõe de dois locais de armazenamento separados. Ao chamar o modo de reprodução é exibida sempre a imagem captada por último. Disso depende também o local de armazenamento indicado primeiro.

Ao percorrer as imagens bem como a exibição de visão geral estão disponíveis primeiro as imagens armazenadas no mesmo local de armazenamento.

**Para mudar o local de armazenamento indicado**

- ▸ Reduzir a exibição ao máximo (ver p.[138\)](#page-137-0)
	- A exibição para seleção dos locais de armazenamento aparece.
	- O local de armazenamento selecionado atual aparece preenchido a cor.

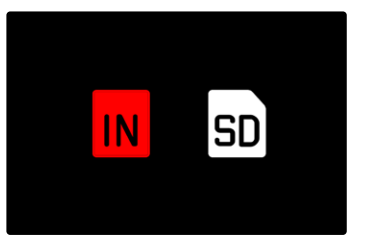

- ▸ Pressionar o cursor seletor à esquerda/direita
	- O novo local de armazenamento selecionado aparece delimitado a cor.
- ► Pressionar o botão central
- ▸ Voltar a aumentar a exibição

# **VISUALIZAR INFORMAÇÃO EM MODO DE REPRODUÇÃO**

Para uma visualização sem perturbações, as imagens são exibidas na configuração de fábrica sem a informação em cabeçalhos e rodapés.

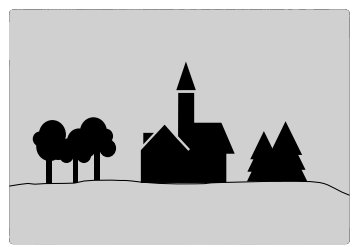

As visualizações ajustadas podem ser chamadas em qualquer altura. Se Histograma e Clipping estiverem ativados, estas visualizações também aparecem. As funções auxiliares Focus Peakingv, Linhas de grelha e Nível de água não são visualizadas no modo de reprodução.

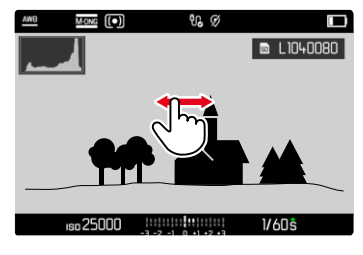

Através do controlo Touch

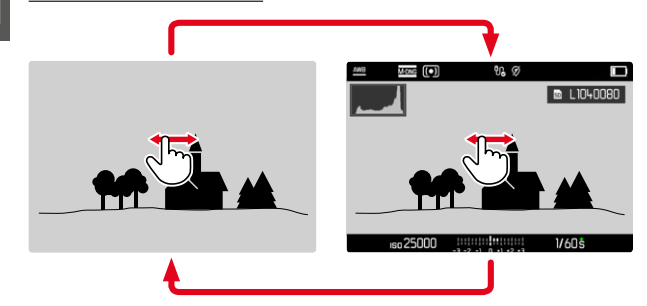

▸ Tocar num ponto qualquer do ecrã

#### Através do controlo por botões

▸ Pressionar o botão central

#### Nota

• O histograma e as visualizações de clipping referem-se sempre à secção da imagem apresentada no momento.

# **AMPLIAÇÃO DO RECORTE**

Para uma avaliação mais precisa, uma secção livremente selecionada de uma imagem pode ser ampliada. A ampliação é feita com a roda de polegar em quatro etapas, com controlo Touch infinitamente variável.

Através do controlo Touch

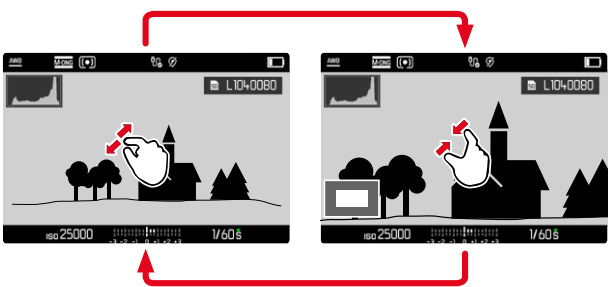

- ▸ Contrair/expandir
	- A imagem é reduzida/alargada na posição correspondente.

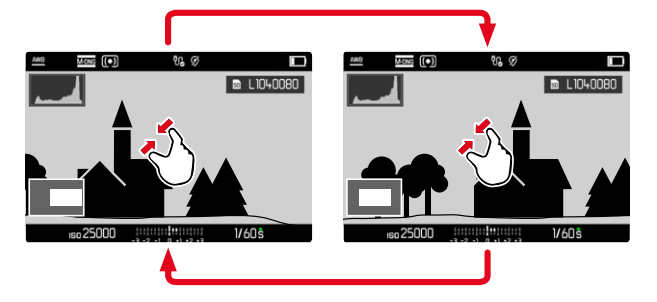

- ▸ Deslizar para deslocar aleatoriamente a posição da secção na imagem ampliada
	- O retângulo dentro da moldura no canto inferior esquerdo mostra a ampliação atual e a posição da secção exposta.

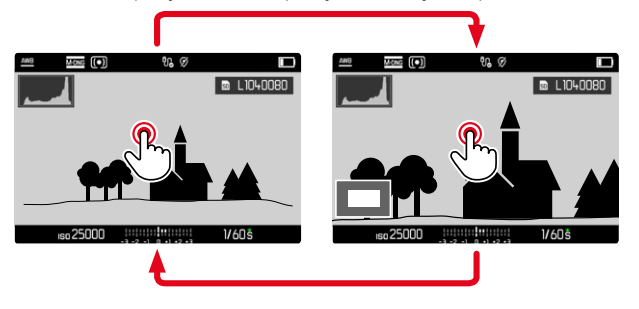

- ▸ Tocar duplamente
	- Alterna entre ampliação máxima no ponto tocado e a visualização total normal.

#### Através do controlo por botões

▸ Rodar a roda de polegar (para a direita: aumentar a ampliação, para a esquerda: diminuir a ampliação)

 $O<sub>II</sub>$ 

- ▸ Pressionar a roda de polegar
	- Alterna entre ampliação máxima no ponto tocado e a visualização total normal.
- ▸ Utilizar o cursor seletor para deslocar a posição da secção como desejado quando a imagem é ampliada
	- O retângulo dentro da moldura no canto inferior esquerdo mostra a ampliação atual e a posição da secção exposta.

Mesmo numa imagem ampliada, é possível mudar para outra imagem, que é depois mostrada logo na mesma ampliação.

▸ Manter pressionado o botão PLAY e pressionar o cursor seletor à esquerda/direita

 $\Omega$ 

▸ Manter pressionado o botão PLAY e deslocar a roda de polegar

#### Nota

• Poderá não ser possível ampliar as imagens realizadas com outros tipos de câmeras.

# <span id="page-137-0"></span>**EXIBIR VÁRIAS IMAGENS EM SIMULTÂNEO**

Para uma melhor visão geral ou para poder encontrar mais facilmente a imagem desejada, é possível exibir várias imagens em escala reduzida ao mesmo tempo numa visualização geral. Estão disponíveis visualizações gerais com 12 e 30 imagens.

# **APRESENTAÇÃO GERAL**

Através do controlo Touch

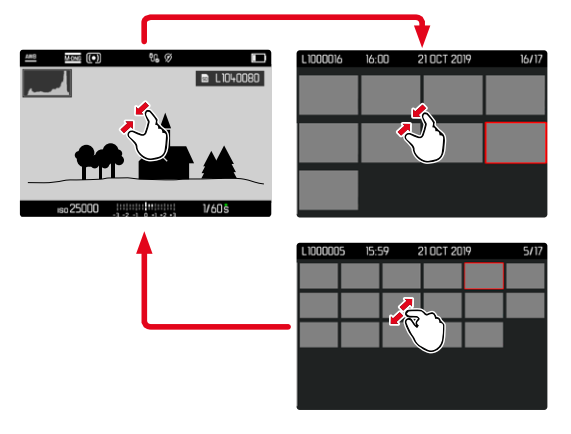

- ▸ Contrair
	- A exibição muda para mostrar 12, depois 30 imagens.

**Para ir para mais imagens**

▸ Deslizar para cima/para baixo

#### Através do controlo por botões

- ▸ Deslocar a roda de polegar para a esquerda
	- 12 imagens são exibidas simultaneamente. Ao voltar a rodar, é possível observar 30 imagens ao mesmo tempo.

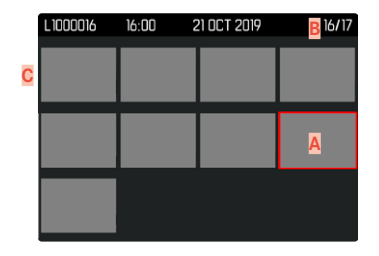

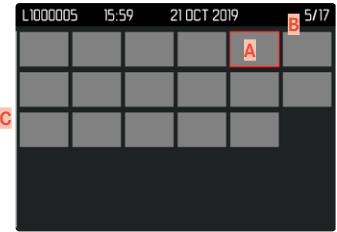

- **A** Imagem atualmente selecionada
- **B** Número da imagem atualmente selecionada
- **C** Barra de deslocamento

A imagem atualmente selecionada é marcada pela moldura vermelha e pode ser selecionada para visualização.

**Para navegar entre as imagens**

▸ Pressionar o cursor seletor na direção desejada

**Para voltar para a visualização de ecrã total** Através do controlo Touch

▸ Expandir

ou

▸ Tocar na imagem desejada

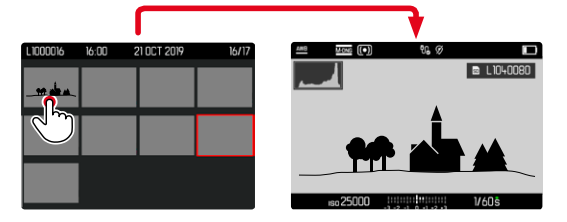

#### Através do controlo por botões

▸ Rodar a roda de polegar para a direita

ou

▶ Pressionar o botão PLAY / o botão central

# **MARCAR/AVALIAR IMAGENS**

As imagens podem ser marcadas como favoritas para uma recuperação mais rápida ou para facilitar o apagamento posterior de várias imagens.

#### Notas

- Também com o menu de reprodução aberto podem ser selecionadas outras imagens.
- O menu de reprodução pode ser cancelado em qualquer altura com o botão MENU.

## **MARCAR IMAGENS INDIVIDUAIS**

- ▸ Pressionar botão de função **6**
	- A imagem é marcada por meio de ★.

ou

- ▶ Pressionar o botão MENU
- ▸ Selecionar Adicionar ★
	- A imagem é marcada por meio de ★.

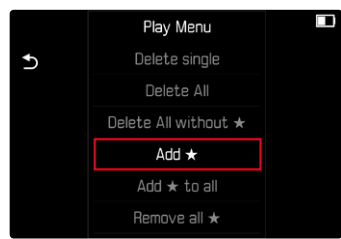

Quando visto em tamanho normal, o símbolo aparece à direita na imagem, na visualização geral no canto superior esquerdo das imagens reduzidas.

# **ANULAR MARCAÇÕES INDIVIDUAIS**

- ▸ Pressionar botão de função **6**
	- A marcação ★ desaparece.

ou

 $\overline{\bullet}$ 

- ▸ Pressionar o botão MENU
- ▸ Selecionar Remover ★

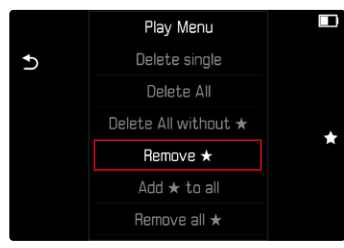

# **MARCAR TODAS AS IMAGENS**

- ▸ Pressionar o botão MENU
- ▸ Selecionar Adicionar ★ a todos

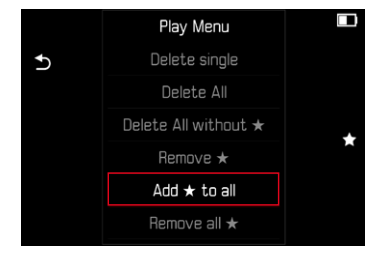

- Aparece a consulta.
- ▸ Selecionar Sim
	- O LED pisca durante o processo.

# **ANULAR TODAS AS MARCAÇÕES**

- ▸ Pressionar o botão MENU
- ▸ Selecionar Remover todos ★

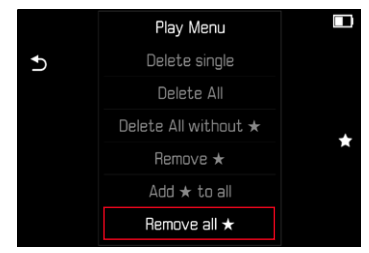

- Aparece a consulta.
- ▸ Selecionar Sim
	- O LED pisca durante o processo.

# **APAGAR IMAGENS**

Há várias maneiras de apagar imagens:

- apagar imagens individuais
- apagar várias imagens
- apagar todas as imagens não marcadas/não avaliadas
- apagar todas as imagens

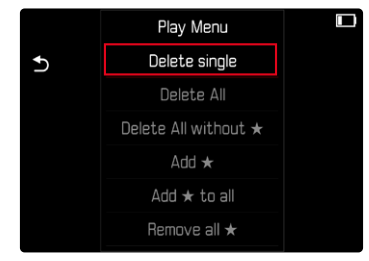

### Importante

• Depois de apagadas, as imagens não podem ser recuperadas.

- Também com o menu de reprodução aberto podem ser selecionadas outras imagens.
- O menu de reprodução pode ser cancelado em qualquer altura com o botão MENU.

## **APAGAR IMAGENS INDIVIDUAIS**

- ▶ Pressionar o botão MENU
- ▸ Selecionar no menu de reprodução Apagar individualmentev
	- O ecrã de apagamento aparece.

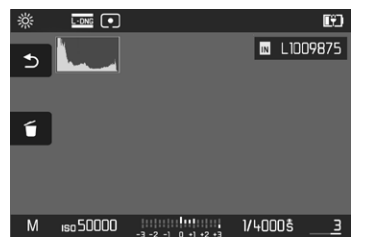

- ▸ Selecionar o símbolo de apagamento (tocar diretamente no símbolo ou pressionar o botão FN)
	- O LED pisca durante o processo de apagamento. Isto pode demorar algum tempo.
	- A seguir aparece a próxima imagem. Se não houver outra imagem armazenada no cartão, a mensagem Não existe imagem válida para visualização. aparece.

**Para cancelar o apagamento e voltar ao modo de reprodução normal**

▸ Selecionar o símbolo de retorno (tocar diretamente no símbolo ou pressionar o botão PLAY)

#### Nota

• Mesmo quando o ecrã de apagamento está ativo, as funções "Percorrer" e "Ampliar" estão sempre disponíveis.

# **APAGAR VÁRIAS IMAGENS**

Numa síntese de apagamento com doze imagens em escala reduzida, várias imagens podem ser seleccionadas e depois apagadas de uma só vez. Pode ser alcançado de duas formas.

- ▸ Deslocar a roda de polegar para a esquerda
	- Aparece a visualização geral.
- ► Pressionar o botão MENU
- ▶ Selecionar no menu de reprodução Apagar vários
	- Aparece a síntese de apagamento.

ou

- ▶ Pressionar o botão MENU
- ▸ Selecionar no menu de reprodução Apagar individualmente
	- O ecrã de apagamento aparece.
- ▸ Deslocar a roda de polegar para a esquerda
	- Aparece a síntese de apagamento.

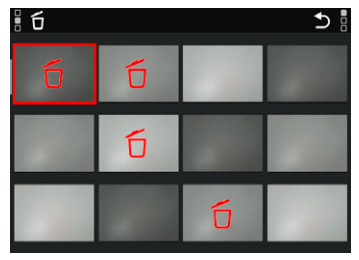

Qualquer número de imagens pode ser selecionado neste ecrã.

**Para selecionar as imagens para eliminação**

- ▸ Selecionar a imagem desejada
- ▸ Pressionar o botão central

 $O<sub>II</sub>$ 

- ▸ Tocar na imagem desejada
	- As imagens selecionadas para apagar são marcadas com um símbolo vermelho de apagamento 6.

**Para eliminar as imagens desejadas**

- ▸ Selecionar o símbolo de apagamento (tocar diretamente no símbolo ou pressionar o botão FN)
	- A consulta Pretende realmente apagar TODOS os ficheiros selecionados? aparece.
- ▸ Selecionar Sim

**Para cancelar o apagamento e voltar ao modo de reprodução normal**

▸ Selecionar o símbolo de retorno (tocar diretamente no símbolo ou pressionar o botão PLAY)

# **APAGAR TODAS AS IMAGENS**

- ▸ Pressionar o botão MENU
- ▸ Selecionar no menu de reprodução Apagar todos

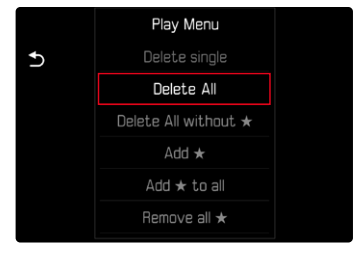

- Aparece a consulta.
- ▸ Selecionar Sim

### Nota

• Após o apagamento bem sucedido, aparece a seguinte mensagem Não existe imagem válida para visualização . Se a operação de apagamento não foi bem-sucedida, a imagem original é novamente exibida. Ao apagar várias ou todas as imagens, pode aparecer temporariamente um ecrã de informação devido ao tempo necessário para processar os dados.

# **APAGAR IMAGENS NÃO AVALIADAS**

- ▶ Pressionar o botão MENU
- ▸ Selecionar no menu de reprodução Apagar todos sem ★

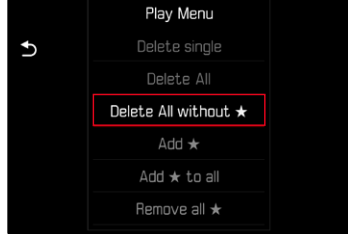

- Aparece a consulta.
- ▸ Selecionar Sim
	- O LED pisca durante o apagamento. Isto pode demorar algum tempo. A seguir aparecerá a próxima imagem marcada. Se não houver outra imagem armazenada no cartão, a mensagem Não existe imagem válida para visualizaçãov aparece.

# **PRÉ-VISUALIZAÇÃO DA ÚLTIMA IMAGEM**

As imagens fotográficas podem ser automaticamente exibidas imediatamente após a captação, por exemplo, para verificar o sucesso da captação de forma rápida e fácil. A duração da visualização automática pode ser definida.

- ▸ No menu principal, selecionar Reprodução auto.
- ▸ Selecionar a função ou duração desejada no submenu (Desligar , 1 s , 3 s , 5 s , Permanente , Disparador pressionado )

Permanente: a última imagem é exibida até que o a reprodução automática seja iniciada, pressionando o botão PLAY ou tocando no botão de disparo.

Disparador pressionado : a última imagem é exibida enquanto o botão de disparo é mantido pressionado.

- Durante o tempo da pré-visualização, diferentes elementos de operação mudam para o modo de reprodução normal e desempenham ali a sua função. A seguir a câmera permanecerá em modo de reprodução até este ser cancelado.
- A marcação e o apagamento só são possíveis no modo de reprodução normal e não durante a reprodução automática.
- Quando se fazem fotografias com as funções disparo contínuo ou disparo a intervalos, é exibida a última imagem da série ou, enquanto a imagem ainda está a ser armazenada, a última imagem da série já armazenada no cartão.
- Com a durações da visualização estipuladas (1 s, 3 s, 5 s), a reprodução automática pode ser parada antecipadamente, pressionando o botão PLAY ou tocando no botão de disparo.
## <span id="page-145-1"></span>**OUTRAS FUNÇÕES**

## <span id="page-145-0"></span>**REPOR A CÂMERA NA CONFIGURAÇÃO DE FÁBRICA**

Com esta função, todas as definições individuais do menu realizadas podem ser repostas para a respetiva configuração de fábrica de uma só vez. É possível excluir da reposição os perfis de utilizador e a numeração das imagens independentemente uns dos outros.

- ▸ No menu principal, selecionar Repor câmera
	- A consulta Pretende repor as definições básicas? aparece.
- ▸ Confirmar a restauração das definições básicas ( Sim )/recusar (Não )
	- Se selecionar Não , a reposição será cancelada e o visor retornará ao menu principal. Se confirmar com Sim , há várias consultas sobre as definições opcionalmente redefiníveis.
- ▸ Confirmar a reposição dos perfis de utilizador ( Sim )/recusar (Não )
- ▸ Confirmar a reposição da numeração das imagens ( Sim )/recusar (Não )
	- A indicação Por favor, reiniciar câmera é exibida.
- ▸ Desligar e voltar a ligar a câmera

### Notas

- Após a reposição, a data e hora, bem como o idioma devem ser novamente definidos. As consultas correspondentes aparecem.
- A reposição da numeração das imagens também pode ser feita separadamente no ponto de menu Repor numeração de imagens (ver p.[146](#page-145-0)).

## **ATUALIZAÇÕES DE FIRMWARE**

A Leica está constantemente a trabalhar no desenvolvimento e otimização da sua câmera. Uma vez que muitas das funções da câmera são comandadas exclusivamente pelo software, as melhorias e os alargamentos da gama de funções podem ser instalados na sua câmera numa data posterior. Para este fim, a Leica oferece atualizações de firmware em intervalos irregulares, que estão disponíveis para download na nossa homepage.

Depois de ter registado a sua câmera, a Leica informá-lo-á sobre todas as novas atualizações. Os utilizadores da Leica FOTOS também são informados automaticamente sobre as atualizações de firmware para as suas câmeras Leica.

A instalação de atualizações de firmware pode ser realizada através de dois caminhos diferentes.

- Confortavelmente através da app Leica FOTOS (ver p.150)
- Diretamente através do menu da câmera

 $\mathsf{X}$ 

### **Para determinar que versão de firmware está instalada**

- ▸ No menu principal, selecionar Informações da câmera
	- Ao lado do ponto de menu Versão de firmware câmera é visualizada a versão de firmware.

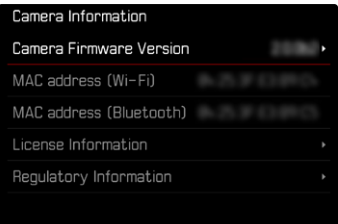

Mais informações sobre o registo, atualizações de firmware ou os seus downloads para a sua câmera, bem como quaisquer alterações e complementos às explicações deste manual de instruções, podem ser encontrados na "Área do Cliente" em:

https://club.leica-camera.com

### **REALIZAR ATUALIZAÇÕES DE FIRMWARE**

A interrupção de uma atualização de firmware em curso pode provocar danos graves e irreparáveis no seu equipamento! Por esta razão, durante a atualização do firmware deve respeitar sobretudo as seguintes indicações:

- Não desligar a câmera!
- Não remover o cartão de memória!
- Não remover a bateria!
- Não remover a objetiva!

### Notas

- Se a bateria não estiver suficientemente carregada, aparecerá uma mensagem de aviso. Neste caso, carregue primeiro a bateria e repita o procedimento acima descrito.
- No submenu Informações da câmera encontrará dispositivos adicionais e marcas e números de aprovação específicos do país.

## **PREPARAÇÕES**

 $\overline{\lambda}$ 

- ▸ Carregar completamente a bateria e colocá-la na câmera
- ▸ Remover do cartão de memória todos os ficheiros de firmware eventualmente existentes
	- Recomenda-se que todas as imagens do cartão de memória sejam armazenadas para posteriormente serem formatadas na câmera.

(Atenção: perda de dados! Ao formatar o cartão de memória todos os dados no cartão são perdidos.)

- Por precaução também deve realizar uma cópia de segurança dos ficheiros existentes na memória interna.
- ▸ Descarregar o firmware mais recente
- ▸ Guardar no cartão de memória
	- O ficheiro de firmware tem de ser armazenado no nível mais superior do cartão de memória (não numa subpasta).
- ▸ Colocar o cartão de memória na câmera
- ▸ Ligar a câmera

## **ATUALIZAR O FIRMWARE DA CÂMERA**

- ▸ Realizar as preparações
- ▸ No menu principal, selecionar Informações da câmera
- ▸ Selecionar Versão de firmware câmerav
- ▸ Selecionar Atualização de firmware
	- Aparece uma consulta com informações sobre a atualização.
- ▸ Verificar a informação sobre as versões
- ▸ Selecionar Sim
	- A consulta Pretende armazenar os perfis no cartão SD? aparece.
- ► Selecionar Sim / Não
	- A atualização começa automaticamente.
	- O LED de estado inferior pisca durante o processo.
	- Após a conclusão com êxito, aparece uma mensagem correspondente e a câmera reinicia-se.

## <span id="page-149-0"></span>**LEICA FOTOS**

A câmera pode ser controlada à distância com um smartphone/tablet. Para tal, a aplicação "Leica FOTOS" deve primeiro ser instalada no dispositivo móvel. Além disso a Leica FOTOS disponibiliza outras funções úteis como a transferência rápida de captações e a instalação de atualizações de firmware.

Por favor, leia ainda os avisos legais da página 7.

▸ Digitalizar o seguinte código QR com o dispositivo móvel

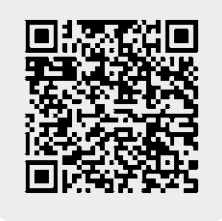

ou

▸ Instalar a aplicação da Apple App Store™/Google Play Store™

## **SELECIONAR BANDA DE WLAN**

A Leica M11-P apoia em algumas regiões a utilização de diferentes bandas de frequência WLAN.

- ▸ No menu principal, selecionar Definições câmera
- ▸ Selecionar Banda de Wi-Fi
- ▸ Selecionar a definição desejada

### Nota

• Se esta opção não estiver disponível, o ponto de menu aparece destacado a cinzento.

## **LIGAÇÃO** (utilizadores de iPhone)

### **CONETAR PELA PRIMEIRA VEZ COM O DISPOSITIVO MÓVEL**

Na primeira ligação com um dispositivo móvel, deve ser feito um emparelhamento entre a câmera e o dispositivo móvel. Isto é realizado na primeira configuração da câmera com a ajuda do assistente de ligação ou posteriormente através do menu.

### **ASSISTENTE DE LIGAÇÃO**

O assistente de ligação aparece na primeira iniciação da câmera e após a câmera ter sido reposta. Estas definições também estão disponíveis através do ponto de menu Leica FOTOS.

Após o idioma ter sido definido, aparece o seguinte ecrã.

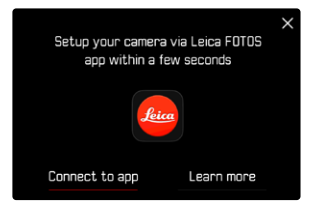

**Para iniciar o assistente de ligação**

▶ Selecionar Para a app

**Para interromper o assistente de ligação**

▸ Tocar no ícone no canto superior direito do ecrã

**Para voltar atrás um passo**

▸ Tocar no ícone no canto superior esquerdo do ecrã

### **POR MEIO DO LEICA FOTOS CABLE (apenas para iPhone)**

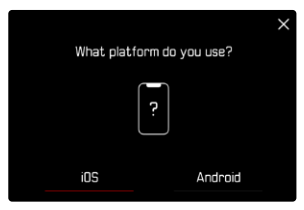

- ▸ Selecionar iOS
	- Aparece o seguinte ecrã.

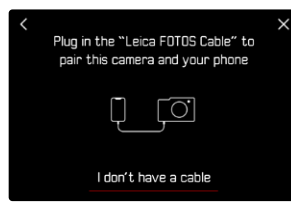

- ▸ Ligar a câmera e o dispositivo móvel com o "Leica FOTOS Cable"
- ▶ Seguir as instruções na app Leica FOTOS

### **POR MEIO DE WLAN**

### **NA CÂMERA**

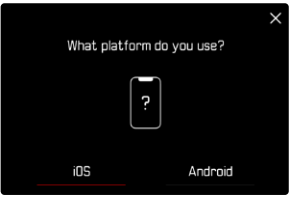

- ▸ Selecionar iOS
	- Aparece o seguinte ecrã.

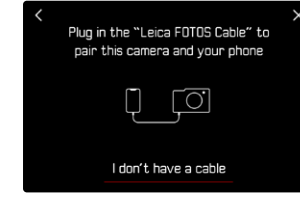

- ▸ Selecionar Não tenho cabo
- ▸ Selecionar Continuar
- ▸ Esperar até aparecer o código QR no ecrã

- ▸ Iniciar Leica FOTOS
- ▸ Selecionar "Adicionar câmera"
- ▸ Selecionar o modelo de câmera
- ▸ Selecionar "Digitalizar código QR"
- ▸ Digitalizar código QR
	- A ligação será estabelecida. Isto pode demorar algum tempo.
	- Após uma ligação com sucesso, o LED de estado acende por pouco tempo e a câmera indica uma mensagem correspondente.

### **SOBRE O MENU**

Caso o assistente de ligação não tenha sido utilizado ou outros dispositivos móveis deverão ser ligados, as mesmas definições também estão disponíveis em qualquer altura através do ponto de menu Leica FOTOS .

### **NA CÂMERA**

- ▶ No menu principal, selecionar Leica FOTOS
- ▸ Selecionar Emparelhamento
- ▸ Esperar até aparecer o código QR no ecrã

### **NO DISPOSITIVO MÓVEL**

- ▸ Iniciar Leica FOTOS
- ▸ Selecionar "Adicionar câmera"
- ▸ Selecionar o modelo de câmera
- ▸ Selecionar "Digitalizar código QR"
- ▸ Digitalizar código QR
	- A ligação será estabelecida. Isto pode demorar algum tempo.
	- Após uma ligação com sucesso, o LED de estado acende por pouco tempo e a câmera indica uma mensagem correspondente.

### Notas

- O processo de emparelhamento pode demorar alguns minutos.
- O emparelhamento só precisa de ser realizado uma vez para cada dispositivo móvel. A câmera é adicionada à lista de dispositivos conhecidos.
- Quando como modo de conetividade, está definido Desligar , a função de Bluetooth está desativada (ver p.[156\)](#page-155-0). Neste caso, o Emparelhamento não está disponível e o respetivo ponto de menu está destacado a cinzento.

### **LIGAR A DISPOSITIVOS CONHECIDOS**

### **POR MEIO DO LEICA FOTOS CABLE (apenas para iPhone)**

Com "Leica FOTOS Cable" é possível realizar a ligação de forma especialmente rápida e simples.

- ▸ Ligar a câmera e o dispositivo móvel com o "Leica FOTOS Cable"
	- A ligação será estabelecida automaticamente.

### **POR MEIO DE WLAN**

### **NA CÂMERA**

- ▶ No menu principal, selecionar Leica FOTOS
- ▸ Selecionar Conetividade
- ▸ Selecionar Modo de desempenho ou Modo Eco

- ▸ Iniciar Leica FOTOS
- ▸ Selecionar o modelo de câmera
- ▸ Confirmar consulta
	- A câmera liga-se automaticamente ao dispositivo móvel.

### **CONETAR PELA PRIMEIRA VEZ COM O DISPOSITIVO MÓVEL**

A ligação é feita via WLAN. Na primeira ligação com um dispositivo móvel, deve ser feito um emparelhamento entre a câmera e o dispositivo móvel. Isto é realizado na primeira configuração da câmera com a ajuda do assistente de ligação ou posteriormente através do menu.

### **ASSISTENTE DE LIGAÇÃO**

O assistente de ligação aparece na primeira iniciação da câmera e após a câmera ter sido reposta. Estas definições também estão disponíveis através do ponto de menu Leica FOTOS .

Após o idioma ter sido definido, aparece o seguinte ecrã.

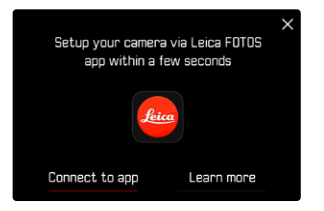

**Para iniciar o assistente de ligação**

▶ Selecionar Para a app

**Para interromper o assistente de ligação**

▸ Tocar no ícone no canto superior direito do ecrã

**Para voltar atrás um passo**

▸ Tocar no ícone no canto superior esquerdo do ecrã

### **NA CÂMERA**

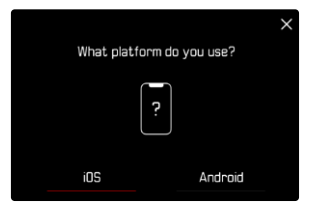

- ▸ Selecionar Android
- ▸ Selecionar Continuar
- ▸ Esperar até aparecer o código QR no ecrã

- ▸ Iniciar Leica FOTOS
- ▸ Selecionar "Adicionar câmera"
- ▸ Selecionar o modelo de câmera
- ▸ Selecionar "Digitalizar código QR"
- ▸ Digitalizar código QR
	- A ligação será estabelecida. Isto pode demorar algum tempo.
	- Após uma ligação com sucesso, o LED de estado acende por pouco tempo e a câmera indica uma mensagem correspondente.

### **SOBRE O MENU**

Caso o assistente de ligação não tenha sido utilizado ou outros dispositivos móveis deverão ser ligados, as mesmas definições também estão disponíveis em qualquer altura através do ponto de menu Leica FOTOS .

### **NA CÂMERA**

- ▶ No menu principal, selecionar Leica FOTOS
- ▸ Selecionar Emparelhamento
- ▸ Esperar até aparecer o código QR no ecrã

### **NO DISPOSITIVO MÓVEL**

- ▸ Iniciar Leica FOTOS
- ▸ Selecionar "Adicionar câmera"
- ▸ Selecionar o modelo de câmera
- ▸ Selecionar "Digitalizar código QR"
- ► Digitalizar código QR
	- A ligação será estabelecida. Isto pode demorar algum tempo.
	- Após uma ligação com sucesso, o LED de estado acende por pouco tempo e a câmera indica uma mensagem correspondente.

### Notas

- O processo de emparelhamento pode demorar alguns minutos.
- O emparelhamento só precisa de ser realizado uma vez para cada dispositivo móvel. A câmera é adicionada à lista de dispositivos conhecidos.
- Quando como modo de conetividade, está definido Desligar , a função de Bluetooth está desativada (ver p.[156\)](#page-155-0). Neste caso, o Emparelhamento não está disponível e o respetivo ponto de menu está destacado a cinzento.

### **LIGAR A DISPOSITIVOS CONHECIDOS**

### **NA CÂMERA**

- ▶ No menu principal, selecionar Leica FOTOS
- ▸ Selecionar Conetividade
- ▸ Selecionar Modo de desempenho ou Modo Eco

- ▸ Iniciar Leica FOTOS
- ▸ Selecionar o modelo de câmera
- ▸ Confirmar consulta
	- A câmera liga-se automaticamente ao dispositivo móvel.

## <span id="page-155-0"></span>**MODOS DE CONETIVIDADE**

Estão disponíveis três opções. Configuração de fábrica: Modo de desempenho

- ▶ No menu principal, selecionar Leica FOTOS
- ▸ Selecionar Conetividade

<span id="page-155-1"></span> $\overline{\mathbf{X}}$ 

▶ Selecionar Modo de desempenho / Modo Eco / Desligar

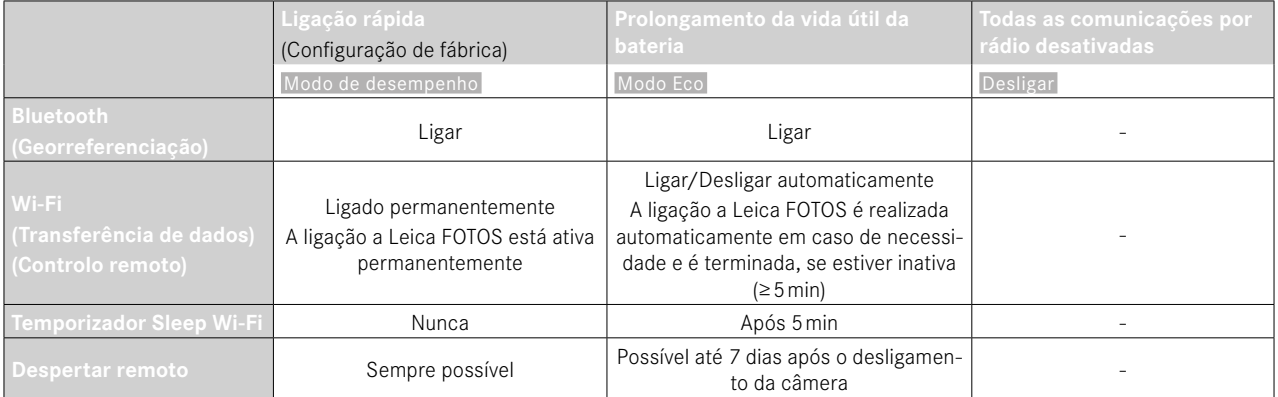

## $\mathbf{\hat{x}}$

### <span id="page-156-0"></span>**MODO DE DESEMPENHO**

O Bluetooth está ativo permanentemente, deste modo a georreferenciação é possível em qualquer altura (se ativada). O Wi-Fi também está permanente ativo. Esta opção disponibiliza o acesso mais rápido para ligação à Leica FOTOS e, deste modo, uma experiência de utilização ideal.

- ▶ No menu principal, selecionar Leica FOTOS
- ▸ Selecionar Conetividade
- ▸ Selecionar Modo de desempenho

### **MODO DE POUPANÇA DE ENERGIA**

O Bluetooth está ativo permanentemente, deste modo a georreferenciação é possível em qualquer altura (se ativada). O Wi-Fi da câmera é ativado durante a transferência de definições ou ficheiros e, de resto, está desligado. Esta opção ajuda a poupar energia.

- ▶ No menu principal, selecionar Leica FOTOS
- ▸ Selecionar Conetividade
- ▶ Selecionar Modo Eco

### **MODO DE VOO (**Desligar **)**

Se esta opção estiver selecionada, todas as comunicações por rádio são desativadas.

- ▶ No menu principal, selecionar Leica FOTOS
- ▸ Selecionar Conetividade
- ▸ Selecionar Desligar

## **REALIZAR ATUALIZAÇÕES DE FIRMWARE**

A interrupção de uma atualização de firmware em curso pode provocar danos graves e irreparáveis no seu equipamento! Por esta razão, durante a atualização do firmware deve respeitar sobretudo as seguintes indicações:

- Não desligar a câmera!
- Não remover o cartão de memória!
- Não remover a bateria!
- Não remover a objetiva!

A Leica FOTOS informa-o, se existirem atualizações de firmware para a sua câmera Leica.

▶ Seguir as instruções na app Leica FOTOS

### Notas

- Se a bateria não estiver suficientemente carregada, aparecerá uma mensagem de aviso. Neste caso, carregue primeiro a bateria e repita o procedimento acima descrito.
- Em alternativa, as atualizações de firmware também podem ser instaladas através do menu da câmera.

<span id="page-157-0"></span> $\boldsymbol{\mathsf{x}}$ 

## <span id="page-158-0"></span> $\mathbf i$

## **CUIDADOS/ARMAZENAMENTO**

Se não utilizar a câmera durante muito tempo, recomenda-se o seguinte:

- Desligar a câmera
- Retirar o cartão de memória
- Retirar a bateria (após aprox. 2 meses a hora e data introduzidas serão perdidas)

## **CORPO DA CÂMERA**

- Mantenha o seu equipamento cuidadosamente limpo, pois qualquer sujidade representa também um local de reprodução de microrganismos.
- Limpar a câmera apenas com um pano macio e seco. A sujidade difícil deve primeiro ser humedecida com um detergente fortemente diluído e depois limpa com um pano seco.
- Se a câmera for salpicada com água salgada, humedeça primeiro um pano macio com água da torneira, torça-o bem, e depois limpe a câmera com ele. Em seguida, limpe bem com um pano seco.
- Para remover manchas e impressões digitais, limpe a câmera com um pano limpo e sem pelos. A sujidade mais grosseira em cantos de difícil acesso do corpo da câmera pode ser removida com um pincel pequeno. Não se deve tocar de forma alguma nas lamelas de fecho.
- Guardar a câmera de preferência num recipiente fechado e acolchoado de modo que esta não seja sujeita a abrasão e fique protegida do pó.
- Guardar a câmera num local seco, bem ventilado e protegido de altas temperaturas e humidade. Se a câmera for utilizada num ambiente húmido, é essencial que esteja livre de toda a humidade antes de ser guardada.
- Para evitar infestação por fungos, não deve guardar a câmera num saco de couro durante longos períodos de tempo.
- As bolsas fotográficas, que se tenham molhado durante a utilização, devem ser esvaziadas para evitar danos no seu equipamento por humidade e quaisquer resíduos de agentes de curtimento de couro que possam ser libertados.
- Todos os rolamentos movidos mecanicamente e superfícies deslizantes da sua câmera são lubrificados. Se a câmera não for utilizada durante um longo período de tempo, deve ser acionada várias vezes a cada três meses, aproximadamente, para evitar que os pontos de lubrificação se tornem resinosos. Recomenda- -se também o ajuste e a utilização repetida de todos os outros elementos de operação.
- Quando usado em climas tropicais quentes e húmidos, o equipamento da câmera deve ser exposto ao sol e ao ar tanto quanto possível para a proteção contra infestação por fungos. O armazenamento em recipientes ou sacos bem fechados só é recomendado se também for utilizado um agente de secagem como p. ex. o gel de sílica.

## **OBJETIVA**

- Nas lentes exteriores da objetiva, a remoção do pó com uma escova de pelo macia é normalmente suficiente. No entanto, se estiverem mais sujas, podem ser cuidadosamente limpas com um pano limpo, macio e seguramente isento de corpos estranhos, em movimentos circulares do interior para o exterior. São recomendados panos de microfibra para este fim, que estão disponíveis em lojas especializadas em fotografia e ótica e são guardados num recipiente protetor. Podem ser lavados a temperaturas até 40°C, mas não usar amaciador de tecidos nem engomá-los. Panos de limpeza de vidros impregnados com substâncias químicas não devem ser utilizados, uma vez que podem danificar as lentes das objetivas.
- Proteção ideal da objetiva frontal em condições desfavoráveis de captação (p. ex. areia, salpicos de água salgada) é conseguida

<span id="page-159-0"></span>com filtros UVA incolores. Contudo, deve ter-se em conta que eles podem causar reflexos indesejados, como qualquer filtro, em certas situações de contraluz e grandes contrastes.

- A tampa da objetiva também protege a objetiva contra impressões digitais acidentais e chuva.
- Todos os rolamentos movidos mecanicamente e as superfícies deslizantes das suas objetivas são lubrificados. Quando a objetiva não é utilizada durante muito tempo, o anel de focagem e o anel de abertura devem ser deslocados de tempos a tempos para evitar que os pontos de lubrificação se tornem resinosos.
- Tenha cuidado para não manchar a baioneta com demasiado lubrificante e deixar isenta especialmente a área da codificação de 6 bit. Caso contrário, os resíduos de lubrificante poderiam ficar presos no entalhe e assim acumular-se mais sujidade. Isto poderia prejudicar a legibilidade do identificador e, portanto, também as funções da câmera dos modelos M digitais.

## **VISOR/ECRÃ**

• Caso se tenha formado humidade de condensação em cima da câmera ou na câmera, deve desligá-la e deixá-la à temperatura ambiente durante cerca de 1 hora. Assim que a temperatura ambiente e a temperatura da câmera se tiverem aproximado, a humidade de condensação desaparece por si.

### **BATERIA**

• As baterias de iões de lítio só devem ser guardadas num estado de carga parcial, ou seja, nem totalmente descarregadas nem carregadas. O nível de carga é exibido na visualização correspondente no ecrã. Se a bateria for guardada durante muito tempo, deverá carregá-la durante aprox. 15 minutos cerca de duas vezes por ano para evitar uma descarga profunda.

## **CARTÕES DE MEMÓRIA**

- Por razões de segurança, os cartões de memória só devem ser guardados no recipiente antiestático correspondente.
- Não guarde cartões de memória num local, onde estejam expostos a altas temperaturas, luz solar direta, campos magnéticos ou descarga estática. Retire sempre o cartão de memória quando não utilizar a câmera durante um período de tempo prolongado.
- Recomenda-se que o cartão de memória seja formatado ocasionalmente, uma vez que a fragmentação que ocorre durante o apagamento pode bloquear alguma da capacidade de memória.

### **LIMPEZA DO SENSOR**

Para limpar o sensor, pode enviar a sua câmera para o Serviço de Atendimento ao Cliente Leica (ver p.[185\)](#page-184-0). No entanto, esta limpeza não faz parte dos serviços de garantia e está, portanto, sujeita a pagamento.

### Nota

• A Leica Camera AG não assume qualquer responsabilidade por danos, causados pelo utilizador durante a limpeza do sensor.

- ▸ No menu principal, selecionar Definições câmera
- ▶ Selecionar Limpeza do Sensor
	- A consulta Pretende realizar uma limpeza do sensor? aparece.
- ▸ Selecionar Sim /Não
	- Se a capacidade da bateria for suficiente, i. e. no mínimo 60%, o obturador abre-se subsequentemente.
	- Se, no entanto, a capacidade da bateria for inferior, aparece em vez disso a mensagem de aviso Bateria demasiado fraca para limpeza do sensor como indicação de que a função não está disponível, i. e. Sim não pode ser selecionado.
- ▸ Efetuar limpeza
	- Para este fim, é estritamente necessário observar as indicações em baixo.
- ▸ Após a limpeza concluída, desligar a câmera
	- Aparece a seguinte mensagem:

Por favor, termine imediatamente a limpeza do sensor. Desligar em %d s

• Para segurança, o obturador só é fechado após 10s.

<span id="page-160-0"></span>Ť

### Importante

- A inspeção e limpeza do sensor devem ser realizadas, dentro do possível, num ambiente sem pó para evitar mais impurezas.
- Se a capacidade da bateria, com o obturador aberto, baixar para menos de 40%, aparece no monitor a mensagem Por favor, termine imediatamente a limpeza do sensor. Desligar em %d s. **. Através do** desligamento, o obturador também se fecha.
- É estritamente necessário, num caso destes, manter a janela do obturador desobstruída, i.e. garantir que nenhum objeto pode impedir o fechamento correto do obturador para evitar danos!
- Não tente soprar partículas de pó do vidro da tampa do sensor com a boca. Até mesmo partículas ínfimas de saliva podem causar manchas de remoção difícil.
- Não podem ser utilizados equipamentos de limpeza com ar comprimido com pressão de gás elevada, porque também estes podem provocar danos.
- Evite tocar na superfície do sensor com objetos duros durante a inspeção e limpeza.

### <span id="page-162-0"></span>Importante

Todas as menções de "EVF" e "Visor eletrónico" neste manual de instruções referem-se ao "Leica Visoflex **2**" disponível como acessório. No pior dos casos, a utilização do modelo "Leica Visoflex" mais antigo com a Leica M11-P pode causar danos irreparáveis na câmera e/ou no Visoflex. Em caso de dúvida, contacte o Leica Customer Care.

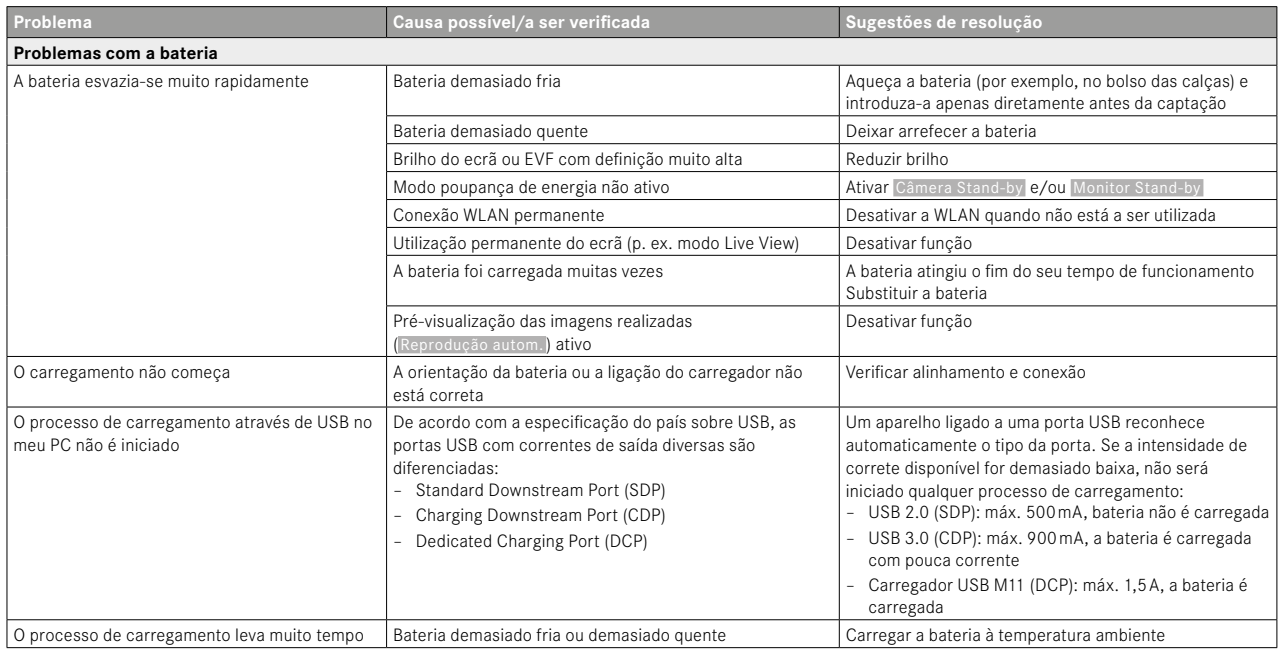

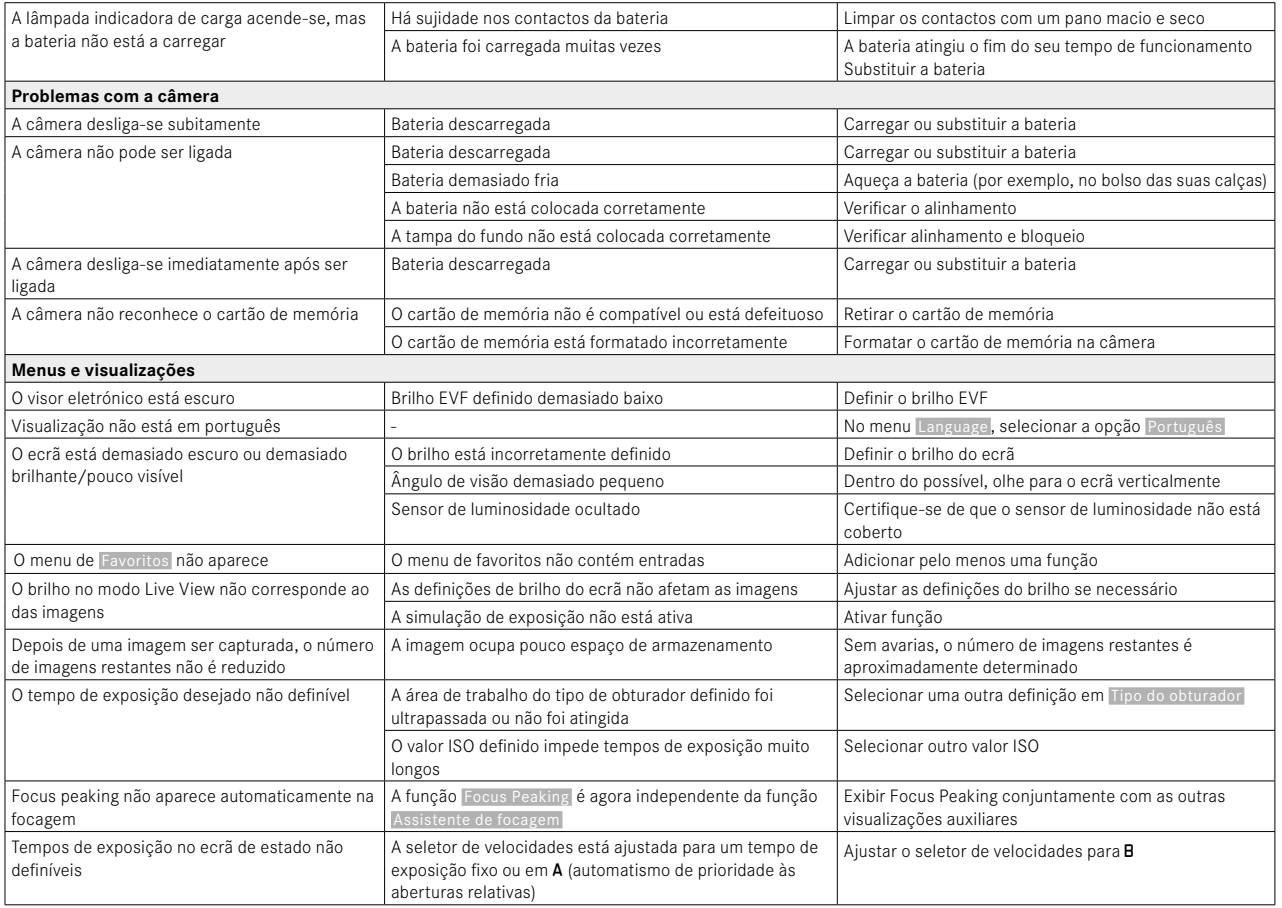

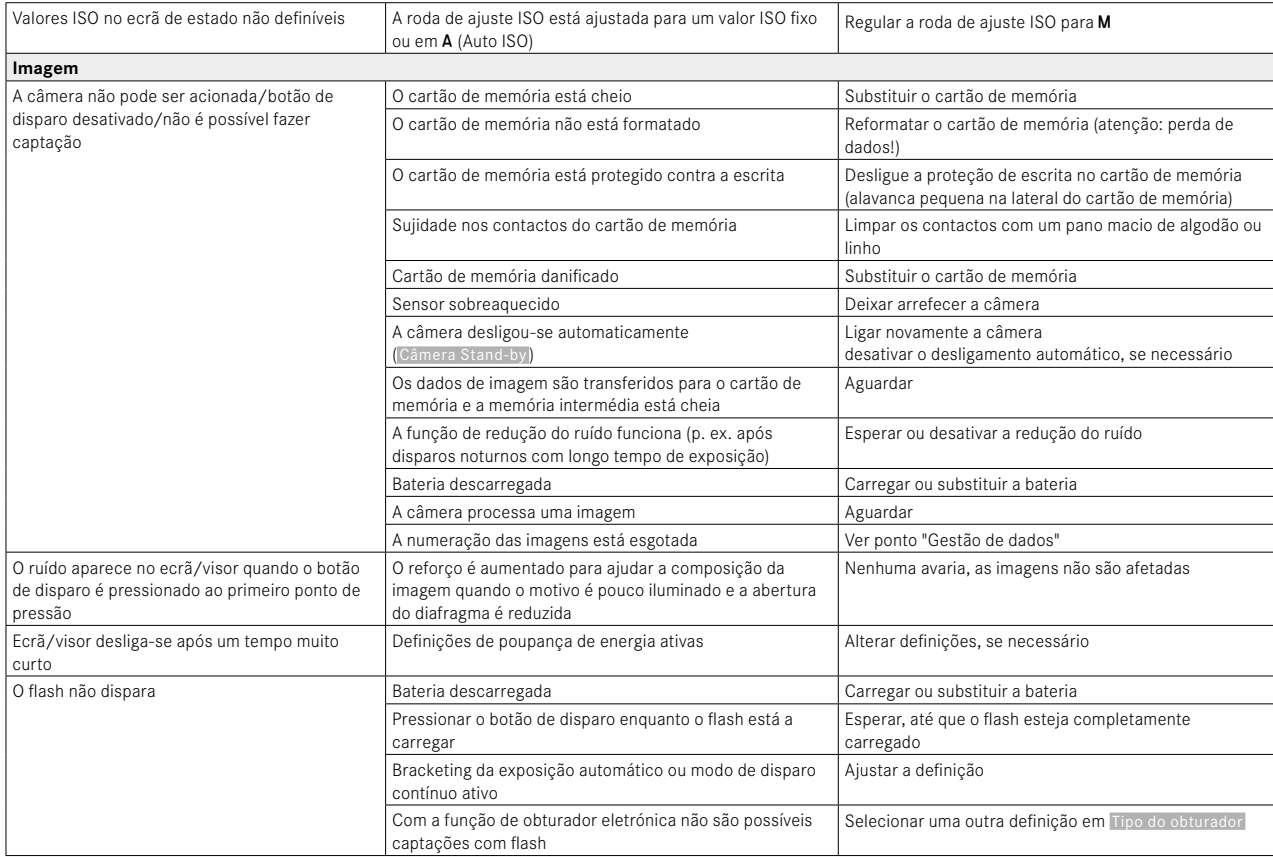

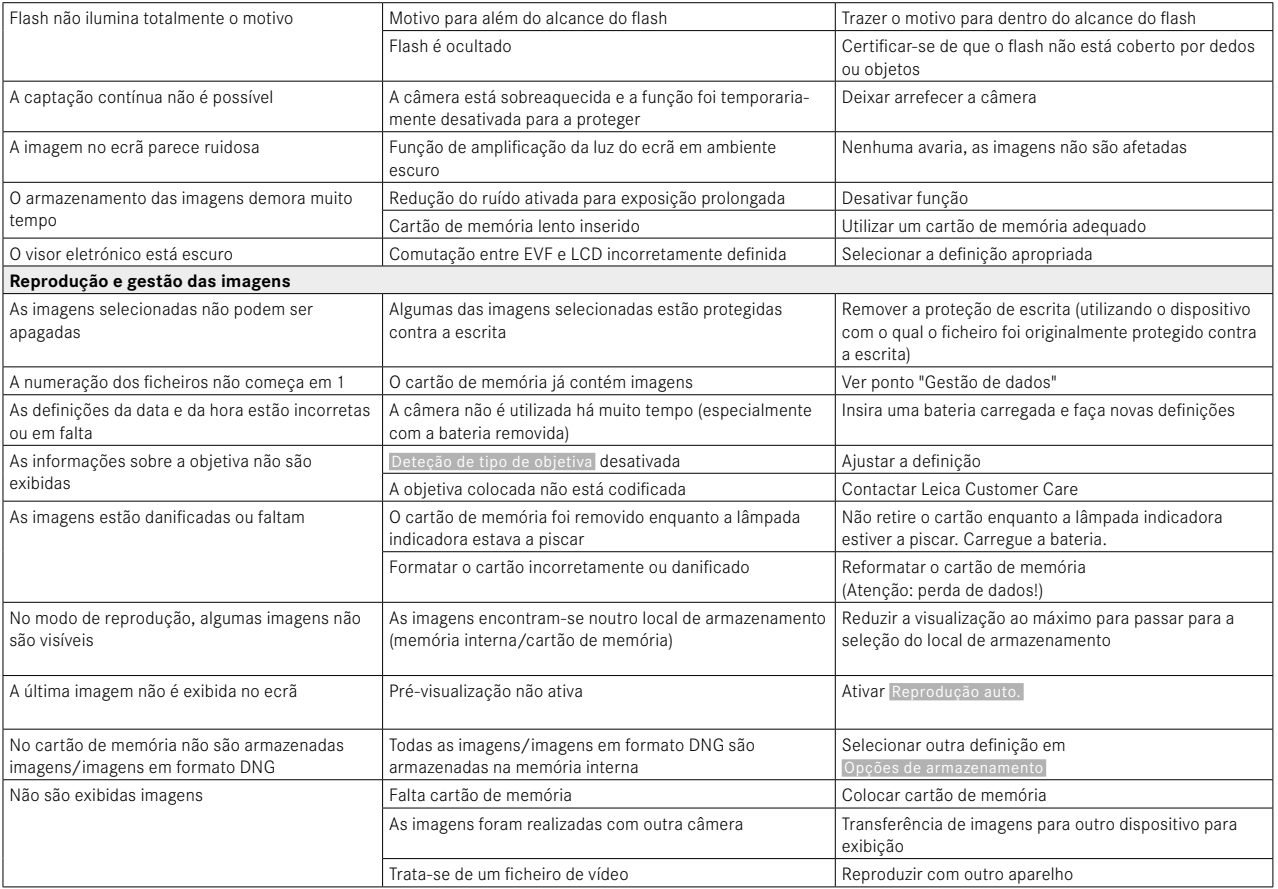

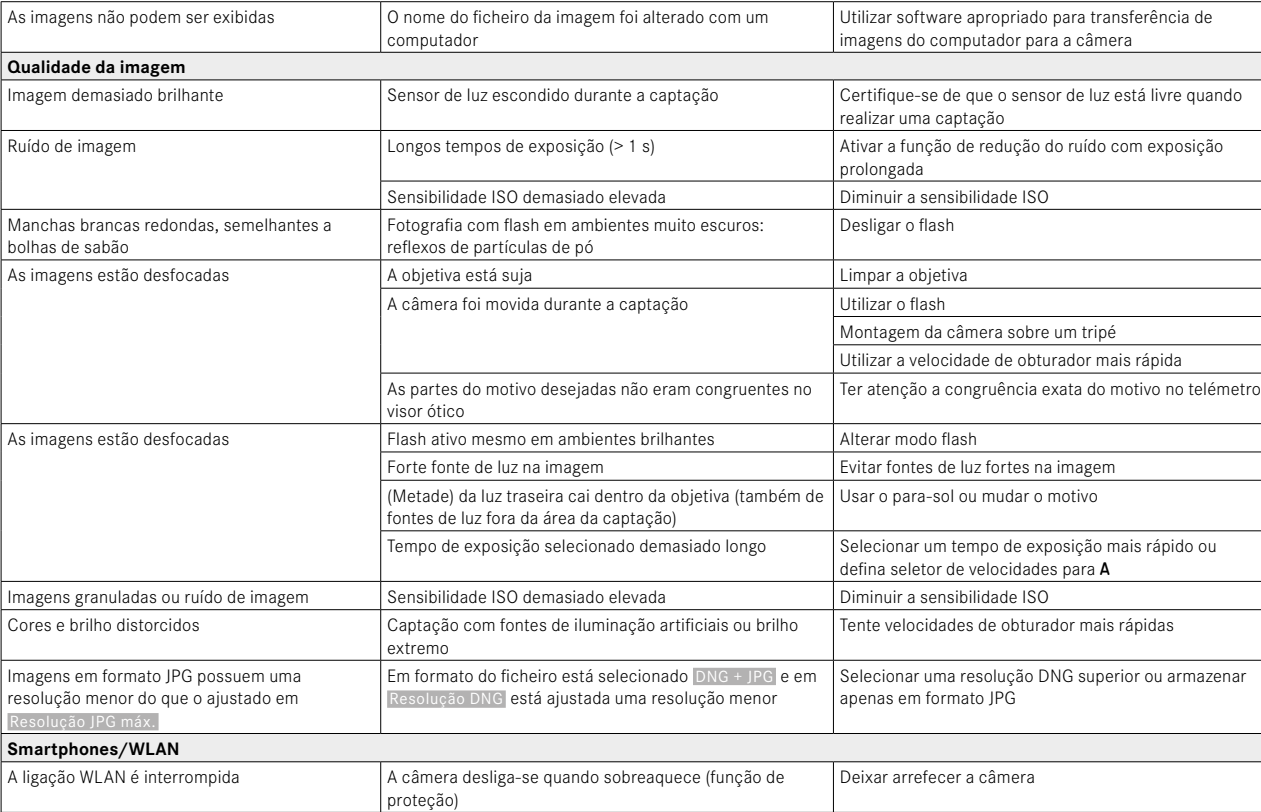

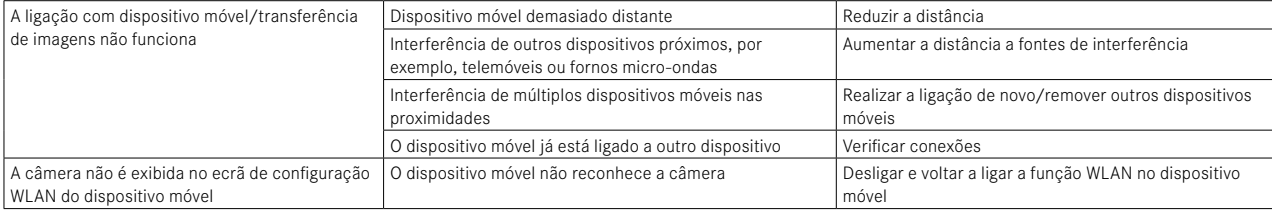

## <span id="page-168-0"></span>**VISÃO GERAL DO MENU**

### **ACESSO DIRETO**

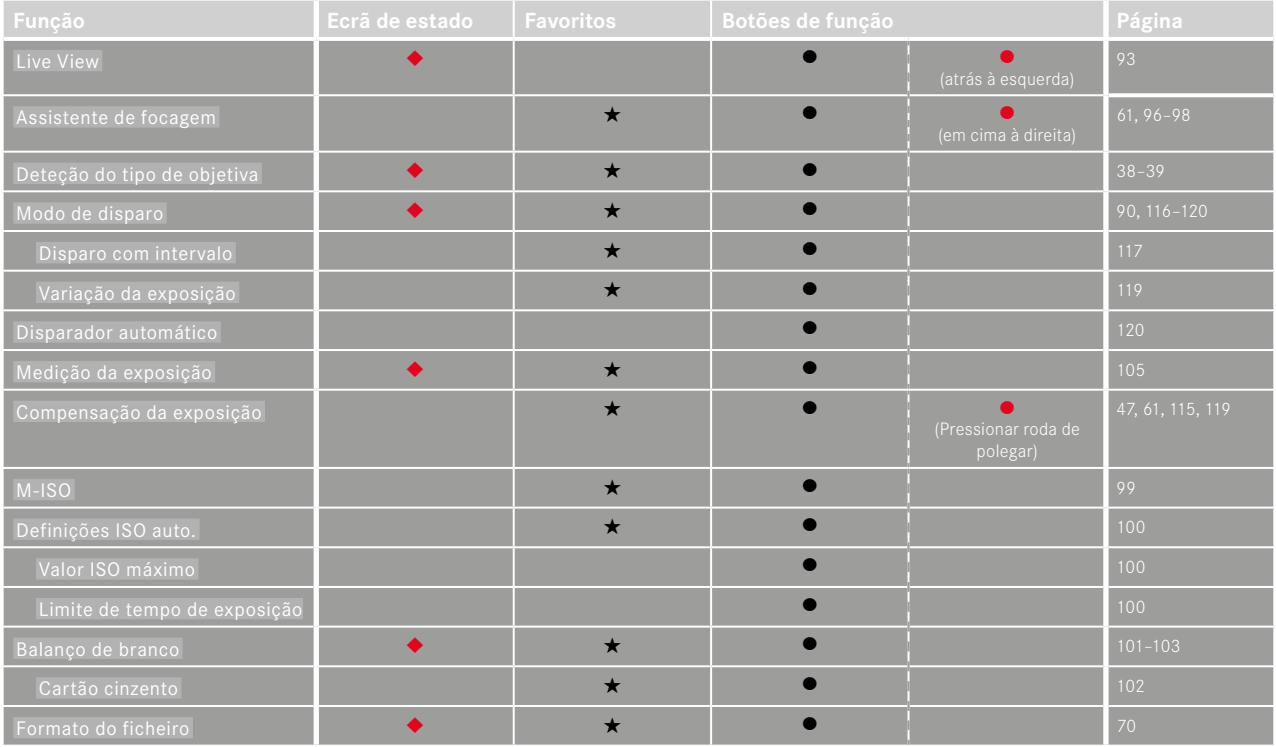

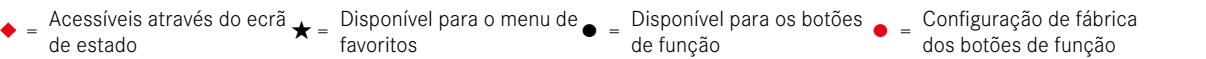

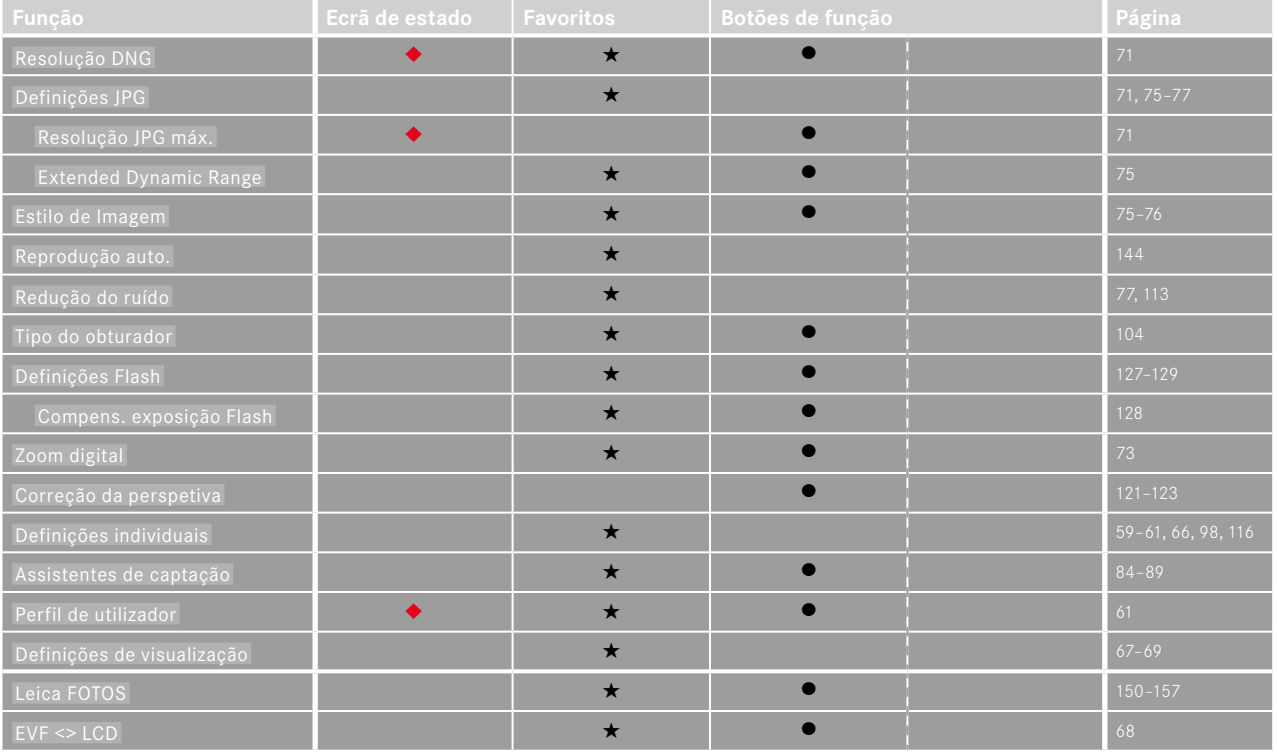

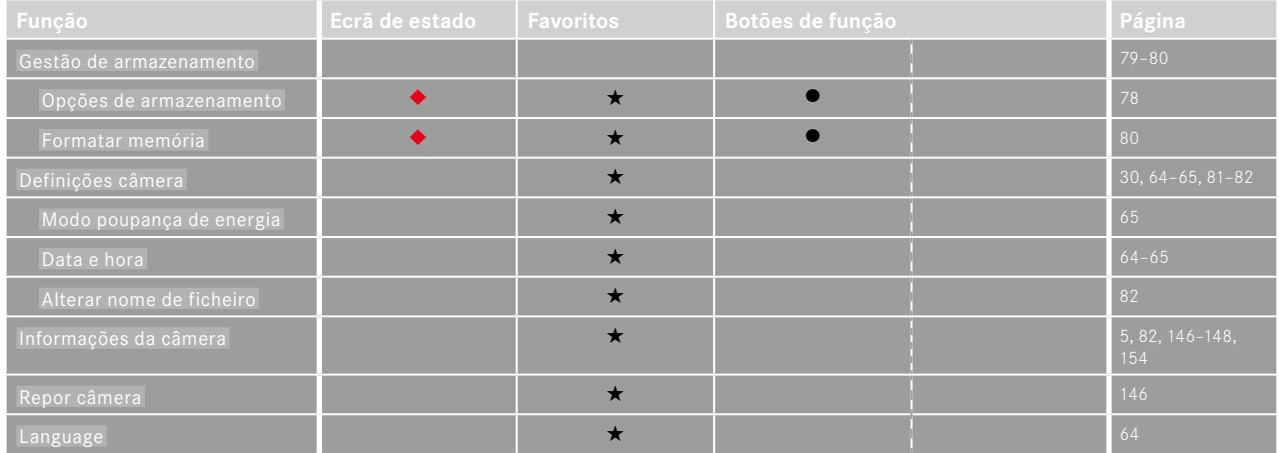

## ÍNDICE DE PALAVRAS-CHAVE

### $\overline{A}$

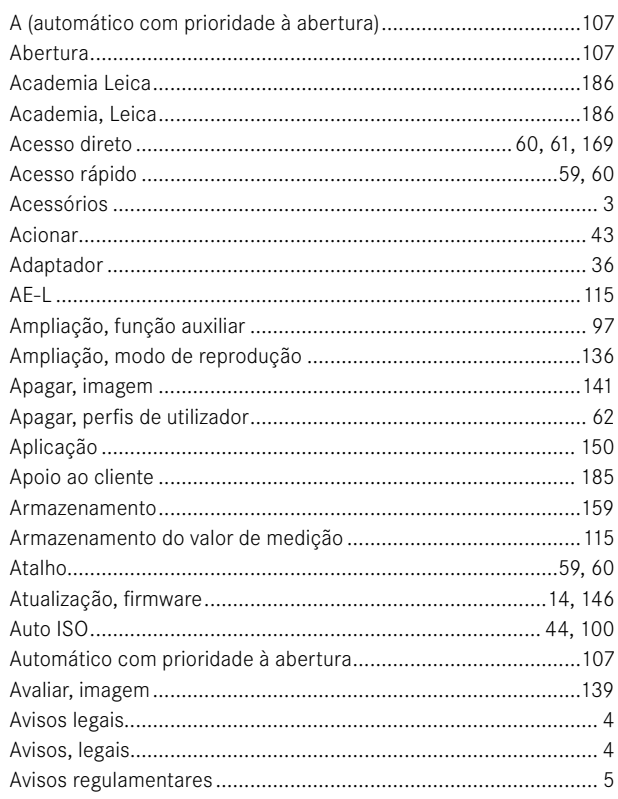

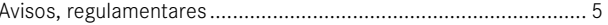

### $\mathbf{B}$

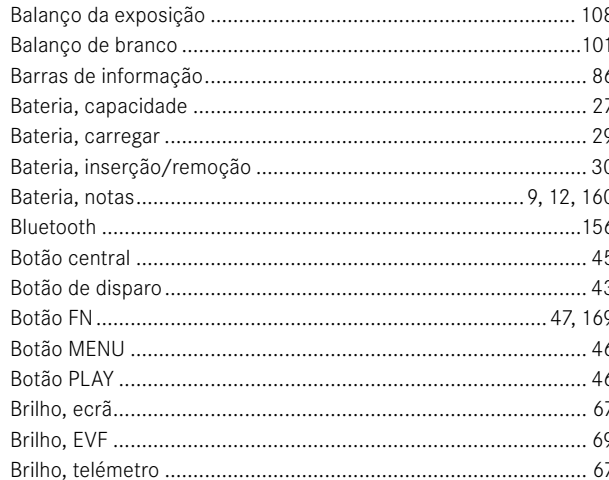

### $\mathbf{C}$

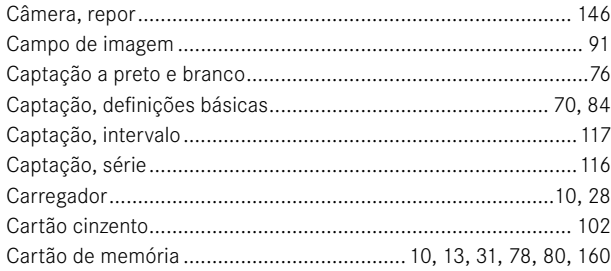

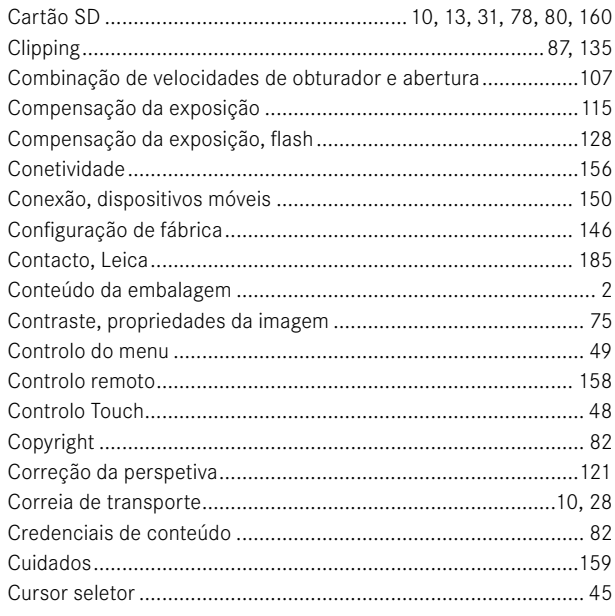

### D

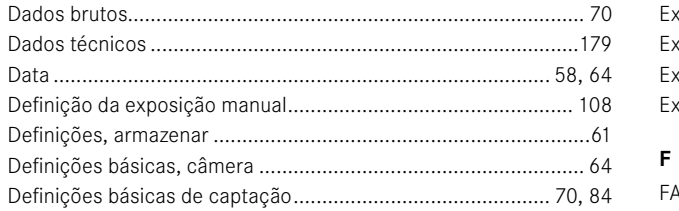

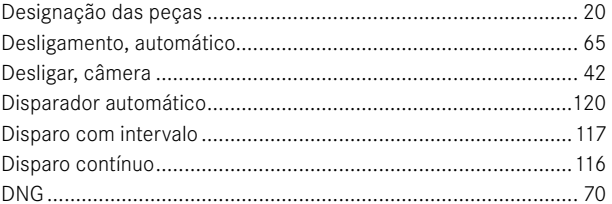

### $\mathsf{E}% _{0}\left( t\right) \equiv\mathsf{E}_{\mathrm{H}}\left( t\right)$

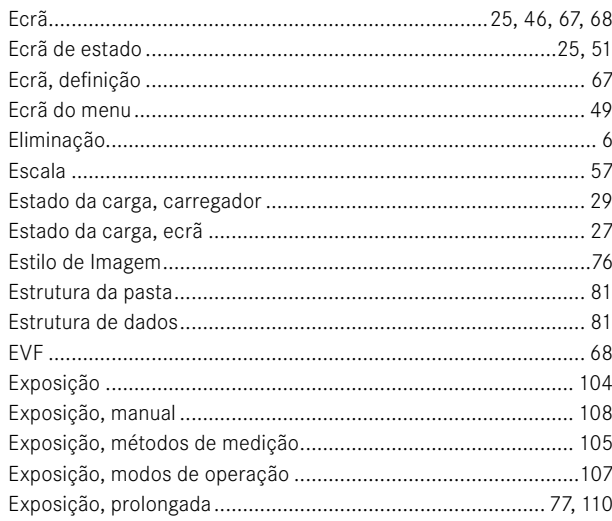

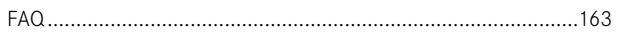

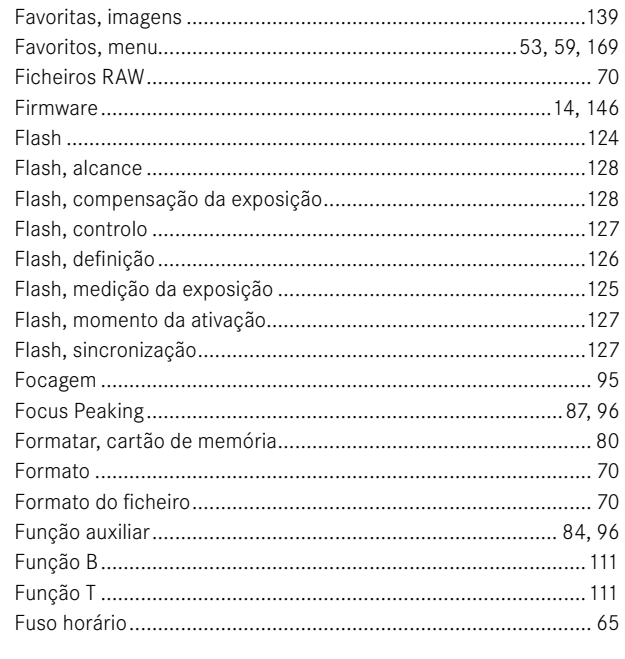

## G

 $\mathbf i$ 

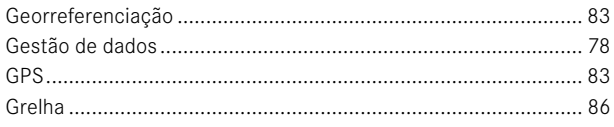

### $\boldsymbol{\mathsf{H}}$

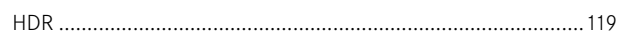

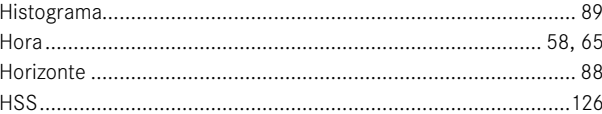

### $\mathbf{I}$

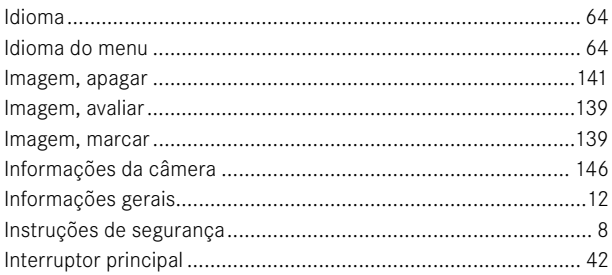

## J

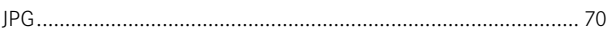

## L

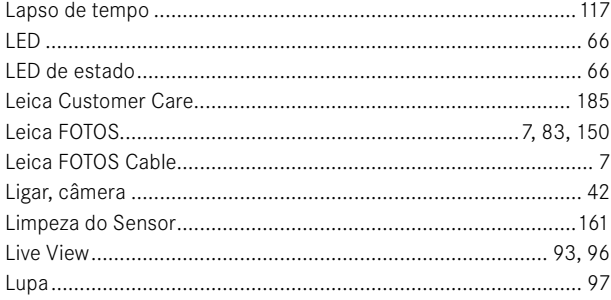

### M

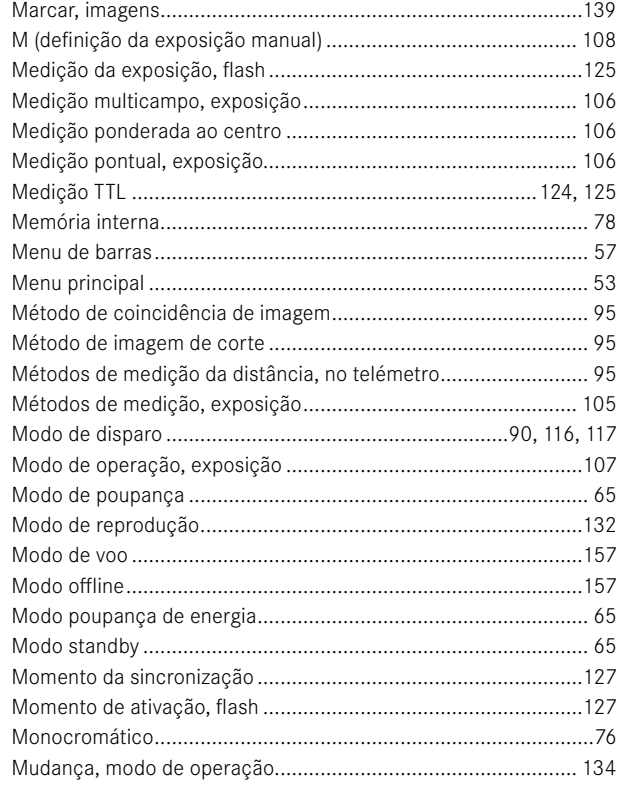

## $\mathbf N$

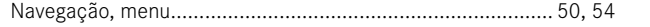

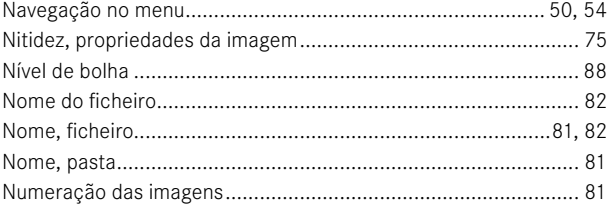

### $\mathbf{o}$

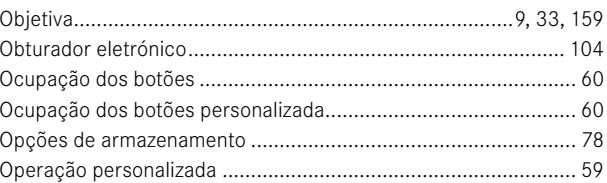

### $\, {\bf P}$

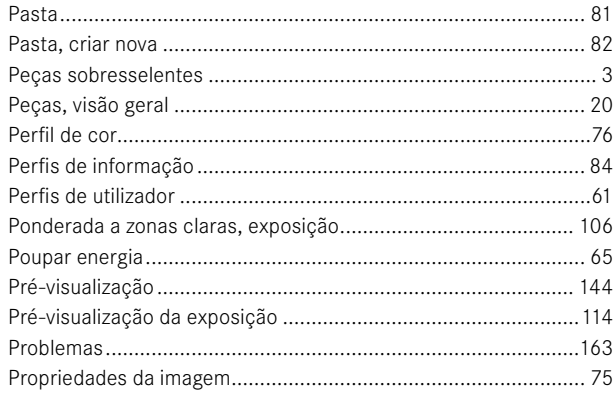

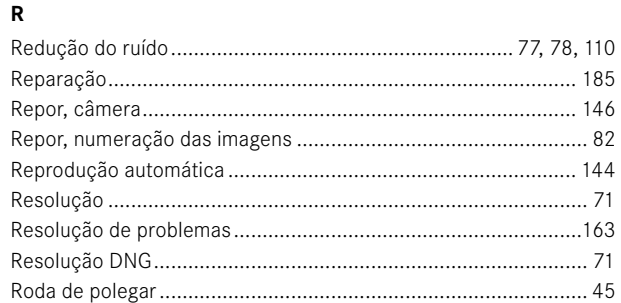

## $\mathbf{s}$

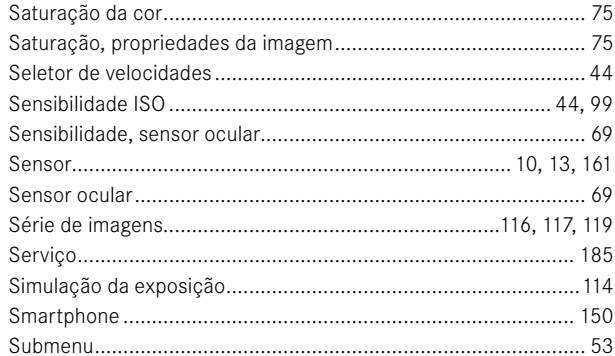

### $\mathbf T$

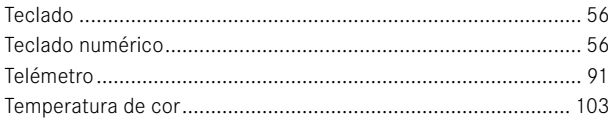

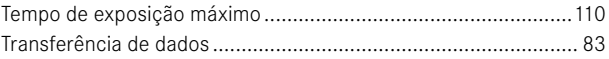

### $\cup$

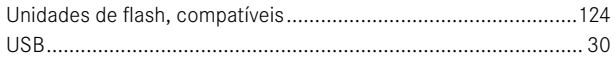

### $\mathsf{v}$

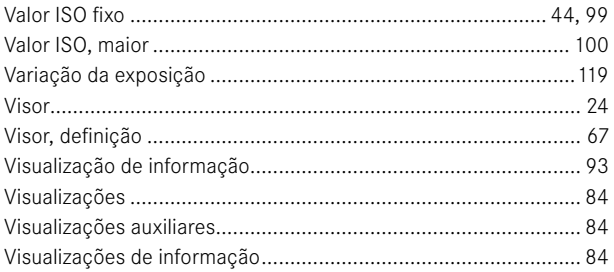

### W

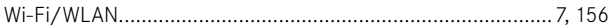

## $\mathbf{Z}$

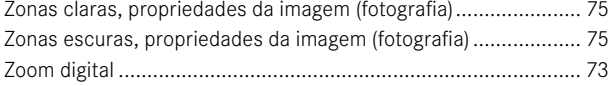

## **DADOS TÉCNICOS**

<span id="page-178-0"></span> $\mathbf{i}$ 

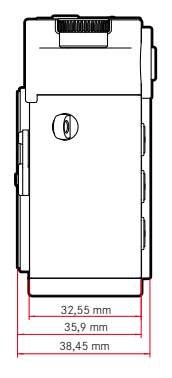

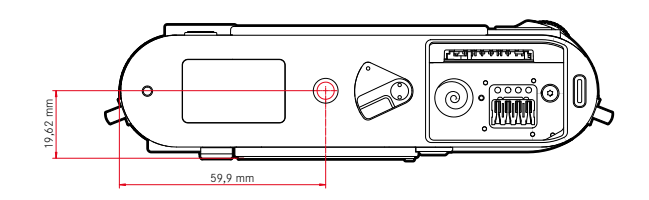

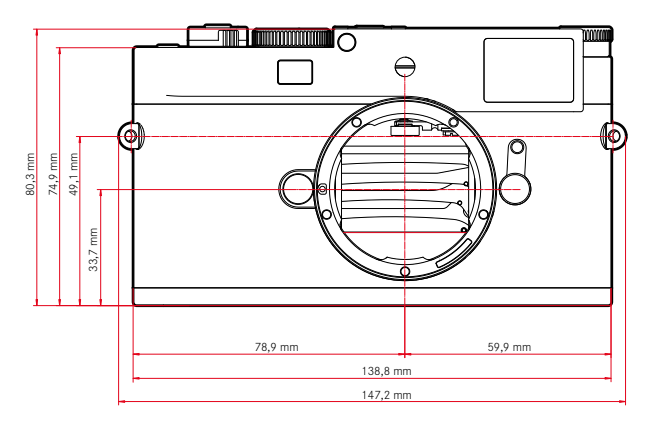

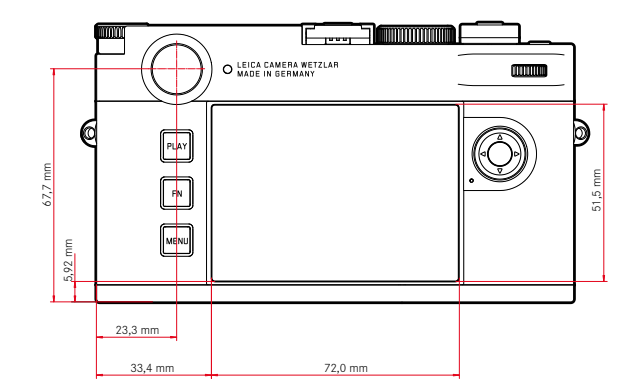

### **CÂMERA**

### **Designação**

Leica M11-P

### **Tipo de câmera**

Câmera de sistema com telémetro digital

### **N.º de tipo**

2416

### **N.º de encomenda**

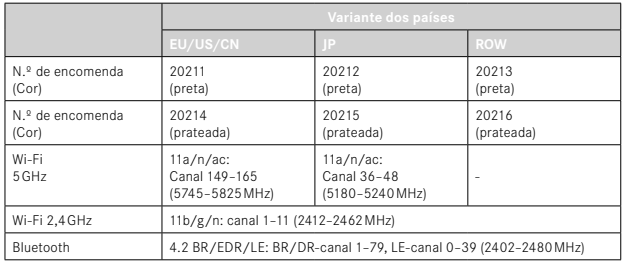

### **Memória cache**

3GB

DNG™: 15 imagens

JPG: > 100 imagens

### **Dispositivo de armazenamento**

UHS-II (recomendado), UHS-I, cartão de memória SD/SDHC/SDXC Cartões SDXC até 2TB Memória interna: 256GB

### **Material**

### **Preto**

Tampa/fundo: alumínio, preto lacado

### **Prateado**

Tampa/fundo: bronze, prateado anonizado

Invólucro dianteiro e traseiro do corpo: magnésio

### **Montagem da lente**

Baioneta M da Leica com sensor adicional para codificação de 6 bit

### **Condições de funcionamento**

 $0 °C$  a +40  $°C$ 

### **Interfaces**

Sapata para acessórios ISO com contactos de controlo adicionais para unidades de flash Leica e visor Leica Visoflex 2 (disponível como acessório)

USB 3.1 Gen1 tipo C

### **Encaixe do tripé**

A 1⁄4 DIN 4503 (1⁄4") de aço inoxidável no fundo

### **Peso**

aprox. 532g (com bateria)

### **SENSOR**

### **Tamanho do sensor**

Sensor CMOS, pixelpitch: 3,76µm 35mm: 9528x6328 píxeis (60,3MP)

### **Processador**

Leica Maestro Serie (Maestro III)

### **Filtro**

Filtro de cor RGB, filtro UV/IR, sem filtro passa-baixo

### **Formatos do ficheiro**

DNG™ (dados brutos, comprimidos sem perda), DNG + JPG, JPG (DCF, Exif 2.30)
**Resolução da fotografia**

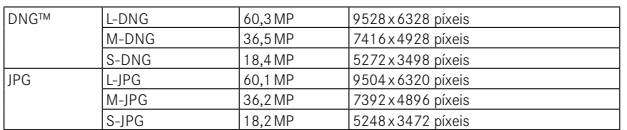

Independentemente do formato e da resolução é utilizada sempre a superfície do sensor total. Zoom digital 1,3x e 1,8x disponível (baseado sempre em L-DNG ou L-JPG)

#### **Tamanho do ficheiro**

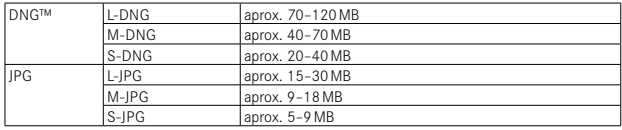

JPG: em função da resolução e do conteúdo da imagem

#### **Intensidade de cor**

DNG™: 14bit

JPG: 8bit

#### **Espectro de cor**

sRGB

**VISOR/ECRÃ**

## **Visor**

Telémetro de moldura luminosa maior, mais claro com compensação de paralaxe automática

Ajustado para -0,5dpt; lentes de correção de –3 até +3dpt disponível

#### **Visualização**

Visualização digital de quatro dígitos com pontos situados em cima e em baixo

Limitação de campo de imagem: através de iluminação de respetivamente duas molduras: 35mm + 135mm, 28mm + 90mm, 50mm + 75mm (comutação automática ao colocar a objetiva)

## **Compensação de paralaxe**

A diferença horizontal e vertical entre o visor e a objetiva é compensada automaticamente de acordo com a respetiva definição de focagem. Correspondência da imagem do visor com a real.

Tamanho da moldura luminosa corresponde à distância:

- com 2m: exatamente ao tamanho do sensor de aprox. 23,9x35,8mm
- com infinito: (consoante a distância focal) aprox. 7,3% (28mm) até 18% (135mm)
- inferior a 2m: menos do que o tamanho do sensor

## **Ampliação do visor**

0,73 vezes (em todas as objetivas)

#### **Telémetro de grande abertura**

Telémetro de coincidência de imagem e corte no centro da imagem do visor como campo claro

## **Ecrã**

2,95" (Active Matrix TFT), vidro de safira, 2332800 pontos de imagem (dots), formato 3:2, operação tátil possível

## **OBTURADOR**

#### **Tipo do obturador**

Obturador de plano focal comandado eletronicamente e função de obturador eletrónica

#### **Velocidades de obturador**

Obturador mec.: 60min até 1⁄4000s Função de obturação eletr.: 60s até 1⁄16000s Sincronização Flash: até 1⁄180s Redução do ruído opcional através de "imagem negra" (desligável) adicional

#### **Botão de disparo**

De dois níveis

(1.º nível: ativação do sistema eletrónico da câmera incluindo a medição da exposição e o armazenamento do valor de medição; 2.º nível: disparo)

#### **Disparador automático**

Tempo de espera: 2s ou 12s

## **Modo de disparo**

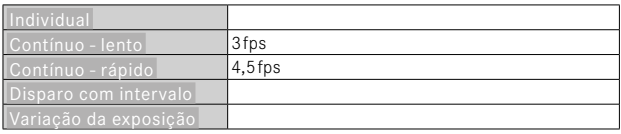

#### **FOCAGEM**

#### **Área de trabalho**

70cm até ∞

## **Modo de focagem**

Manual (ampliação e focus peaking como assistentes de focagem disponíveis)

## **EXPOSIÇÃO**

## **Medição da exposição**

TTL (medição da exposição através da objetiva), abertura de trabalho

## **Princípio de medição**

A medição da exposição é realizada pelo sensor de imagem para todos os métodos de medição da exposição, tanto no modo Live View como no modo de telémetro

## **Métodos de medição da exposição**

Pontual, Ponderada ao centro, Multi-campo, Ponderada a zonas claras

## **Modos de exposição**

Ť Automático com prioridade à abertura (A): comando automático da velocidade de obturador com pré-seleção manual do abertura

Manual (M): definição manual da velocidade de obturador e abertura

## **Compensação da exposição**

±3EV em níveis de 1⁄3EV

## **Bracketing da exposição automático**

3 ou 5 imagens, gradações entre imagens até 3EV, em 1⁄3de níveis EV Compensação da exposição complementar opcional: até ±3EV

#### **Gama de sensibilidade ISO**

Auto ISO: ISO 64 (native) até ISO 50000, também disponível em modo de flash

Manual: ISO 64 até ISO 50000

#### **Balanço de branco**

Automático (Auto ), predefinições ( Sol -5200K, Nublado -6100K, Sombras -6600K, Luz artificial -2950K, HMI -5700K, Fluorescente (quente) -3650K, Fluorescente (frio) -5800K, Flash -6600K), medição manual (Cartão cinza ), definição manual da temperatura de cor ( Temperatura de cor , 2000K até 11500K)

## **CONTROLO DA EXPOSIÇÃO DO FLASH**

## **Conexão da unidade de flash**

Sapata para acessórios

## **Princípio de medição**

A medição da exposição flash é realizada pelo sensor de imagem para todos os métodos de medição da exposição, tanto no modo Live View como no modo de telémetro

## **Tempo de sincronização do Flash**

 : 1⁄180s, velocidades de obturador mais lentas utilizáveis, se o tempo de sincronização não for atingido: com unidades de flash Leica compatíveis com HSS comutação automática para modo de flash linear TTL

#### **Medição da exposição do Flash**

Por meio de medição pré-flash TTL ponderada ao centro com unidades de flash Leica (SF26, SF40, SF58, SF60, SF64), ou unidades de flash compatíveis com o sistema, controlo remoto de flash SFC1

#### **Compensação da exposição do Flash**

SF40: ±2EV em 1⁄2 níveis EV SF60: ±2EV em 1⁄3 níveis EV Além disso: ±3EV em níveis de 1⁄3EV

**Visualizações no modo flash** (apenas no visor) Por meio do símbolo de flash: ligação de um flash externo

#### **EQUIPAMENTO**

#### **WLAN**

Para utilizar a função WLAN, é necessário o aplicativo "Leica FOTOS". Disponível na Apple App Store™ ou no Google Play Store™. Dual band de 2,4GHz/5GHz IEEE802.11 a/b/g/n/ac Wave2 WLAN (protocolo WLAN standard), método de encriptação: compatível com WLAN WPA™/WPA2™, método de acesso: funcionamento de infraestrutura

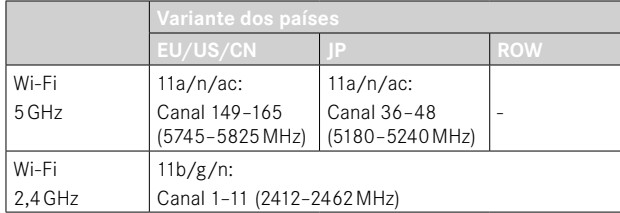

#### **Bluetooth**

Bluetooth v4.2 BR/EDR/LE, BR/DR-canal 1-79, LE-canal 0-39 (2402-2480MHz)

## **GPS**

Georreferenciação através da aplicação Leica FOTOS por meio de Bluetooth

#### **Idiomas do menu**

Inglês, alemão, francês, italiano, espanhol, russo, português, japonês, chinês simplificado, chinês tradicional, coreano

#### **Credenciais de conteúdo**

O certificado incluído na câmera possui uma validade de 10 anos. Após a expiração, este pode ser renovado através da Leica Camera AG.

## **FONTE DE ALIMENTAÇÃO**

#### **Bateria (Leica BP-SCL7)**

Bateria recarregável de iões de lítio (lítio-polímero), tensão nominal: 7,4V/capacidade: 1800mAh, corrente/tensão de carregamento: DC 1000mAh, 7,4V, condições de funcionamento: +10°C até +35°C (carregar) / +0°C até +40°C (descarregar), fabricante: Fuji Electronics (Shenzhen) Co., Ltd. fabricado na China

Aprox. 700 imagens (de acordo com o standard CIPA no modo de telémetro), até aprox. 1700 imagens possíveis (ciclo de captação adaptado Leica)

#### **Carregador (Leica BC-SCL7)**

Entrada: USB-C, DC 5V, 2A, saída: DC 8,4V, 1A, condições de funcionamento: +10°C até +35°C, fabricante: Dee Van Enterprises Co., Ltd., fabricado na China

#### **Fonte de alimentação (Leica ACA-SCL7)**

Entradas: AC 110V - 240V ~ 50/60Hz, 0,3A, saída: DC 5V, 2A, condições de funcionamento: +10°C até +35°C, fabricante: Dee Van Enterprises Co., Ltd., fabricado na China

#### **Fonte de alimentação USB**

Quando em modo standby ou desligada: função de carregamento USB Quando ligada: fonte de alimentação USB e carregamento temporário

## **LEICA CUSTOMER CARE**

Para a manutenção do seu equipamento Leica, bem como o aconselhamento sobre todos os produtos Leica e a sua encomenda, o Customer Care da Leica Camera AG está à sua disposição. Em caso de reparações ou danos, pode também contactar o Customer Care ou diretamente o serviço de reparação da representação Leica no seu país.

## **LEICA ALEMANHA**

Leica Camera AG Leica Customer Care Am Leitz-Park 5 35578 Wetzlar Alemanha

Telefone: +49 6441 2080-189 Fax: +49 6441 2080-339 E-Mail: customer.care@leica-camera.com https://leica-camera.com

## **A REPRESENTAÇÃO NO SEU PAÍS**

Encontrará o Customer Care competente para a sua área de residência na nossa página de Internet: https://leica-camera.com/en-int/contact

# **LEICA AKADEMIE**

Pode encontrar o nosso programa completo de seminários com muitos workshops interessantes sobre o tema fotografia em: https://leica-camera.com/en-int/leica-akademie